# Formation Power BI - Avancé (Power BI Desktop - 2 jours)

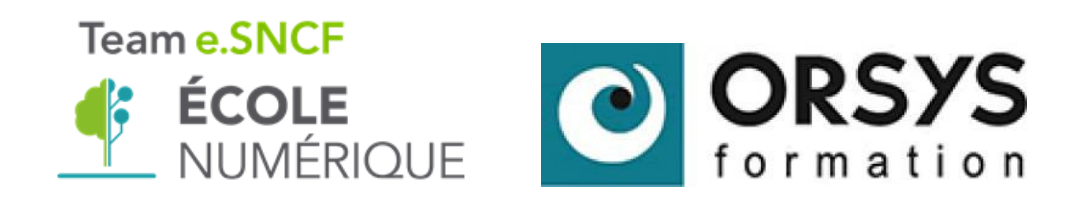

# Table des matières

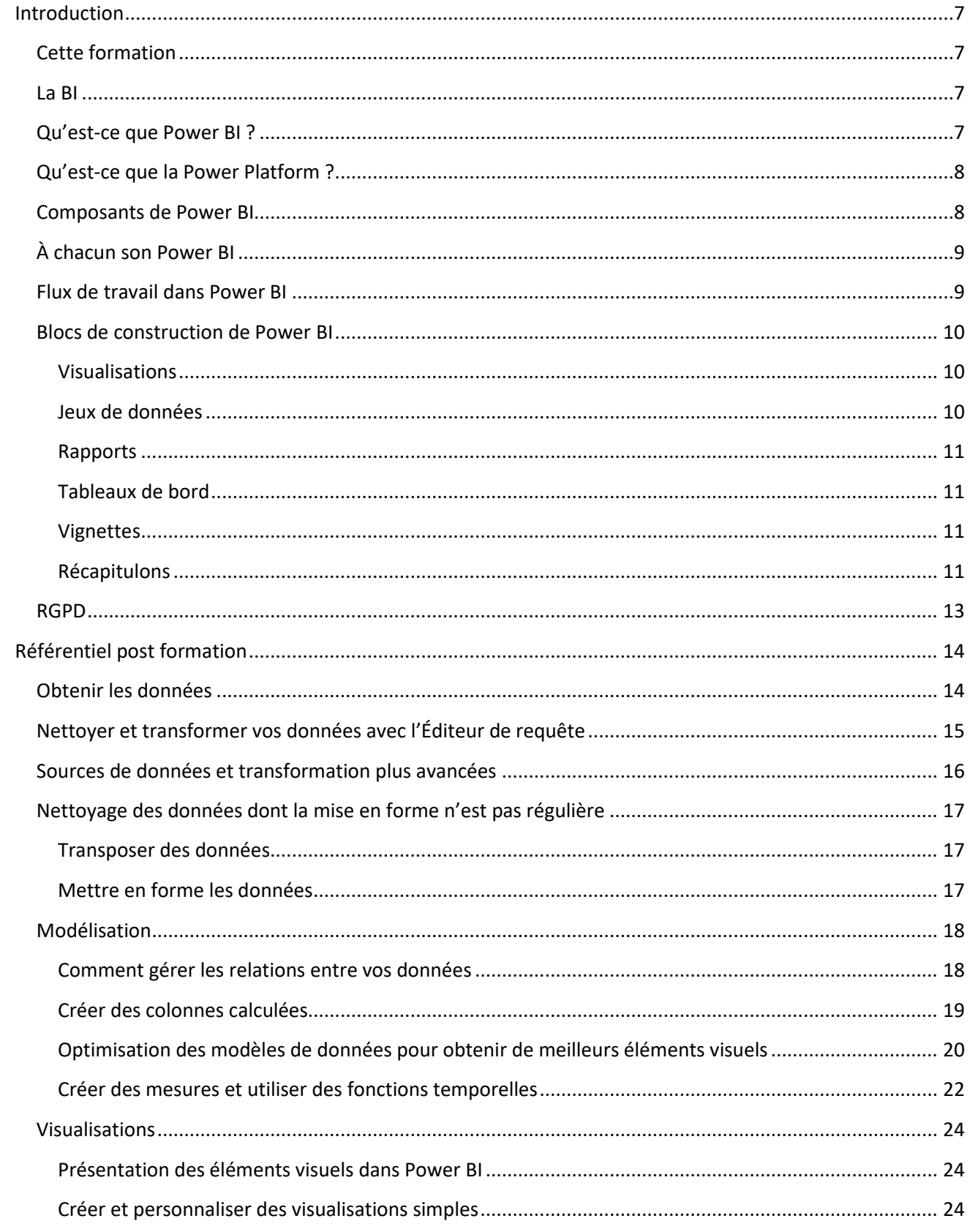

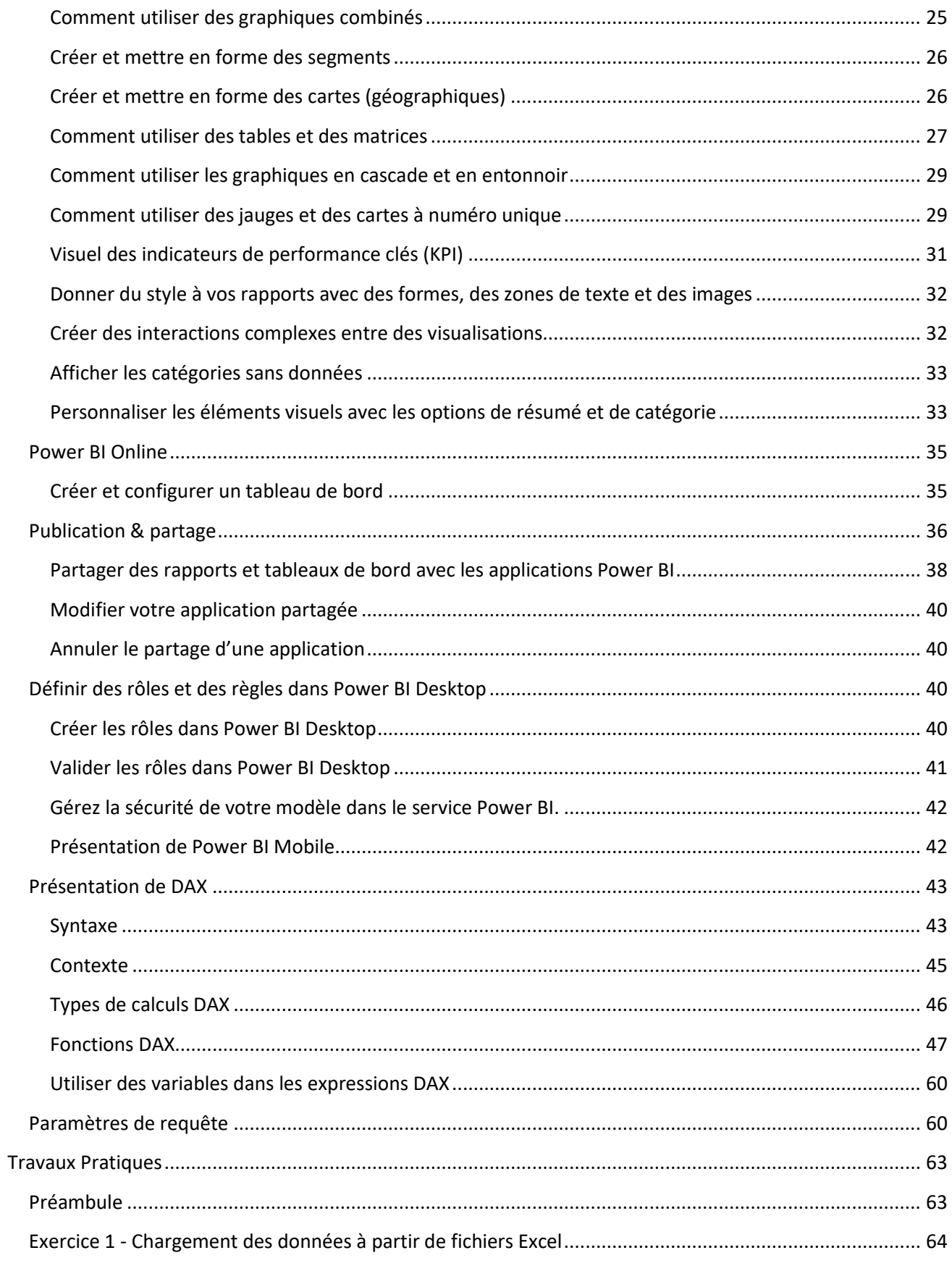

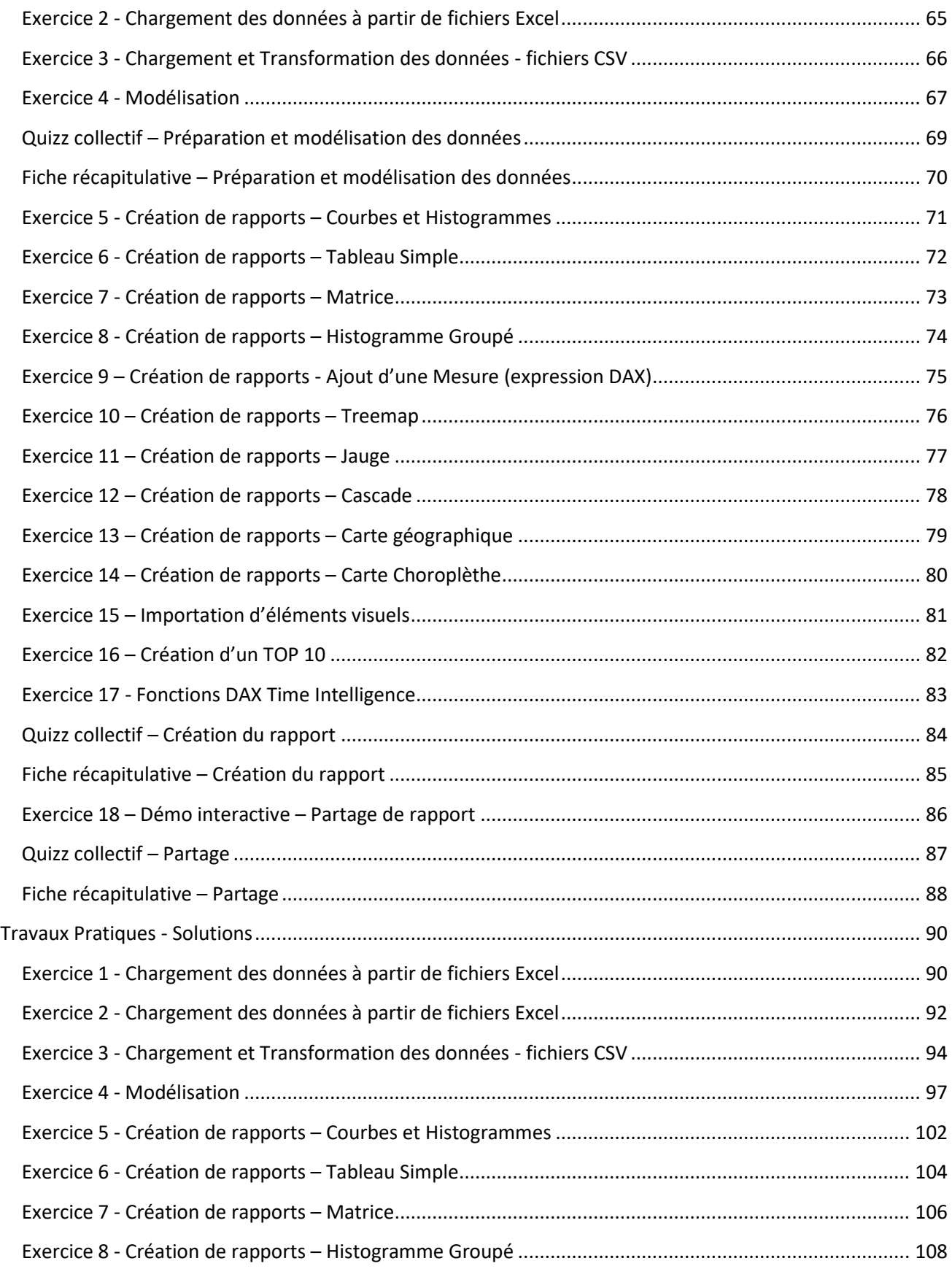

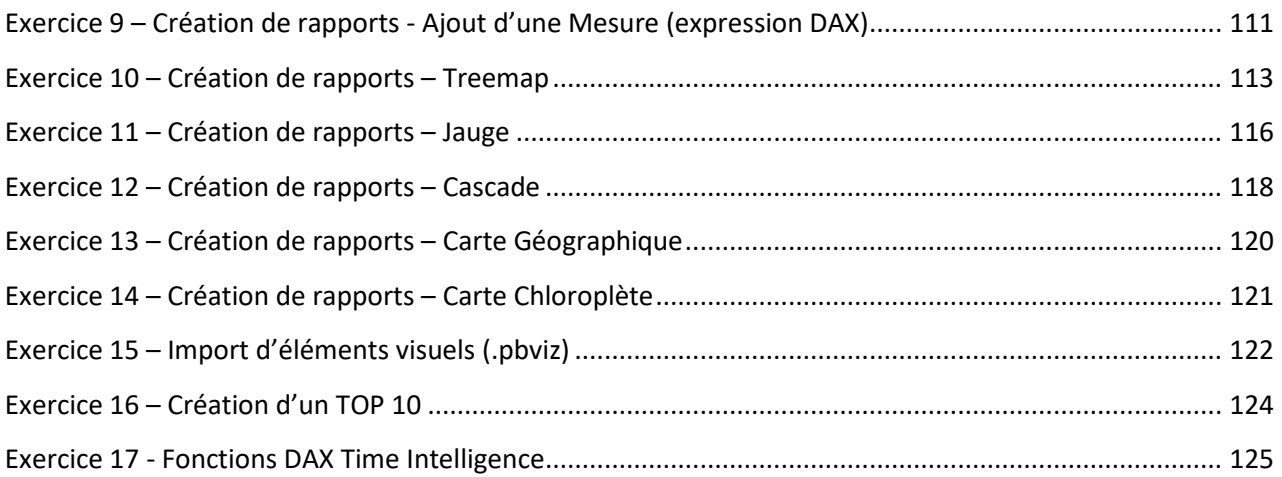

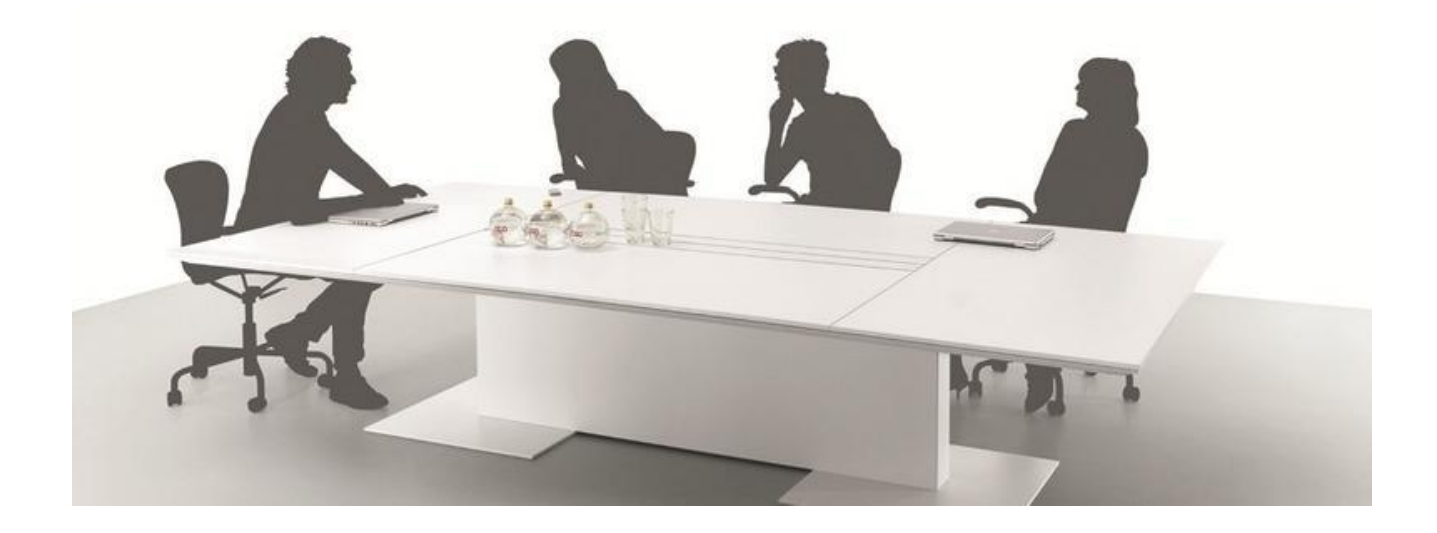

# Présentons-nous

Votre formateur

Vous, vos attentes

# <span id="page-6-0"></span>**Introduction**

### <span id="page-6-1"></span>**Cette formation**

Cette formation et ce support ont pour but de vous permettre de maitriser Power BI Desktop. La particularité de l'outil est qu'il évolue constamment, via ses mises à jour mensuelles. Ne soyez donc pas surpris de constater quelques différences entre nos captures d'écran et l'outil que vous utilisez. De même certaines nouvelles fonctionnalités, (visuels, mise en forme …) peuvent ne pas être évoquées dans ce support. Votre formateur les connait et vous les présentera.

Je vous conseille de vous inscrire à la newsletter Power BI afin d'être mis au courant des dernières évolutions. : <https://powerbi.microsoft.com/fr-fr/documentation/powerbi-desktop-latest-update/>

#### <span id="page-6-2"></span>**La BI**

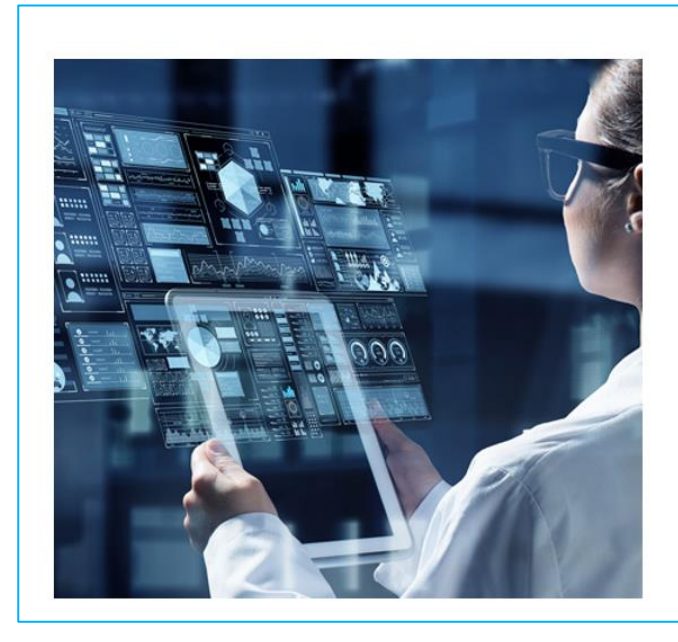

# · La Bl sert à :

- · Transformer des DONNEES en **INFORMATIONS**
- **AUTOMATISER** le calcul des indicateurs pour passer plus de temps à **ANALYSER**
- VISUALISER les informations
- · Mettre en évidence les CORRELATIONS entre vos différentes données.
- PARTAGER facilement et rapidement **VOS TABLEAUX DE BORD**
- · AIDER AU PILOTAGE de l'entreprise

# <span id="page-6-3"></span>**Qu'est-ce que Power BI ?**

Power BI est un ensemble de services logiciels, d'applications et de connecteurs qui œuvrent ensemble pour transformer des sources de données disparates en informations visuelles immersives et interactives. Quelle que soit la nature de vos données (une simple feuille de calcul Excel ou plusieurs entrepôts de données hybrides dans le cloud et en local), Power BI vous permet de vous connecter facilement à vos sources de données, de visualiser (ou découvrir) les informations importantes et de les partager avec les personnes de votre choix.

Power BI est simple et rapide. Il peut révéler des informations à partir d'une feuille de calcul Excel ou d'une base de données locale en un tour de main. Power BI se veut aussi une solution d'entreprise robuste, parée pour une modélisation complète, une analyse en temps réel, ainsi qu'un développement personnalisé. Power BI peut servir aussi bien d'outil de rapport et de visualisation personnel que de moteur d'analyse et de décision pour des projets de groupe, des divisions ou des grandes entreprises.

Une solution de BI agile (pour les métiers) qui permet aux utilisateurs (pas nécessairement informaticiens) de produire leurs reportings et de les partager facilement avec leurs collèques ou clients.

- √ Connexion à toutes vos bases de données, à des fichiers Excel (même non structurés), aux données issues des réseaux sociaux, à vos listes SharePoint ...
- √ Autonomie des utilisateurs: Construire facilement ses propres analyses, avec peu d'expertises. De puissantes fonctions de transformation de données (ETL) sans écrire de code.
- √ L'utilisateur peut alors croiser et analyser un grand nombre de données sans être limité par les temps de réponse trop long
- √Une chaine de traitement complétement **automatisable**, pour un **partage** sans efforts de vos rapports, avec des données toujours quasiment en « **temps réel** » grâce à des rafraichissements régulier

# <span id="page-7-0"></span>**Qu'est-ce que la Power Platform ?**

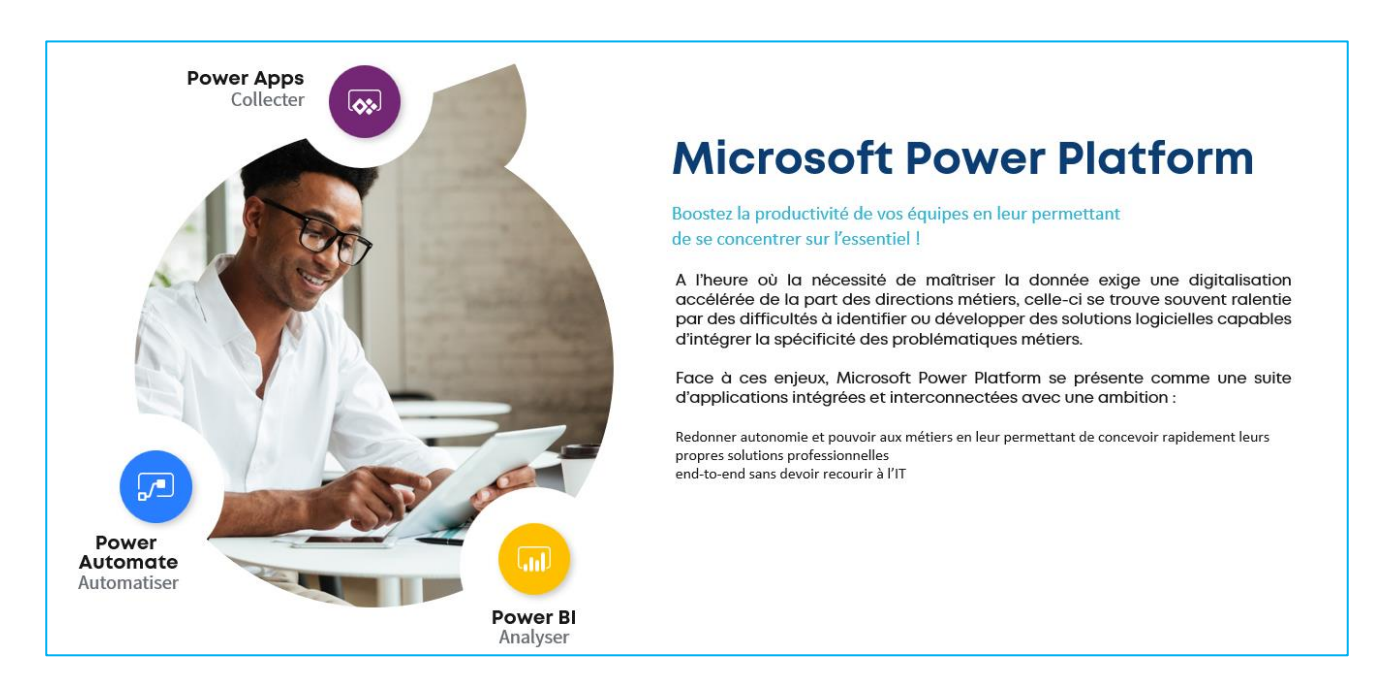

#### <span id="page-7-1"></span>**Composants de Power BI**

Power BI se compose d'une application de bureau Windows appelée Power BI Desktop, d'un service SaaS appelé service Power BI, ainsi que d'applications Power BI mobiles disponible sur téléphones et tablettes Windows mais aussi sur les appareils iOS et Android.

Ces éléments ont été conçus pour permettre à leurs utilisateurs de créer, partager et consommer de façon optimale les données d'entreprise en fonction de leurs besoins ou de leur fonction.

# <span id="page-8-0"></span>**À chacun son Power BI**

La façon dont vous utilisez Power BI peut varier selon la fonction que vous occupez dans un projet ou une équipe. D'autres personnes, occupant d'autres fonctions, peuvent utiliser PBI d'une autre manière.

Par exemple, vous pouvez très bien utiliser le service Power BI tandis que votre collègue spécialiste des chiffres et de la création de rapports d'entreprise préférera utiliser Power BI Desktop (et publier les rapports Desktop dans le service Power BI, que vous pouvez ensuite consulter). De son côté, votre collègue du service commercial pourra, quant à lui, utiliser principalement son application mobile Power BI pour suivre l'évolution de ses ventes et examiner les détails concernant les nouveaux prospects.

Vous pouvez aussi être amené à utiliser chaque élément de Power BI à des moments différents, selon ce que vous voulez faire ou selon votre rôle dans un projet ou une mission donnés.

Vous pouvez par exemple visualiser l'évolution des stocks et de la production dans un tableau de bord en temps réel du service et vous servir aussi de Power BI Desktop pour créer des rapports statistiques pour les besoins de votre équipe sur l'implication des clients. La façon dont vous utilisez Power BI peut dépendre des fonctionnalités et du service Power BI qui répondent le mieux aux besoins du moment. Cependant, chaque composant de Power BI reste accessible, ce qui fait tout l'intérêt et la souplesse de cet outil.

# <span id="page-8-1"></span>**Flux de travail dans Power BI**

Le flux de travail classique dans Power BI débute dans Power BI Desktop, où un rapport est créé. Ce rapport est ensuite publié dans le service Power BI puis partagé pour permettre aux utilisateurs des applications Power BI Mobile de consommer les informations.

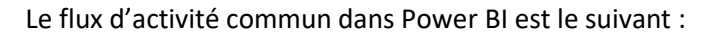

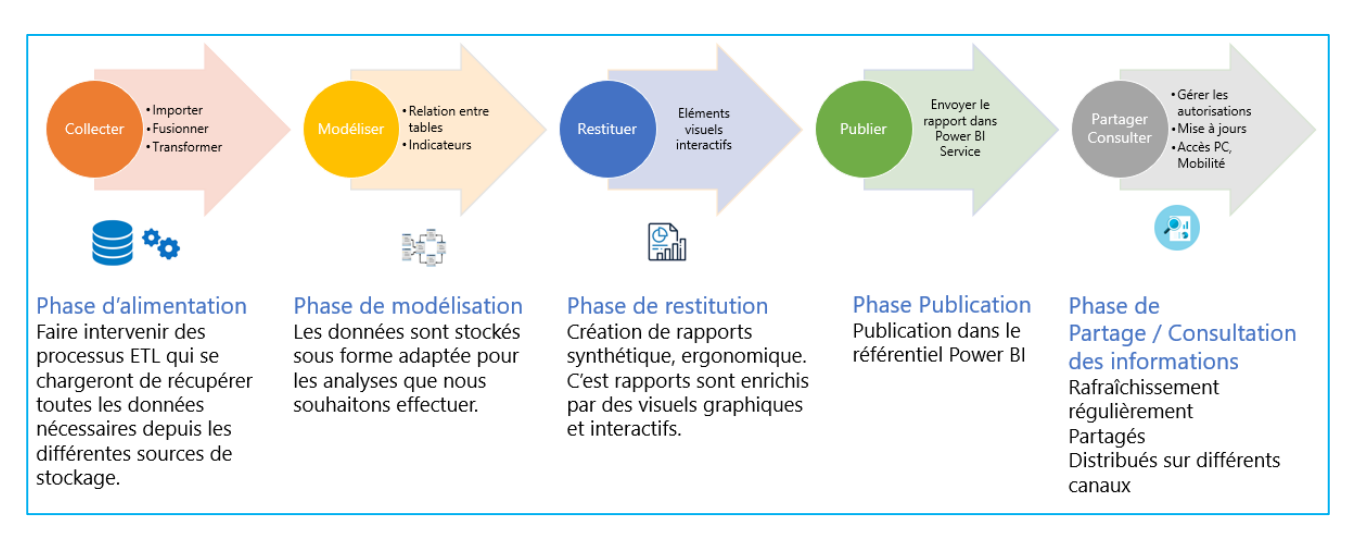

Comme nous l'avons vu précédemment, il se peut que vous passiez tout votre temps dans le service Power BI à obtenir des données et à créer des tableaux de bord. Cela ne pose aucun problème. Il se peut aussi qu'un autre membre de votre équipe passe tout son temps dans Power BI Desktop, sans que cela ne pose plus de problèmes. Pour vous aider à cerner l'ensemble des possibilités offertes par Power BI, nous allons tout vous montrer... c'est à vous qu'il reviendra de déterminer comment l'exploiter au mieux. Il convient dans un

premier temps de se familiariser avec les blocs de construction de base de Power BI. Ainsi, vous comprendrez mieux comment Power BI transforme les données en rapports et en éléments visuels séduisants.

# <span id="page-9-0"></span>**Blocs de construction de Power BI**

Tout ce que vous faites dans Power BI repose sur quelques blocs de construction de base. Une fois que vous avez compris le fonctionnement de ces blocs de construction, vous pouvez vous les approprier et commencer à créer des rapports complexes et élaborées.

Les blocs de construction de base de Power BI sont les suivants :

- Visualisations
- Jeux de données
- Rapports
- Tableaux de bord
- Vignettes

#### <span id="page-9-1"></span>**Visualisations**

Une visualisation (aussi parfois appelée élément visuel) est une représentation visuelle de données. Il peut s'agir d'un diagramme, d'un graphique, d'une carte à code de couleurs ou des autres choses intéressantes que vous pouvez créer pour représenter visuellement vos données. Power BI propose toutes sortes de visualisations, dont la liste est complétée en permanence.

Les visualisations peuvent être simples (ex. : un nombre unique représentant un point important) ou visuellement complexes (ex. : une carte avec dégradés de couleur illustrant l'opinion des électeurs au sujet d'une question ou d'un problème d'ordre social). Le but d'un élément visuel est de présenter des données de façon à fournir des informations contextuelles et des indications, qu'il serait autrement difficile de discerner dans un tableau brut de nombres ou de texte.

#### <span id="page-9-2"></span>**Jeux de données**

Un jeu de données est un ensemble de données que Power BI utilise pour créer ses visualisations. Il peut s'agir d'un jeu de données simple basé sur un tableau unique de classeur Excel. Les jeux de données peuvent aussi être un assemblage de nombreuses sources différentes, que vous pouvez filtrer et assembler de façon à créer un ensemble de données unique (jeu de données) à utiliser dans Power BI.

Par exemple, il serait possible de créer un jeu de données à partir de trois champs de base de données, d'une table de site web, d'un tableau Excel et des résultats en ligne d'une campagne marketing par e-mail. Cette combinaison est toujours considérée comme un jeu de données unique, même s'il résulte de nombreuses sources différentes.

Vous pouvez filtrer les données avant de les intégrer dans Power BI pour vous limiter aux données qui vous intéressent. Par exemple, vous pouvez filtrer votre base de données de contacts de façon à inclure uniquement dans le jeu de données les clients qui ont reçus les e-mails de la campagne marketing. Vous pouvez ensuite créer des éléments visuels à partir de ce sous-ensemble (c'est-à-dire, la collection filtrée) de clients qui ont été inclus dans la campagne. Le filtrage est un moyen de limiter vos données et vos efforts.

L'un des aspects importants et intéressants de Power BI est la multitude de connecteurs de données qu'il propose. Quelle que soit l'origine des données que vous convoitez (Excel, base de données SQL, Azure, Oracle ou autre service comme Facebook ou Salesforce), Power BI intègre des connecteurs de données qui vous permettent de vous connecter facilement à ces données, de les filtrer si nécessaire, puis de les intégrer dans votre jeu de données.

Une fois le jeu de données constitué, vous pouvez commencer à créer des visualisations qui présentent les différentes parties du jeu de données de différentes manières, ce dont vous pouvez tirer des enseignements. C'est ici que les rapports entrent en jeu.

#### <span id="page-10-0"></span>**Rapports**

Dans Power BI, un rapport regroupe des visualisations qui apparaissent ensemble sur une ou plusieurs pages. À l'instar d'un rapport qu'un commercial créerait pour présenter ses ventes ou qu'un étudiant rédigerait dans le cadre de ses études, dans Power BI, un rapport regroupe un ensemble d'éléments liés les uns aux autres. Vous pouvez aussi créer des rapports dans le service Power BI.

#### <span id="page-10-1"></span>**Tableaux de bord**

Dès lors que vous êtes prêt à partager une page d'un rapport ou à partager un ensemble de visualisations, vous devez créer un tableau de bord. Un tableau de bord Power BI est un ensemble d'éléments visuels contenus dans une page que vous pouvez partager avec d'autres utilisateurs. Souvent, il s'agit d'un groupe d'éléments visuels qui offrent un aperçu rapide des données ou des points que vous voulez mettre en avant.

Un tableau de bord doit tenir sur une seule page, souvent appelée canevas (le canevas est la toile de fond vierge située dans Power BI Desktop ou le service et sur laquelle vous placez les visualisations). Vous pouvez partager les tableaux de bord avec d'autres utilisateurs ou groupes, qui peuvent alors interagir dans le service Power BI ou sur leur appareil mobile.

#### <span id="page-10-2"></span>**Vignettes**

Dans Power BI, une vignette est une visualisation unique qui se trouve dans un rapport ou sur un tableau de bord. Il s'agit de la zone rectangulaire qui contient chaque élément visuel.

Quand vous créez un rapport ou un tableau de bord dans Power BI, vous pouvez déplacer ou disposer les vignettes comme vous l'entendez. Vous pouvez les agrandir, en modifier la hauteur ou la largeur et les rapprocher les unes contre les autres, selon vos préférences.

Quand vous affichez ou consommez un tableau de bord ou un rapport (ce qui signifie que vous n'en êtes ni le créateur ni le propriétaire, mais qu'il vous a été partagé), vous pouvez interagir avec cet élément sans pour autant pouvoir modifier la taille des vignettes ou leur disposition.

#### <span id="page-10-3"></span>**Récapitulons**

Power BI est un ensemble de services, d'applications de connecteurs qui vous permettent de vous connecter à vos données (où qu'elles se trouvent), de les filtrer si nécessaire, puis de les intégrer dans Power BI pour ensuite créer des visualisations séduisantes que vous pouvez partager avec d'autres utilisateurs.

Maintenant que vous avez une meilleure compréhension des différents blocs de construction de Power BI, vous savez qu'il est possible de créer des jeux de données pertinents, ainsi que des rapports visuellement attractifs qui présentent bien vos données. Il n'est pas nécessaire de faire quelque chose de complexe ou de compliqué pour présenter des données avec Power BI.

Pour certaines personnes, utiliser un simple tableau Excel dans un jeu de données, puis partager un tableau de bord avec leur équipe sera une façon très utile d'utiliser Power BI.

Pour d'autres, l'intérêt d'utiliser Power BI résidera dans l'utilisation de tables Azure SQL Data Warehouse en temps réel en combinaison avec d'autres bases de données et une source en temps réel, qui seront ensuite filtrées en temps réel pour générer un jeu de données qui contrôlera minute par minute le processus de fabrication.

Dans les deux cas, le cheminement est le même : il s'agit de créer des jeux de données, de générer des éléments visuels intéressants et de les partager avec d'autres utilisateurs. Et de la même façon, la finalité est identique dans les deux cas : exploiter la disparité sans cesse croissante des données et les transformer en informations exploitables.

Que votre analyse de données nécessite des jeux de données simples ou complexes, Power BI vous permet de démarrer rapidement et peut évoluer en complexité selon vos besoins à mesure que vos données se diversifient.

# <span id="page-12-0"></span>**RGPD**

# Protection des données personnelles : **tous concernés !**

Retrouvez toutes les informations nécessaires sur le portail DPO :

<https://sncf.sharepoint.com/sites/Portail-DPO-SNCF>

*Vous pouvez vous faire accompagner dans vos démarches par votre DPO (Délégué à la Protection des Données) :*

Pour le Groupe SNCF [: dpo-sncf@sncf.fr](mailto:dpo-sncf@sncf.fr)

Pour SNCF Réseau [: dpo@reseau.sncf.fr](mailto:dpo@reseau.sncf.fr)

Pour SNCF Voyageurs : [dpo-sncf-voyageurs@sncf.fr](mailto:dpo-sncf-voyageurs@sncf.fr)

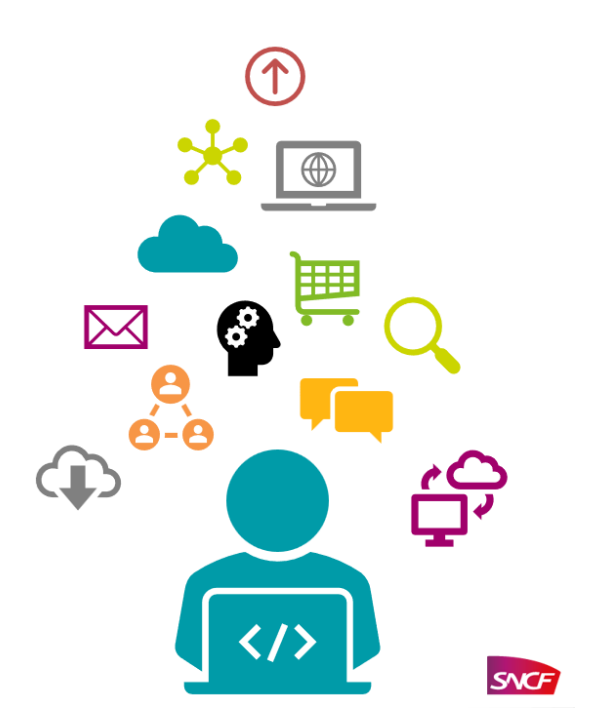

# <span id="page-13-0"></span>**Référentiel post formation**

# <span id="page-13-1"></span>**Obtenir les données**

Quand vous obtenez des données, elles ne sont parfois pas aussi correctement formées ou propres que vous le souhaiteriez. Dans cette section, vous découvrez comment obtenir des données et les nettoyer (opération parfois appelée nettoyage ou transformation de données), et apprenez quelques astuces avancées qui peuvent faciliter l'obtention des données.

Dans Power BI Desktop, commençons par sélectionner **Obtenir des données**. Les différentes sources de données s'affichent, ce qui vous permet d'en choisir une. Quelle que soit la source de données que vous choisissez, Power BI se connecte à cette source de données et vous en présente les données disponibles.

**Power BI Desktop** peut se connecter à toute une série de sources de données, notamment aux bases de données locales, aux classeurs Excel et aux services cloud. Power BI peut même capturer des données tabulaires directement à partir d'une URL de site web !

Dans Power BI Desktop, de nombreuses sortes de sources de données sont disponibles. Sélectionnez une source pour établir une connexion. Selon votre sélection, vous êtes invité à rechercher la source sur votre ordinateur ou réseau, ou à vous connecter à un service pour authentifier votre demande.

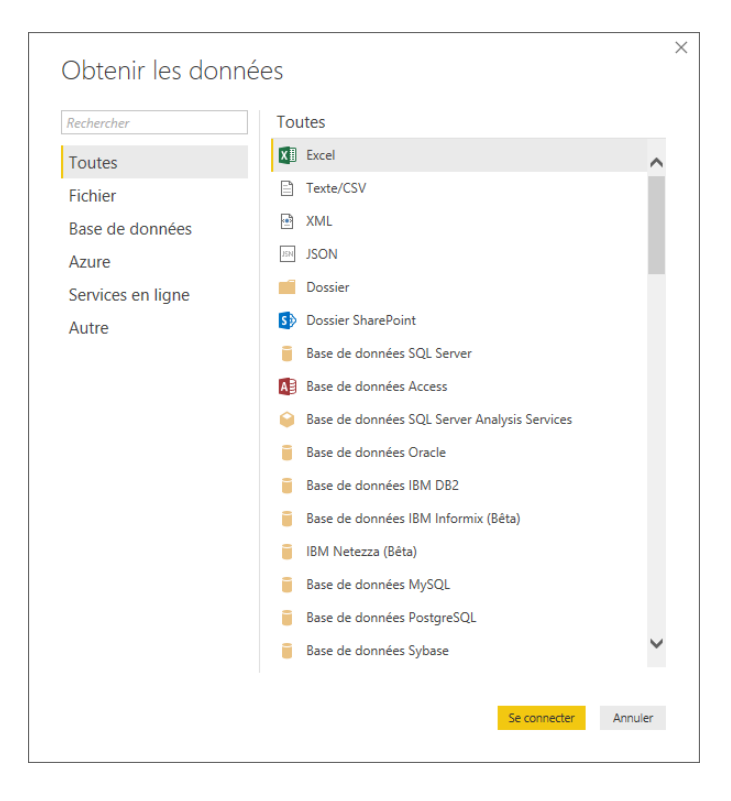

Une fois connecté, la première fenêtre qui apparaît est le **Navigateur**. Le navigateur affiche les tables ou entités de votre source de données, et vous pouvez cliquer sur l'une d'elles pour avoir un aperçu de son contenu. Vous pouvez ensuite importer vos tables ou entités sélectionnées dans la foulée ou sélectionner **Modifier** pour transformer et nettoyer vos données avant de les importer.

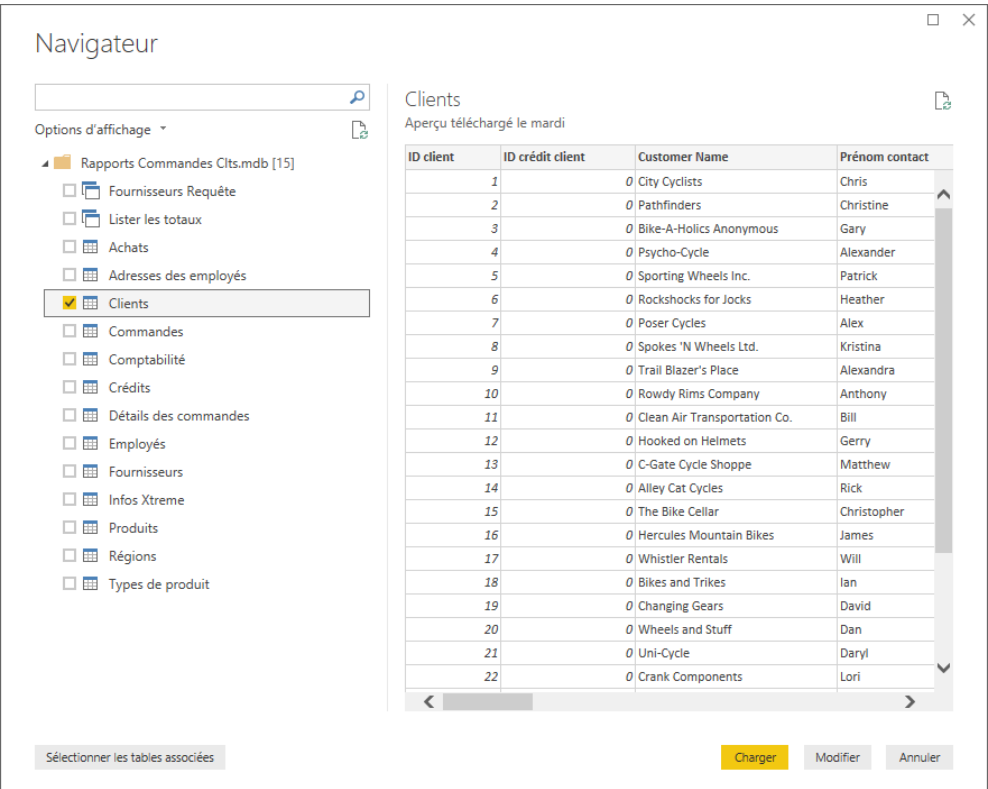

Une fois que vous avez sélectionné les tables que vous souhaitez importer dans Power BI Desktop, vous pouvez choisir de les charger dans Power BI Desktop en sélectionnant le bouton **Charger** dans le coin inférieur droit du **Navigateur**. Parfois, toutefois, vous pouvez souhaiter apporter des modifications à ces tables avant de les charger dans Power BI Desktop. Vous pouvez n'être intéressé que par un sous-ensemble des clients ou souhaiter filtrer ces données en fonction des ventes effectuées dans un pays spécifique. Dans ces cas, vous pouvez sélectionner le bouton **Modifier** et filtrer ou transformer les données avant de les importer dans Power BI Desktop.

#### <span id="page-14-0"></span>**Nettoyer et transformer vos données avec l'Éditeur de requête**

Power BI Desktop inclut l'Éditeur de requête, outil puissant grâce auquel vous pouvez mettre en forme et transformer des données en vue de les utiliser dans vos modèles et visualisations. Quand vous sélectionnez Modifier dans le navigateur, l'Éditeur de requête se lance et est rempli avec les tables ou autres entités que vous avez sélectionnées à partir de votre source de données.

Vous pouvez également lancer l'Éditeur de requête directement à partir de Power BI Desktop à l'aide du bouton **Modifier les requêtes** du ruban Accueil.

Une fois l'Éditeur de requête chargé avec des données prêtes à être mises en forme, une série de sections apparaissent :

- Dans le ruban, plusieurs boutons sont actifs, permettant d'interagir avec les données de la requête.
- Dans le volet gauche, les requêtes (une par table ou entité) sont répertoriées et disponibles pour la sélection, l'affichage et la mise en forme.
- Dans le volet central, les données issues de la requête sélectionnée sont affichées et disponibles pour la mise en forme.
- La fenêtre Paramètres d'une requête s'affiche. Elle répertorie les propriétés et les étapes appliquées.

Dans le volet central, vous pouvez cliquer avec le bouton droit sur une colonne pour afficher une série de transformations disponibles, telles que la suppression de la colonne de la table, la duplication de la colonne sous un nouveau nom et le remplacement de valeurs. Dans ce menu, vous pouvez également fractionner les colonnes de texte au niveau de délimiteurs communs.

Le ruban de l'Éditeur de requête contient des outils supplémentaires qui servent par exemple à modifier le type de données des colonnes, à ajouter une notation scientifique ou à extraire des éléments à partir de dates comme les jours de la semaine.

Quand vous appliquez des transformations, chaque étape s'affiche dans la liste **Étapes appliquées** dans le volet Paramètres d'une requête sur le côté droit de l'Éditeur de requête. Vous pouvez utiliser cette liste pour annuler ou passer en revue des modifications spécifiques, ou même pour modifier le nom d'une étape. Pour enregistrer vos transformations, sélectionnez **Fermer & appliquer** sous l'onglet Accueil. A ce moment-là, l'Éditeur de requête applique les modifications de requête que vous avez effectuées.

Vous pouvez effectuer toutes sortes de choses en transformant des données dans l'Éditeur de requête, notamment des transformations avancées. Dans la section suivante, nous examinerons quelques-unes de ces transformations avancées.

#### <span id="page-15-0"></span>**Sources de données et transformation plus avancées**

Nous allons examiner quelques techniques avancées d'importation et de nettoyage de données pour Power BI Desktop. Une fois que vous avez mis en forme vos données dans l'Éditeur de requête et que vous les avez importées dans Power BI Desktop, vous pouvez les examiner de différentes manières. Power BI Desktop propose trois vues : Rapport, Données et Relations. Vous activez chaque vue en sélectionnant l'icône correspondante dans le coin supérieur gauche du canevas.

Les **Filtres** constituent un des outils les plus utiles de Power BI. Par exemple, si vous sélectionnez la flèche déroulante en regard d'une colonne, vous ouvrez une liste de vérification composée de filtres de texte que vous pouvez utiliser pour supprimer des valeurs de votre modèle.

Vous pouvez également fusionner et ajouter des requêtes, ainsi que transformer plusieurs tables en une seule table qui contient uniquement les données souhaitées. Vous pouvez utiliser l'outil **Ajouter des requêtes** pour ajouter les données à partir d'une nouvelle table à une requête existante. Power BI Desktop tente de mettre en correspondance les colonnes dans vos requêtes, que vous pouvez ensuite ajuster en fonction de vos besoins dans **l'Éditeur de requête**.

Enfin, l'outil **Ajouter une colonne personnalisée** permet aux utilisateurs expérimentés d'écrire des expressions de requête à partir de zéro à l'aide du puissant langage M. Vous pouvez ajouter une colonne personnalisée basée sur des instructions du langage de requête M et obtenir vos données exactement comme vous le souhaitez.

# <span id="page-16-0"></span>**Nettoyage des données dont la mise en forme n'est pas régulière**

Bien que Power BI puisse importer vos données à partir de pratiquement toute source, ses outils de visualisation et de modélisation fonctionnent mieux avec des données en colonnes. Parfois, vos données ne sont pas mises en forme en colonnes simples, ce qui est souvent le cas avec les feuilles de calcul Excel, où une disposition en table convenable pour l'œil humain n'est pas forcément optimale pour les requêtes automatiques. Par exemple, la feuille de calcul suivante comporte des en-têtes qui s'étendent sur plusieurs colonnes.

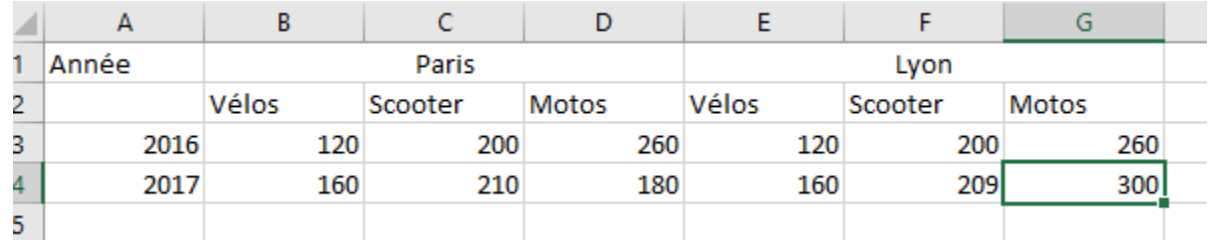

Heureusement, Power BI dispose d'outils pour transformer rapidement les tables de plusieurs colonnes en jeux de données exploitables.

#### <span id="page-16-1"></span>**Transposer des données**

Par exemple, à l'aide de l'option **Transposer** de l'Éditeur de requête, vous pouvez modifier l'orientation des données (transformer les colonnes en lignes et les lignes en colonnes) afin de réorganiser les données en formats que vous pouvez manipuler.

#### <span id="page-16-2"></span>**Mettre en forme les données**

Vous pouvez également être amené à mettre en forme des données, afin que Power BI puisse les classer et les identifier correctement une fois qu'elles sont importées.

En effectuant une poignée de transformations, telles que la **promotion de lignes en en-têtes** pour obtenir des en-têtes explicites, ou bien l'utilisation de l'option **Remplir** pour remplacer les valeurs *null* par les valeurs situées au-dessus ou au-dessous dans une colonne donnée, l'option **Supprimer le tableau croisé dynamique des colonnes**, ou encore la **Transposition** des données vous pouvez nettoyer les données pour obtenir un jeu de données exploitable dans Power BI.

Pour travailler avec le fichier Excel présenté ci-dessus, vous devrez utiliser les fonctions :

- Transposer
- Utiliser la première ligne pour les en-têtes
- Renommer les colonnes
- Remplir
- Supprimer le tableau croisé dynamique des colonnes

Avec Power BI, vous pouvez tester ces transformations sur vos données et déterminer celles qui aboutissent à la mise en forme en colonnes dont Power BI peut tirer parti. En outre, toutes les actions que vous effectuez sont enregistrées dans la section Étapes appliquées de l'Éditeur de requête ; ainsi, si une transformation ne

fonctionne pas comme vous le souhaitez, vous pouvez simplement cliquer sur le **x** en regard de l'étape pour l'annuler.

# <span id="page-17-0"></span>**Modélisation**

Pour créer une connexion logique entre différentes sources de données, vous devez créer une relation. Grâce à une relation entre les sources de données, Power BI sait comment ces tables sont liées et vous pouvez créer des rapports et des éléments visuels intéressants.

#### <span id="page-17-1"></span>**Comment gérer les relations entre vos données**

Power BI vous permet de définir visuellement la relation entre des tables ou des éléments. Pour afficher une vue schématique de vos données, utilisez la vue **Relations**, située sur le côté gauche de l'écran en regard du canevas de rapport.

Dans la vue **Relations**, chaque bloc représente une table et ses colonnes, tandis que les lignes entre les tables représentent les relations.

Ajouter et supprimer des relations sont des opérations simples. Pour supprimer une relation, cliquez dessus avec le bouton droit, puis sélectionnez **Supprimer**. Pour créer une relation, faites glisser un champ depuis une table jusqu'au champ de la table auquel vous voulez le lier.

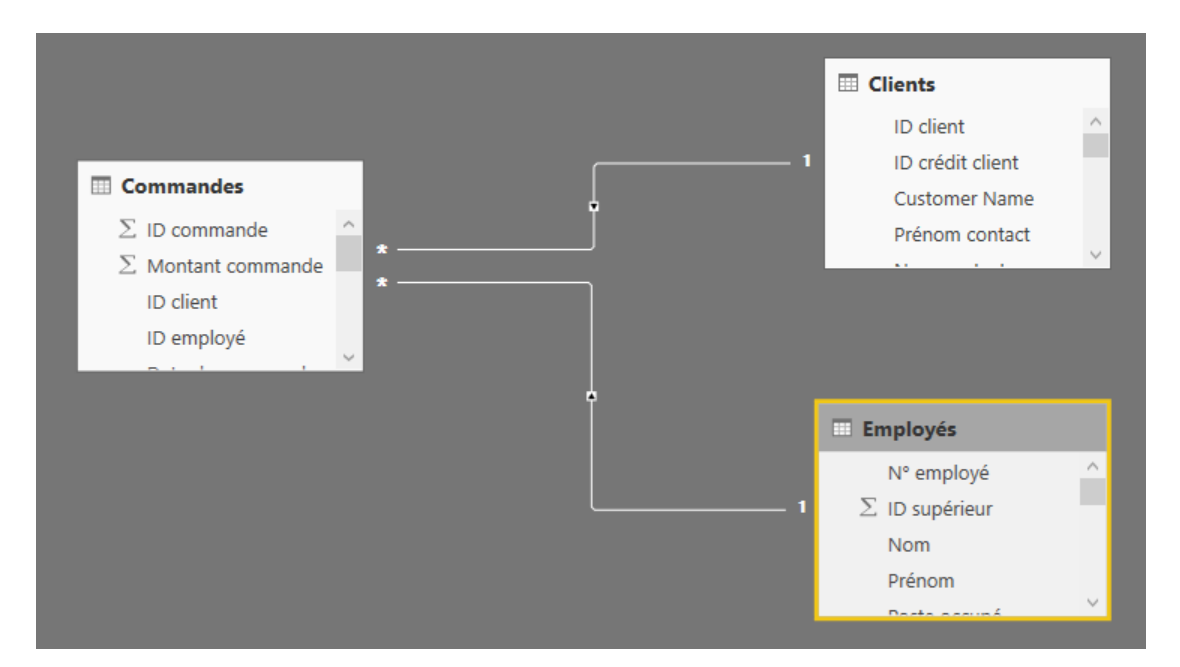

Pour masquer une table ou une colonne dans votre rapport, cliquez dessus avec le bouton droit dans la vue Relation et sélectionnez **Masquer dans l'affichage Rapport**.

Pour obtenir une vue plus détaillée de vos relations de données, sélectionnez **Gérer les relations** sous l'onglet **Accueil**. Cette opération ouvre la boîte de dialogue **Gérer les relations** qui affiche vos relations sous forme de liste. Vous pouvez alors sélectionner **Détection automatique** pour rechercher des relations dans des données nouvelles ou mises à jour. Sélectionnez **Modifier** dans la boîte de dialogue **Gérer les** 

**relations** pour modifier manuellement vos relations. La boîte de dialogue qui apparaît met à votre disposition des options avancées pour définir la *Cardinalité* et la *Direction du filtrage croisé* de vos relations.

Les options pour la cardinalité sont *Plusieurs à un* et *Un à un*.

- *Plusieurs à un* est la relation de type faits/dimensions, par exemple une table de ventes comportant plusieurs lignes par produit reliée à une table dont chaque ligne décrit un produit spécifique.
- *Un à un* est souvent utilisé pour lier des entrées uniques dans les tables de référence.

Par défaut, les relations sont définies sur le filtrage croisé à double sens. Le filtrage croisé dans un seul sens limite certaines des fonctionnalités de modélisation dans une relation.

En définissant des relations précises entre vos données, vous pouvez créer des calculs complexes impliquant plusieurs éléments de données.

#### <span id="page-18-0"></span>**Créer des colonnes calculées**

Créer des colonnes calculées est un moyen simple d'enrichir et d'améliorer vos données. Une **colonne calculée** est une colonne que vous créez en définissant un calcul qui transforme ou combine deux ou plusieurs éléments de données existantes. Par exemple, vous pouvez créer une colonne en combinant deux colonnes en une seule.

Cette approche est notamment appropriée pour établir une relation entre deux tables dépourvues de champs uniques qui auraient pu servir à cette fin. L'absence d'une relation devient évidente quand vous créez un élément visuel de table simple dans Power BI Desktop et que vous obtenez la même valeur pour toutes les entrées, alors que vous savez que les données sous-jacentes sont différentes.

Pour créer une relation avec des champs uniques dans les données, vous pouvez, par exemple, créer une colonne calculée « Numéro de téléphone complet » en combinant les valeurs des colonnes « Indicatif » et « Numéro local » si ces valeurs existent dans vos données. Les colonnes calculées constituent un outil utile pour créer rapidement des modèles et des visualisations.

Pour créer une colonne calculée, sélectionnez la vue **Données** dans Power BI Desktop sur le côté gauche du canevas du rapport. Sous l'onglet Modélisation, sélectionnez **Nouvelle colonne**. Cette action active la barre de formule, dans laquelle vous pouvez entrer des calculs à l'aide du langage DAX (Data Analysis Expressions). DAX est un puissant langage de formule, également disponible dans Excel, grâce auquel vous pouvez créer des calculs robustes. Quand vous tapez une formule, Power BI Desktop affiche les formules ou éléments de données correspondants pour faciliter et accélérer la création de votre formule.

La barre de formule Power BI suggère des fonctions DAX spécifiques et des colonnes de données connexes à mesure que vous entrez l'expression.

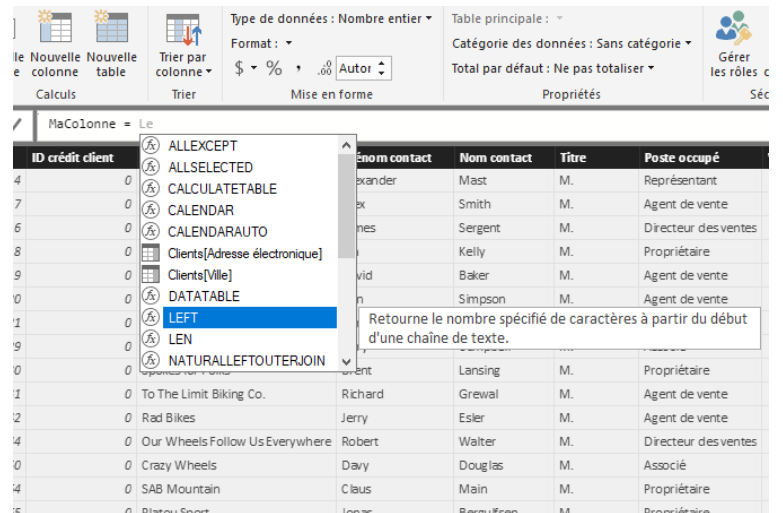

Une fois les colonnes calculées créées dans chaque table, elles peuvent servir de clé unique pour établir une relation entre les tables. Accédez à la vue **Relation**, puis faites glisser le champ d'une table vers l'autre pour créer la relation.

#### <span id="page-19-0"></span>**Optimisation des modèles de données pour obtenir de meilleurs éléments visuels**

Les données importées contiennent souvent des champs dont vous n'avez pas réellement besoin pour vos tâches de création de rapports et de visualisation, car ils constituent des informations en trop ou ces données sont déjà disponibles dans une autre colonne. Power BI Desktop dispose des outils nécessaires pour optimiser vos données en vue de la création des rapports et des éléments visuels et de l'affichage de vos rapports partagés.

#### *Masquage de champs*

Pour masquer une colonne dans le volet **Champs** de Power BI Desktop, cliquez dessus avec le bouton droit et sélectionnez **Masquer**. Notez que les colonnes masquées ne sont pas supprimées ; si vous avez utilisé ce champ dans des visualisations existantes, les données figurent toujours dans cet élément visuel et vous pouvez toujours les utiliser dans d'autres visualisations. Le champ masqué n'est tout simplement pas affiché dans le volet **Champs**.

Si vous affichez des tables dans la vue **Relations**, les champs masqués sont estompés. Là encore, leurs données sont toujours disponibles et font toujours partie du modèle ; elles sont simplement masquées. Vous pouvez toujours afficher un champ qui a été masqué en cliquant avec le bouton droit sur celui-ci et en sélectionnant **Afficher tout**.

#### *Tri des données de visualisation en fonction d'un autre champ*

L'outil **Trier par colonne**, disponible sous l'onglet **Modélisation**, est très utile pour s'assurer que les données sont affichées dans l'ordre souhaité.

Prenons un exemple courant. Les données qui incluent le nom du mois sont triées par ordre alphabétique par défaut ; ainsi, « Août » apparaît avant « Février ».

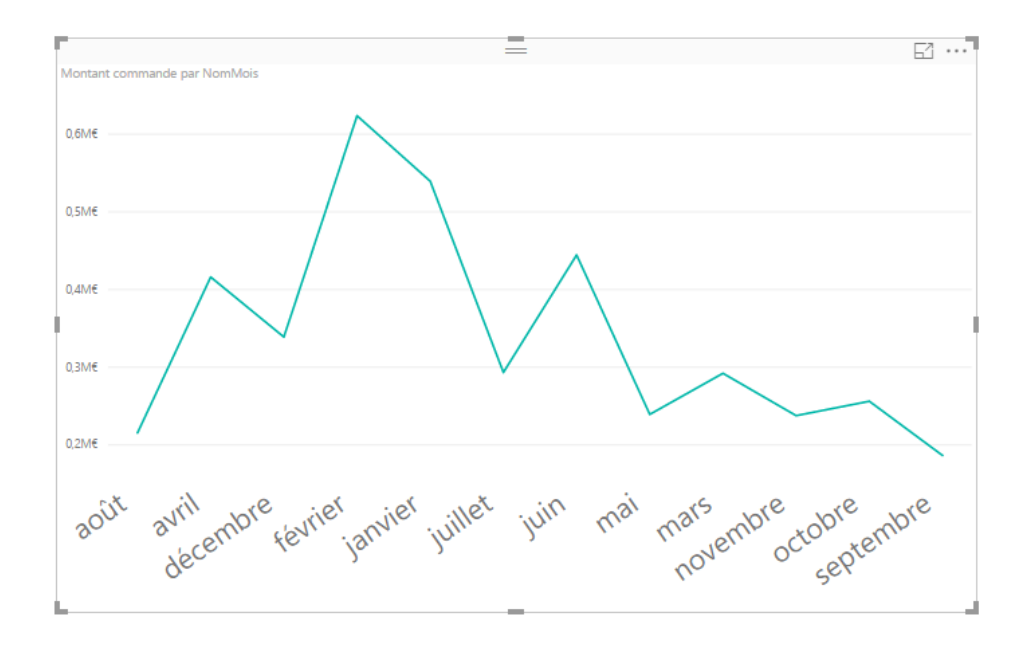

Pour résoudre ce problème, vous pouvez sélectionner le champ dans la liste Champs, sélectionner **Trier par colonne** sous l'onglet **Modélisation**, puis choisir un champ de tri. Dans ce cas, l'option de tri de catégorie « NoMois » trie les mois comme prévu.

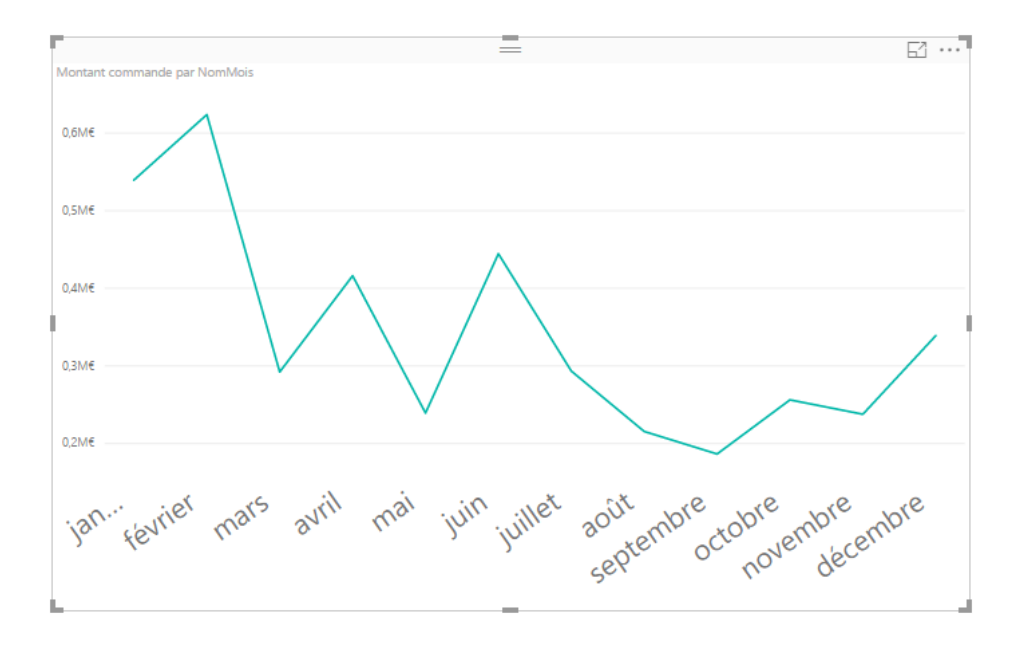

Pour optimiser vos informations afin qu'elles soient gérées correctement, vous pouvez également définir le type de données d'un champ. Pour modifier un type de données à partir du canevas de rapport, sélectionnez la colonne dans le volet **Champs**, puis utilisez le menu déroulant **Format** pour sélectionner une des options de mise en forme. Tous les éléments visuels que vous avez créés et qui affichent ce champ sont automatiquement mis à jour.

#### <span id="page-21-0"></span>**Créer des mesures et utiliser des fonctions temporelles**

Une *mesure* est un calcul qui existe dans votre modèle de données Power BI.

Un des grands avantages de DAX, langage d'expression d'analyse de données dans Power BI, est qu'il a un grand nombre de fonctions utiles, notamment concernant les calculs temporels comme *Cumul annuel jusqu'à ce jour* ou *D'une année sur l'autre*. Avec DAX, vous pouvez définir une mesure de temps une fois, puis la découper en autant de champs différents que vous le souhaitez à partir de votre modèle de données.

Dans Power BI, un calcul défini est appelé *mesure*. Pour créer une *mesure*, sous l'onglet **Accueil**, sélectionnez **Nouvelle mesure**. Cette opération ouvre la barre de formule dans laquelle vous pouvez entrer l'expression DAX qui définit votre mesure. Pendant votre saisie, Power BI propose des fonctions DAX et des champs de données pertinents, ainsi qu'une info-bulle décrivant certains des paramètres de syntaxe et de fonction.

Si le calcul est particulièrement long, vous pouvez ajouter des sauts de ligne dans l'éditeur d'expressions en tapant **Alt + Entrée**.

Une fois la mesure créée, elle apparaît dans une des tables du volet **Champs**, à droite de l'écran. Power BI insère la nouvelle mesure dans la table sélectionnée.

Vous pouvez utiliser une mesure comme toute autre colonne de table : faites-la glisser et déposez-la simplement sur le canevas de rapport ou sur des champs de visualisation. En outre, comme les mesures s'intègrent parfaitement aux segments, fractionnant ainsi vos données à la volée, vous pouvez définir une mesure une fois, puis l'utiliser avec de nombreuses visualisations différentes.

#### *Créer des tables calculées*

Les tables calculées constituent une fonction dans DAX grâce à laquelle vous pouvez exprimer toute une série de nouvelles fonctionnalités de modélisation. Par exemple, pour effectuer différents types de jointures de fusion ou créer des tables à la volée en fonction des résultats d'une formule fonctionnelle, utilisez des tables calculées.

Pour créer une table calculée, accédez à la vue **Données** dans Power BI Desktop, que vous pouvez activer sur le côté gauche du canevas du rapport. Sélectionnez Nouvelle table sous l'onglet Modélisation pour ouvrir la barre de formule.

Tapez le nom de votre nouvelle table à gauche du signe égal et le calcul à utiliser pour générer cette table à droite. Une fois le calcul terminé, la nouvelle table s'affiche dans le volet Champs dans votre modèle.

Une fois créée, vous pouvez utiliser votre table calculée comme toute autre table dans les relations, formules et rapports.

#### *Explorer les données temporelles*

Il est facile d'analyser les données temporelles avec Power BI. Les outils de modélisation dans Power BI Desktop incluent automatiquement les champs générés grâce auxquels vous pouvez explorer les années, trimestres, mois et jours d'un simple clic.

Quand vous créez une visualisation de la table dans votre rapport à l'aide d'un champ de date, Power BI Desktop inclut automatiquement les répartitions par période. Par exemple, l'unique champ de date dans la table **Date** a été automatiquement fractionné en champs Année, Trimestre, Mois et Jour par Power BI, comme illustré dans l'image suivante.

Par défaut, les visualisations affichent les données au niveau *année* par défaut, mais vous pouvez modifier ce comportement en activant **Explorer au niveau du détail** dans le coin supérieur droit de l'élément visuel.

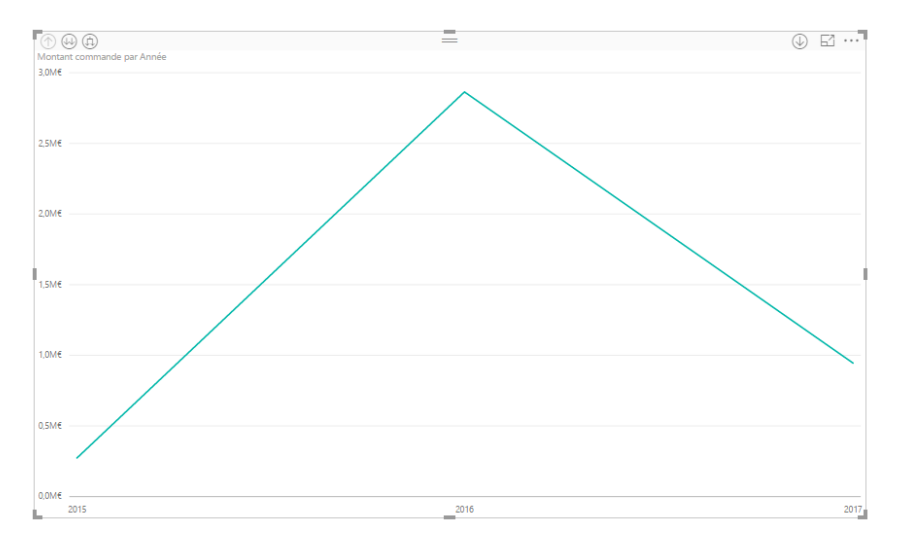

À présent, quand vous cliquez sur les barres ou les lignes de votre graphique, l'exploration progresse d'un niveau dans la hiérarchie de temps, passant par exemple d'*années* à *trimestres*. Vous pouvez continuer à descendre jusqu'au niveau de hiérarchie le plus granulaire, en l'occurrence *jours*. Pour remonter dans la hiérarchie de temps, cliquez sur **Explorer en remontant d'un niveau** dans le coin supérieur gauche de l'élément visuel.

Vous pouvez également explorer l'ensemble des données affichées dans l'élément visuel, plutôt qu'une période sélectionnée, à l'aide de la double flèche **Explorer tout jusqu'au niveau suivant**, qui se trouve dans le coin supérieur gauche de l'élément visuel.

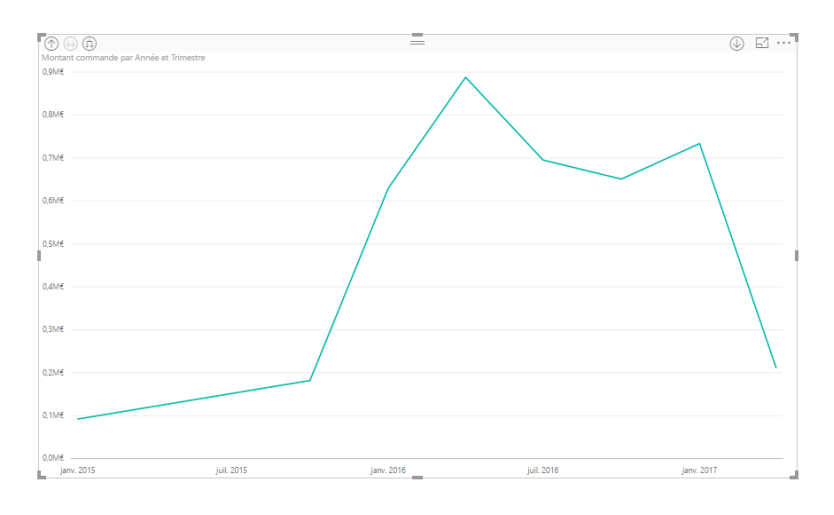

# <span id="page-23-0"></span>**Visualisations**

Bien sûr, les éléments visuels sont le résultat final de toute démarche décisionnelle ; nous voulons récupérer des données, les présenter de façon intéressante et pertinente et *afficher* l'essentiel. Et comme Power BI a toutes sortes de visualisations attrayantes que vous pouvez généralement personnaliser à votre guise, cette section est importante !

#### <span id="page-23-1"></span>**Présentation des éléments visuels dans Power BI**

La visualisation des données est une des parties principales de Power BI, un bloc de construction de base comme nous l'avons précédemment défini dans ce cours, et la création d'éléments visuels est le moyen le plus simple pour trouver et partager vos idées.

Par défaut, Power BI met à votre disposition toute une série de visualisations, allant des graphiques à barres simples aux cartes, en passant par les graphiques en secteurs, sans oublier les visualisations plus atypiques telles que les cascades, les entonnoirs et les jauges. Power BI Desktop dispose également d'un éventail complet d'outils de mise en forme des pages, tels que les formes et les images, qui aident à donner vie à votre rapport.

#### <span id="page-23-2"></span>**Créer et personnaliser des visualisations simples**

Il existe deux façons de créer une visualisation dans Power BI Desktop :

Vous pouvez faire glisser des noms de champ depuis le volet **Champs** et les déposer sur le canevas de rapport. Par défaut, la visualisation apparaît sous la forme d'une table de données.

Vous pouvez également cliquer sur le type de visualisation à créer dans le volet **Visualisations**. Avec cette méthode, l'élément visuel par défaut est un espace réservé vide qui ressemble au type de visuel que vous avez sélectionné.

Une fois que vous avez créé votre graphique ou carte, vous pouvez commencer à faire glisser des champs de données sur la partie inférieure du volet **Visualisations** pour créer et organiser votre élément visuel. Les champs disponibles changent en fonction du type de visualisation que vous sélectionnez. Quand vous faites glisser et déposez les champs de données, la visualisation se met automatiquement à jour pour refléter les modifications.

Vous pouvez redimensionner la visualisation en la sélectionnant et en faisant glisser les poignées vers l'intérieur ou l'extérieur. Vous pouvez également déplacer votre visualisation n'importe où sur la zone de dessin en cliquant dessus, puis en la faisant glisser. Si vous souhaitez effectuer une conversion entre différents types de visualisations, sélectionnez l'élément visuel que vous souhaitez modifier et sélectionnez simplement un autre élément visuel parmi les icônes du volet **Visualisations**. Power BI essaie de convertir les champs sélectionnés dans le nouveau type d'élément visuel de façon aussi proche que possible.

Quand vous pointez sur une partie de vos visualisations, vous obtenez une info-bulle qui contient des détails sur ce segment, tels que des étiquettes et la valeur totale.

Sélectionnez l'icône **pinceau** dans le volet **Visualisations** pour modifier certains aspects de votre élément visuel, tels que l'alignement de l'arrière-plan, le texte du titre et les couleurs de données.

Les options disponibles pour ces modifications dépendent de l'élément visuel sélectionné et la version de Power BI dont vous disposez …

#### <span id="page-24-0"></span>**Comment utiliser des graphiques combinés**

Quand vous souhaitez visualiser deux mesures qui ont des échelles très différentes, telles que le chiffre d'affaires et les unités, un **graphique combiné** qui affiche une ligne et une barre avec différentes échelles d'axe est très utile. Par défaut, Power BI prend en charge différents types de graphiques combinés, dont les graphiques courants **Ligne** et **Histogramme empilé**.

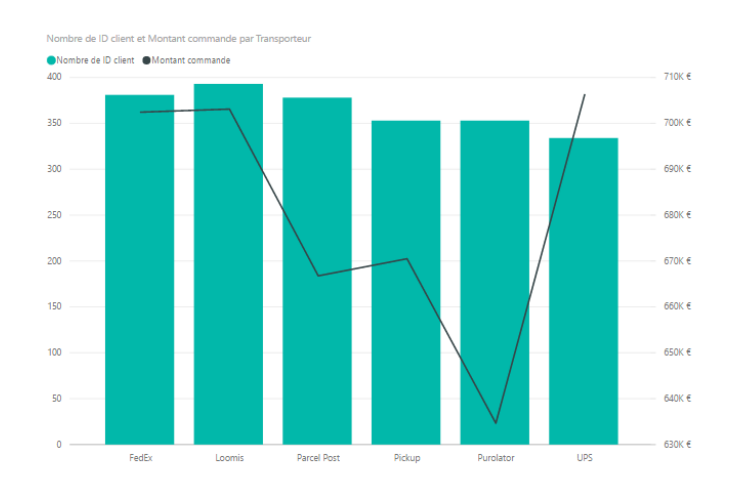

Quand vous créez un graphique combiné, apparaissent un champ pour **Axe partagé** (axe X), puis des valeurs pour vos deux champs, en l'occurrence sous la forme d'une colonne et d'une ligne. Les deux légendes de l'axe Y apparaissent de chaque côté de la visualisation.

Vous pouvez également fractionner chaque colonne par catégorie, en faisant glisser une catégorie dans le champ Série de colonnes dans le volet Visualisations. Quand vous procédez ainsi, chaque barre est colorée proportionnellement en fonction des valeurs dans chaque catégorie.

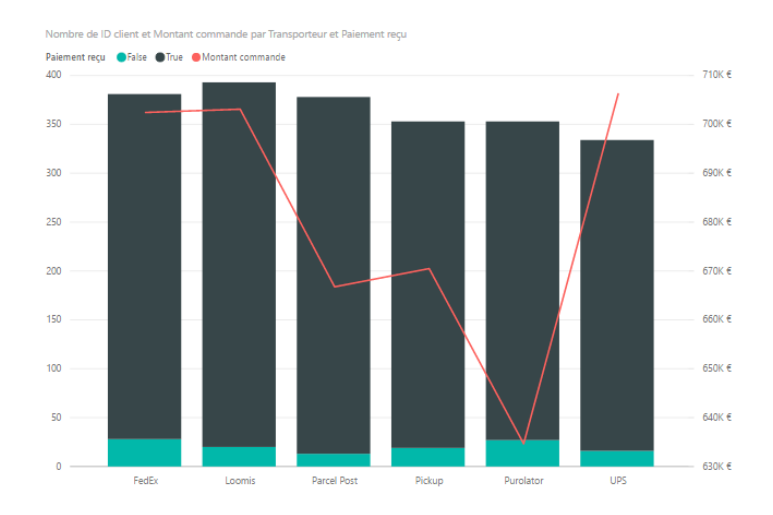

Les graphiques combinés sont un moyen efficace pour afficher dans une même visualisation plusieurs mesures qui ont des échelles très différentes.

#### <span id="page-25-0"></span>**Créer et mettre en forme des segments**

Les segments sont un des types de visualisations les plus puissants, notamment dans le cadre d'un rapport de disponibilité. Un **segment** est un filtre visuel sur le canevas dans **Power BI Desktop**. Il permet à une personne qui consulte un rapport de filtrer les données en fonction d'une valeur particulière, comme une année ou un emplacement géographique.

Pour ajouter un segment à votre rapport, sélectionnez **Segment** à partir du volet **Visualisations**.

Faites glisser le champ en fonction duquel vous souhaitez segmenter les données, puis déposez-le au-dessus de l'espace réservé de segment. La visualisation se transforme en une liste d'éléments dotés de cases à cocher. Ces éléments sont vos filtres : quand vous cochez la case à côté d'un segment, toutes les autres visualisations sur la même page de rapport sont filtrées, ou *segmentées*, en fonction de votre sélection.

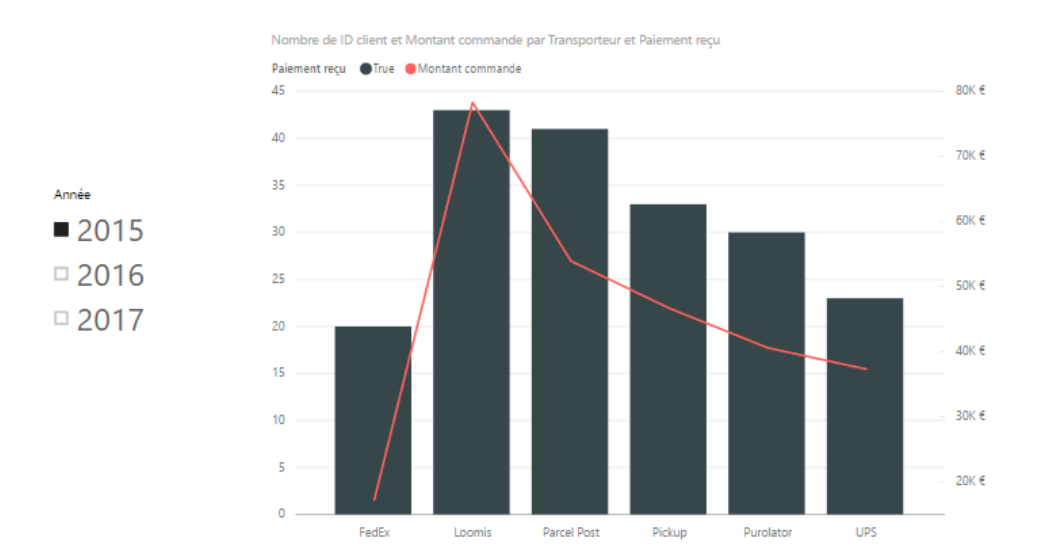

Vous disposez de plusieurs options pour mettre en forme votre segment. Vous pouvez le définir pour qu'il accepte plusieurs entrées à la fois, ou basculer sur le mode **Sélection simple** pour qu'il utilise une entrée à la fois. Vous pouvez également ajouter une option **Sélectionner tout** à vos éléments de segment, ce qui est utile quand vous avez une liste particulièrement longue. Par défaut, un segment est orienté verticalement et s'apparente à une liste de choix ; si vous l'orientez horizontalement, il prend la forme d'une barre de sélection.

#### <span id="page-25-1"></span>**Créer et mettre en forme des cartes (géographiques)**

Power BI a deux types de visualisations de carte : une carte à bulles qui place une bulle sur un point géographique et une carte de forme qui affiche le contour de la zone à visualiser.

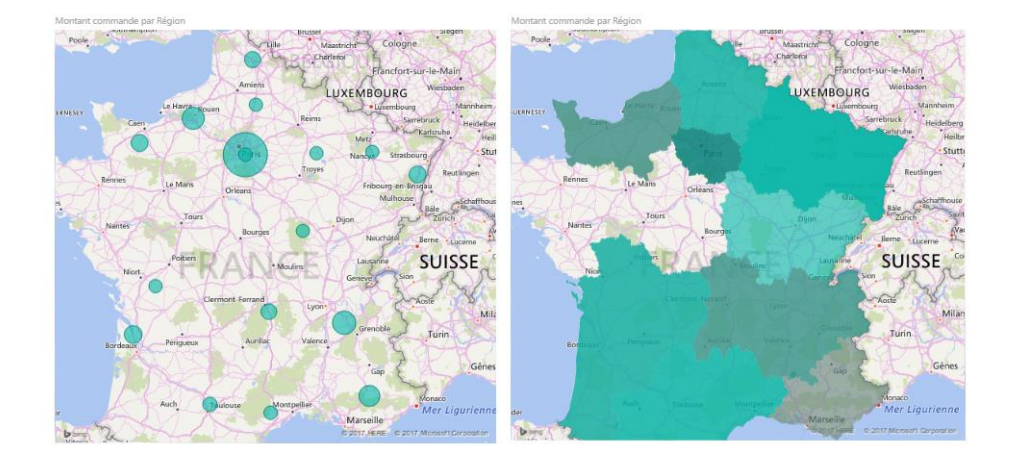

#### *Créer des cartes à bulles*

Pour créer une carte à bulles, sélectionnez l'option **Carte** dans le volet **Visualisations**. Vous devez ajouter une valeur au compartiment *Emplacement* dans les options **Visualisations** pour utiliser un élément visuel de carte.

Power BI accepte un large éventail de types de valeurs d'emplacement, allant de détails plus généraux, comme un nom de ville ou un code d'aéroport, à des données de latitude et longitude très spécifiques. Ajoutez un champ au compartiment **Valeurs** pour modifier la taille de la bulle en conséquence pour chaque emplacement de la carte.

#### *Créer des cartes de forme*

Pour créer une carte de forme, sélectionnez l'option **Carte choroplèthe** dans le volet Visualisations. Comme dans le cas des cartes à bulles, vous devez ajouter un type de valeur au compartiment Emplacement pour utiliser cet élément visuel. Ajoutez un champ au compartiment Valeurs pour modifier l'intensité de la couleur de remplissage en conséquence.

Une icône d'avertissement dans le coin supérieur gauche de votre élément visuel indique que la carte a besoin de davantage de données d'emplacement pour tracer les valeurs avec précision. Il s'agit d'un problème courant en particulier quand les données dans le champ d'emplacement sont ambiguës, comme dans le cas de l'utilisation d'un nom de zone comme *Washington* qui peut indiquer un état ou un district. Pour résoudre ce problème, vous pouvez renommer votre colonne de façon plus précise, par exemple *État*. Vous pouvez également réinitialiser manuellement la catégorie de données en sélectionnant **Catégorie des données** sous l'onglet Modélisation. Ensuite, vous pouvez affecter une catégorie à vos données, comme « État » ou « Ville ».

#### <span id="page-26-0"></span>**Comment utiliser des tables et des matrices**

Outre une multitude de graphiques, Power BI Desktop permet aussi de réaliser des visualisations tabulaires. De fait, quand vous saisissez un champ de catégorie ou de texte et que vous le faites glisser sur le canevas de rapport, vous obtenez une table de résultats par défaut. Vous pouvez faire défiler la table vers le bas et vers le haut, qui est initialement triée par ordre alphabétique.

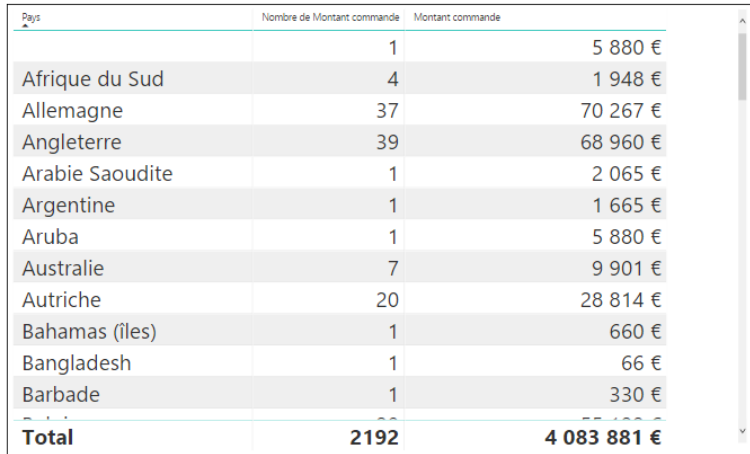

Si une table contient des informations numériques, comme des chiffres d'affaires, une somme totale apparaît en bas. Vous pouvez effectuer un tri manuel en fonction d'une colonne spécifique ; pour ce faire, cliquez sur l'en-tête de cette colonne afin de la classer par ordre croissant ou décroissant. Si une colonne n'est pas assez large pour afficher tout son contenu, cliquez sur son en-tête et faites-le glisser latéralement pour l'étendre.

L'ordre des champs dans le compartiment *Valeurs* du volet **Visualisations** détermine l'ordre dans lequel ils apparaissent dans votre table.

Une **matrice** est similaire à une table, mais elle comporte différents en-têtes de catégorie sur les lignes et colonnes. Comme dans le cas des tables, les totaux des informations numériques apparaissent automatiquement, en l'occurrence en bas et à droite de la matrice. Une matrice est l'équivalent d'un tableau croisé.

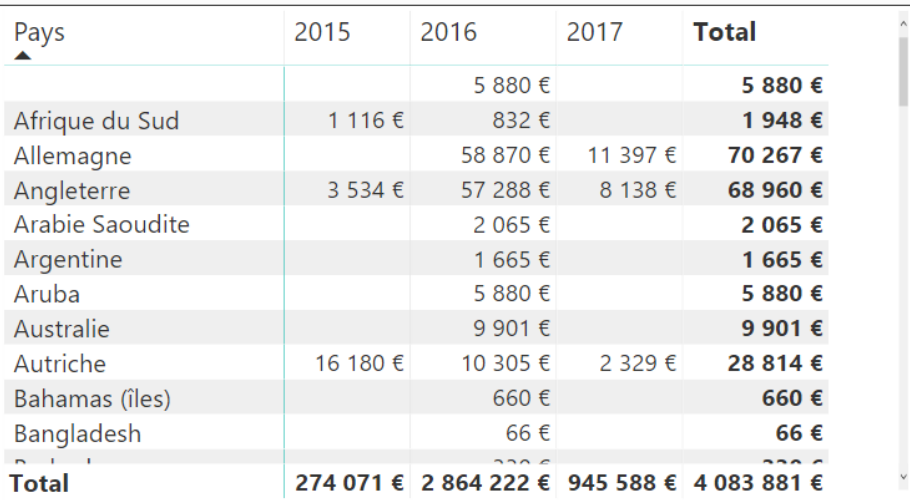

De nombreuses options sont disponibles pour définir l'aspect des matrices, telles que le dimensionnement automatique des colonnes, l'activation/désactivation de la ligne ou colonne des totaux ou la définition des couleurs. Lorsque vous créez une matrice, vérifiez que les données de catégorie (c'est-à-dire non numériques) sont situées à gauche de la matrice et les fichiers numériques à droite pour vous assurer que la barre de défilement horizontale s'affiche et que le défilement fonctionne correctement.

#### <span id="page-28-0"></span>**Comment utiliser les graphiques en cascade et en entonnoir**

Les graphiques en cascade et en entonnoir sont deux des visualisations standard les plus intéressantes (et peut-être peu courantes) incluses dans Power BI. Pour créer un graphique vide d'un de ces types, sélectionnez l'icône correspondante dans le volet **Visualisations**.

Les **graphiques en cascade** servent généralement à afficher « l'explication » d'une différence entre deux valeurs, comme un budget et un réalisé.

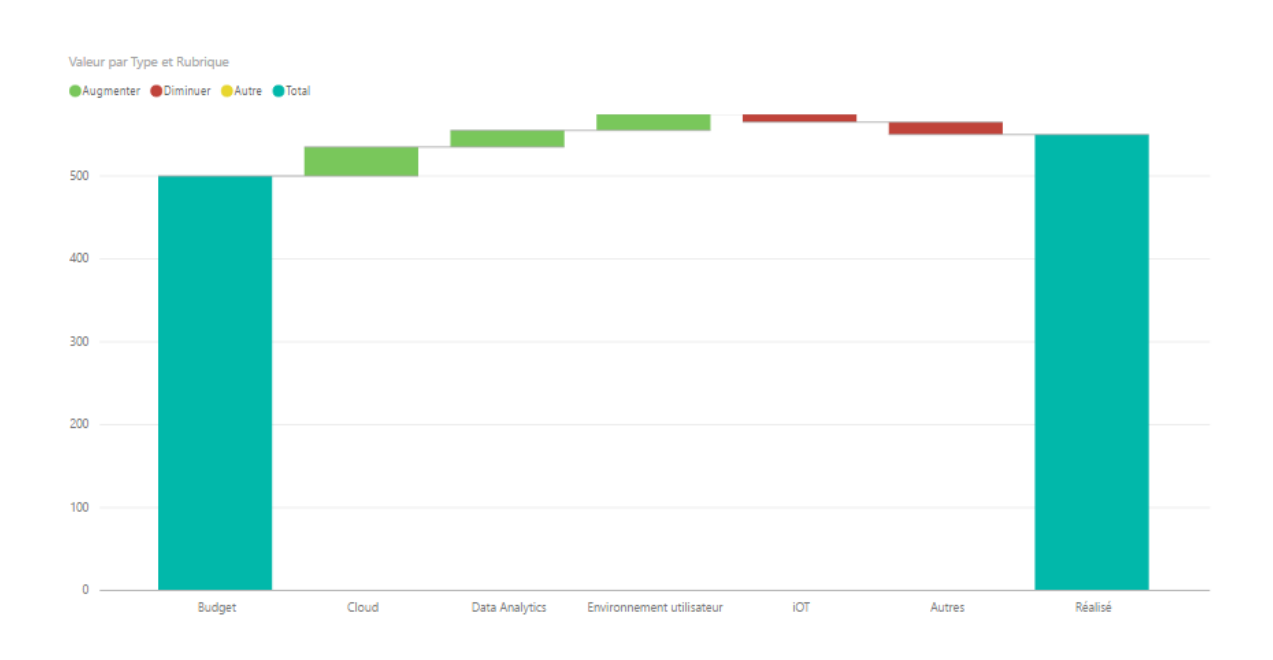

Les cascades ont uniquement deux options de compartiments : *Catégorie* et *Axe Y*. Faites glisser un champ de catégorisation vers le compartiment *Catégorie*, et la valeur dont vous souhaitez effectuer le suivi vers le compartiment *Axe Y*. Par défaut, les catégories où la valeur a augmenté apparaissent en vert, tandis que celles où elle a diminué apparaissent en rouge.

Les **Graphiques en entonnoir** servent généralement à afficher les modifications qui jalonnent un processus particulier, comme un pipeline des ventes ou les efforts de conservation de clientèle avec un site web.

Les deux graphiques **en cascade** et **en entonnoir** peuvent être segmentés et visuellement personnalisés.

#### <span id="page-28-1"></span>**Comment utiliser des jauges et des cartes à numéro unique**

En règle générale, les visualisations sont utilisées pour comparer deux ou plusieurs valeurs différentes. Cependant, parfois au moment de la création de rapports, vous pouvez souhaiter suivre l'évolution d'une métrique ou d'un indicateur de performance clé (KPI) spécifique dans le temps. La façon de procéder dans

Power BI Desktop consiste à utiliser un élément visuel de **jauge** ou de **carte à numéro unique**. Pour créer un graphique vide d'un de ces types, sélectionnez l'icône correspondante dans le volet **Visualisations**.

Les jauges sont particulièrement utiles quand vous créez des tableaux de bord et que vous souhaitez afficher la progression vers une cible particulière. Pour créer une jauge, sélectionnez son icône dans le volet **Visualisations** et faites glisser le champ dont vous souhaitez effectuer le suivi dans le compartiment *Valeur*.

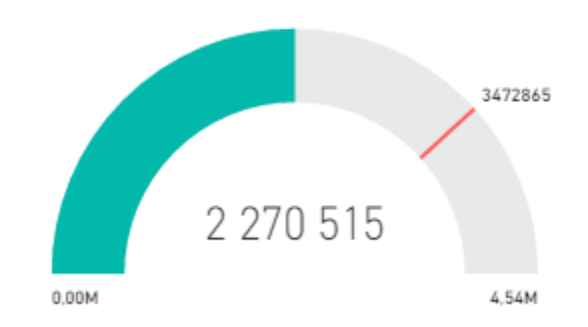

Par défaut, les jauges sont réglées sur 50 % ou sur le double de la *Valeur*, paramétrage que vous pouvez modifier de deux façons. Pour définir les valeurs de façon dynamique, faites glisser les champs vers les compartiments *Minimum*, *Maximum* et *Valeur cible*. Vous pouvez également utiliser les options de mise en forme des éléments visuels pour personnaliser manuellement la plage de votre jauge.

Les visualisations de carte affichent simplement une représentation numérique d'un champ. Par défaut, les éléments visuels de carte utilisent des unités d'affichage pour que le nombre apparaisse sous forme abrégée ; par exemple, « €5Mrd » peut être affiché au lieu de « €5 000 000 000 ». Utilisez les options de mise en forme des éléments visuels pour modifier l'unité utilisée ou pour la désactiver complètement.

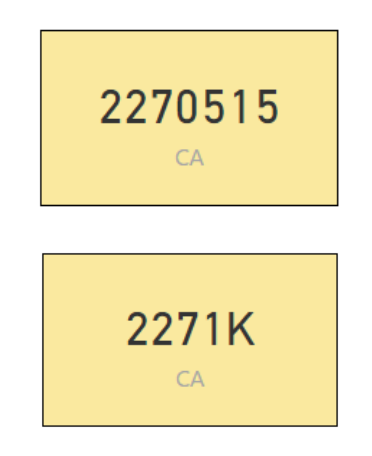

Une application intéressante des cartes consiste à leur faire afficher une mesure personnalisée que vous avez concaténée avec du texte. Si nous reprenons l'exemple précédent, avec une mesure personnalisée, votre carte peut inclure des fonctions DAX avancées et afficher quelque chose comme « Chiffre d'affaires total de cette année : €5Mrd » ou « Progression des ventes unitaires cette année : » suivi du nombre représentant la progression.

# **Chiffre d'affaires: 2270515.34**  $CA$

<span id="page-30-0"></span>**Visuel des indicateurs de performance clés (KPI)**

Un indicateur de performance clé (KPI) est un indice visuel qui l'écart par rapport à objectif mesurable.

#### *Quand utiliser un indicateur de performance clé ?*

Les indicateurs de performances clés sont recommandés :

- Pour mesurer la progression (dans quel domaine suis-je en avance ou en retard ?)
- Pour mesurer ce qu'il vous reste à faire pour atteindre un objectif (suis-je en avance ou en retard ?)

#### *Configuration requise pour les visuels d'indicateurs de performances clés*

Un indicateur de performance clé (KPI) se base sur une mesure spécifique et est conçu pour vous aider à évaluer le statut et la valeur actuelle d'une mesure par rapport à un objectif défini. Ainsi, les visuels d'indicateurs de performances clés nécessitent une mesure de base qui évalue une mesure ou une valeur, en fonction d'une valeur définie ou d'une cible et d'un seuil ou d'un objectif.

#### *Création d'un indicateur de performance clé*

Pour effectuer la procédure, connectez-vous à Power BI et sélectionnez Obtenir des données > Exemples > Exemple Analyse de la vente au détail. Nous allons créer un indicateur de performance clé qui mesure la progression réalisée en vue d'atteindre un objectif de vente.

- Sélectionnez Commandes > Montant Commandes. Il s'agit de l'indicateur.
- Ajoutez Temps > Année. Ceci représente la tendance.

Convertissez l'élément visuel en indicateur de performance clé en sélectionnant l'icône correspondante dans le volet de visualisation.

Ajoutez un objectif. Ajoutez les ventes de l'année précédente comme objectif.

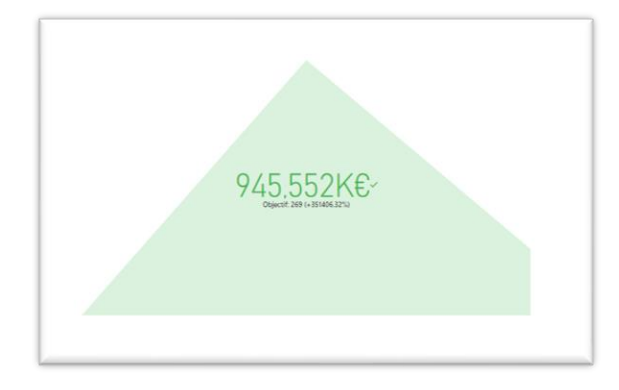

Vous pouvez aussi formater l'indicateur de performance clé en sélectionnant l'icône représentant un pinceau qui ouvre le volet de Mise en forme.

Indicateur : contrôle les unités d'affichage de l'indicateur et les décimales.

Axe de tendance : quand il est activé, l'axe de tendance est affiché en arrière-plan de l'élément visuel de l'indicateur de performance clé.

Objectifs : quand il est activé, l'élément visuel affiche l'objectif et la distance restante pour atteindre l'objectif, sous forme de pourcentage.

Statut : certains indicateurs de performances clés sont considérés comme meilleurs pour des valeurs plus élevées et d'autres sont considérés comme meilleurs pour des valeurs plus faibles. Par exemple, les bénéfices par rapport au temps d'attente. De manière générale, une valeur plus élevée pour les bénéfices est mieux considérée qu'une valeur de temps d'attente élevée (généralement considérée comme moins bonne). Cette fonction permet de sélectionner le comportement d'un indicateur de performance clé. Par défaut, le statut est le suivant : plus c'est élevé, mieux c'est.

#### <span id="page-31-0"></span>**Donner du style à vos rapports avec des formes, des zones de texte et des images**

Outre des éléments visuels liés aux données, vous pouvez ajouter des éléments statiques tels que des zones de texte, des images et des formes pour améliorer la conception visuelle de vos rapports. Pour ajouter un élément visuel, sélectionnez **Zone de texte**, **Image** ou **Formes** sous l'onglet **Accueil**.

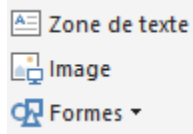

Les **zones de texte** sont idéales pour afficher des grands titres, des légendes ou des courts paragraphes d'informations avec vos visualisations. Pour inclure un lien dans une zone de texte, vous pouvez écrire une URL ou mettre en surbrillance une phrase d'ancrage et sélectionner le symbole de lien dans la barre d'options de zone de texte. Une fois qu'une URL est incluse dans une zone de texte, Power BI détecte le lien et l'active automatiquement.

Vous pouvez sélectionner **Image** pour ouvrir un explorateur de fichiers afin de sélectionner une image à partir de votre ordinateur ou d'une source connectée au réseau. Par défaut, quand une image est redimensionnée dans votre rapport, elle conserve ses proportions ; toutefois, vous pouvez désactiver ce comportement dans les options de mise en forme des éléments visuels.

Les **formes** se déclinent en cinq options, allant des rectangles aux flèches. Les formes peuvent être opaques ou transparentes avec une bordure colorée. (Les formes transparentes sont utiles pour créer des bordures autour des groupes de visualisations.)

#### <span id="page-31-1"></span>**Créer des interactions complexes entre des visualisations**

Quand une même page de rapport comporte plusieurs visualisations, cliquer sur un segment ou utiliser un segment affecte tous les éléments visuels de cette page. Dans certains cas, cependant, vous pouvez souhaiter segmenter uniquement certains éléments visuels. Cela est particulièrement vrai quand vous utilisez des éléments tels que des nuages de points, où limiter les données à un segment spécifique peut les vider de leur

sens. Heureusement, Power BI Desktop vous permet de contrôler le flux des interactions entre les éléments visuels. Pour modifier l'interaction entre vos visualisations, sélectionnez **Modifier** à partir de la section Interactions visuelles du ruban **Accueil** pour activer le **mode d'édition**.

Maintenant, quand vous sélectionnez un élément visuel sur le canevas de rapport, une petite icône *filtre* opaque apparaît dans le coin supérieur droit de tous les autres éléments visuels concernés par l'opération. Pour exclure un élément visuel de l'interaction, cliquez sur le symbole *Aucun* dans le coin supérieur droit, près de l'icône *filtre*.

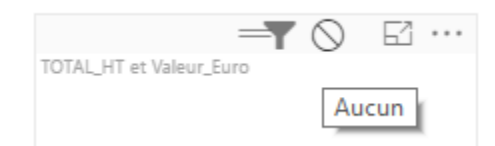

Dans certains cas, vous pouvez ajuster le type d'interaction de filtre qui a lieu entre les éléments visuels. Avec le **mode d'édition** activé, sélectionnez l'élément visuel à utiliser pour le filtrage. Si vous pouvez modifier le type d'interaction sur un autre élément visuel, une icône *graphique à secteurs* apparaît à côté de l'icône de filtre en haut à droite.

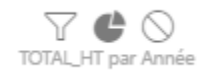

Cliquez sur l'icône *graphique à secteurs* pour mettre en surbrillance les données segmentées. Dans le cas contraire, les données sont filtrées. Comme précédemment, vous pouvez cliquer sur l'icône *Aucun* pour supprimer toute interaction.

#### <span id="page-32-0"></span>**Afficher les catégories sans données**

Par défaut, les en-têtes de colonne ne sont affichés dans vos rapports que s'ils contiennent des données. Par exemple, si vous affichez le chiffre d'affaires par pays et qu'il n'y a pas de ventes en Norvège, Norvège n'apparaît nulle part dans la visualisation.

Pour afficher les catégories vides, dans le volet **Visualisations**, cliquez sur la flèche vers le bas du champ à modifier, puis sélectionnez **Afficher les éléments sans données**.

Toutes les colonnes vides apparaissent désormais dans votre élément visuel avec des valeurs vides.

Une fois que vous avez sélectionné **Afficher les éléments sans données** pour un champ dans le volet **Visualisations**, l'opération s'applique à tous les champs affichés dans le volet Visualisations. Ainsi, si vous ajoutez un autre champ, tous les éléments sans données sont également affichés, sans que vous ayez besoin de repasser par le menu déroulant.

#### <span id="page-32-1"></span>**Personnaliser les éléments visuels avec les options de résumé et de catégorie**

Power BI a des propriétés que vous pouvez affecter aux champs de votre modèle, et obtenir ainsi des rapports, des visualisations et des présentations des données qui gagnent en clarté. Par exemple, vous souhaitez parfois déterminer la moyenne d'une liste de nombres, mais Power BI totalise automatiquement la liste. Avec Power BI, vous pouvez ajuster la manière dont ces listes de nombres sont résumées.

#### *Gérer et clarifier vos données d'emplacement*

Vous pouvez apporter des modifications similaires pour le traçage d'emplacements sur une carte. Sélectionnez votre carte, puis sélectionnez dans le volet **Champs** le champ à utiliser pour la valeur *Emplacement*. Sous l'onglet **Modélisation**, sélectionnez **Catégorie des données**, puis, dans le menu déroulant, choisissez la catégorie qui représente vos données d'emplacement.

# <span id="page-34-0"></span>**Power BI Online**

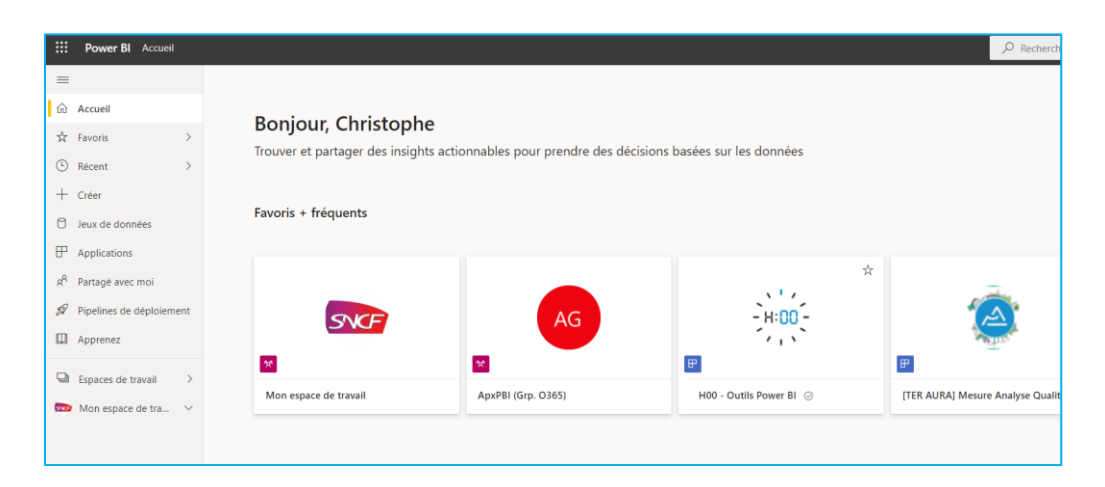

Le service Power BI est une extension naturelle de **Power BI Desktop**, et ses fonctionnalités incluent le chargement de rapports, la création de tableaux de bord et le partage de rapports.

#### <span id="page-34-1"></span>**Créer et configurer un tableau de bord**

Les **tableaux de bord** dans Power BI sont des collections de visualisations qui sont créées dans le service Power BI. Vous créez des tableaux de bord en **épinglant** des visualisations à partir de rapports que vous avez créés et publiés à l'aide de Power BI Desktop, ou des visualisations que vous avez créées dans le service Power BI lui-même. Pour épingler un élément visuel, ouvrez son rapport sur le service Power BI. Placez votre curseur sur l'élément visuel que vous voulez épingler, puis sélectionnez l'icône **Épingle**.

Une boîte de dialogue s'affiche, dans laquelle vous sélectionnez un tableau de bord de destination pour l'élément visuel dans le menu déroulant. Vous pouvez aussi créer un nouveau tableau de bord. Vous obtenez également un aperçu de ce à quoi ressemblera l'élément visuel épinglé dans le tableau de bord. Vous pouvez épingler des visualisations provenant de plusieurs rapports et pages à un tableau de bord unique, ce qui vous permet de combiner différents jeux de données et différentes sources en une seule page d'aperçus.

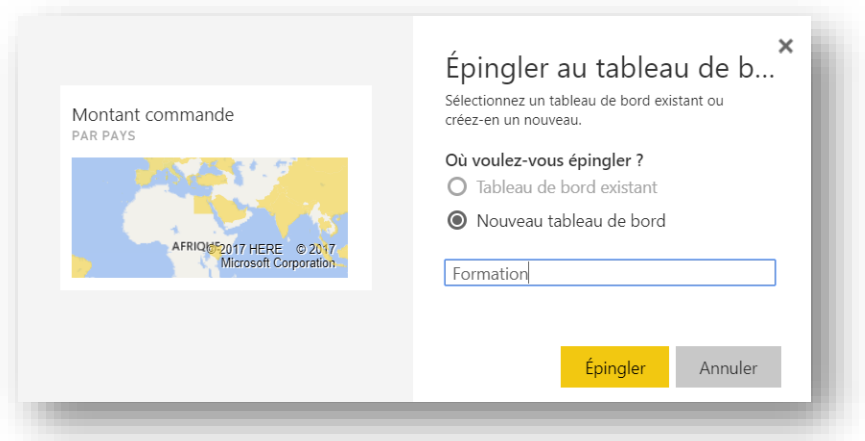

Sur les **tableaux de bord**, vous pouvez ajouter toutes sortes de visualisations, notamment des graphiques, des cartes, des images et des formes, en les « épinglant ». Une fois qu'un élément visuel est épinglé à un tableau de bord, il est appelé **vignette**.

Vos tableaux de bord, notamment les nouveaux, apparaissent dans la section Tableaux de bord sur le côté gauche du service Power BI.

Vous pouvez modifier la disposition des éléments visuels dans un tableau de bord comme vous le souhaitez. Placez votre curseur sur une vignette, puis cliquez sur l'icône **Crayon** pour ouvrir les **Détails de la vignette**, où vous pouvez modifier le **Titre** ou le **Sous-titre**.

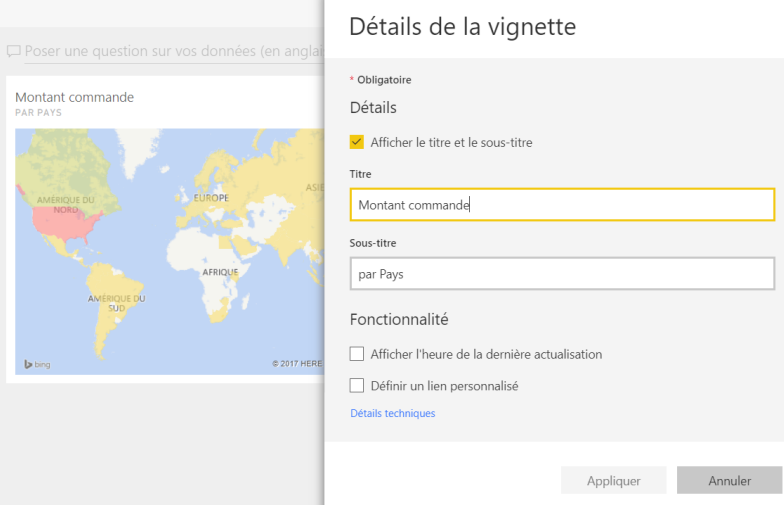

Cliquez sur une vignette de tableau de bord pour afficher le rapport dont elle provient. Cela vous permet d'afficher rapidement les données sous-jacentes sous un élément visuel. Vous pouvez également modifier ce lien à l'aide du champ **Définir un lien personnalisé** dans **Détails de la vignette**.

Vous pouvez épingler des vignettes d'un tableau de bord vers un autre, par exemple si vous avez une collection de tableaux de bord et que vous voulez créer un tableau de synthèse. Le processus est identique : placez votre curseur sur la vignette, puis sélectionnez l'**icône Épingle**.

Vous pouvez également sélectionner l'onglet **Partagé avec** de la page Partager le tableau de bord pour voir les personnes avec lesquelles vous avez précédemment partagé ce tableau de bord.

# <span id="page-35-0"></span>**Publication & partage**

Afin de partager les rapports, ceux-ci doivent être publiés sur Power BI Online. La publication d'un rapport dans l'espace de travail Power BI Online peut se faire :

- Dans un espace de travail personnel (privé),
- Ou dans un espace de travail collaboratif.

Si vous publiez dans votre espace de travail privé, vous seul pourrez voir les documents.
Si vous publiez dans un espace de travail collaboratif, l'objectif de cette publication vous facilitera le partage de votre rapport avec des collaborateurs internes ou externes à votre organisation. Une fois publiés, les rapports pourront être consulté en ligne via un navigateur dans Power BI Online ou en mobilité sur tablette ou smartphone dans Power BI Mobile.

## *Créer un espace de travail collaboratif*

Dans Power BI, vous pouvez créer des espaces de travail, qui sont des endroits où collaborer avec des collègues pour créer et affiner des collections de tableaux de bord, de rapports …

Pour créer un espace de travail collaboratif, il faut que vous ayez une licence Power BI Premium permettant le travail collaboratif et le partage.

- Connectez-vous à l'interface Web Power BI avec votre compte Power BI
- Power BI s'ouvre dans votre navigateur.

#### Cliquez sur **Développer** dans le bandeau de gauche **Espaces de travail.**

#### Cliquez sur **Créer un espace de Travail**

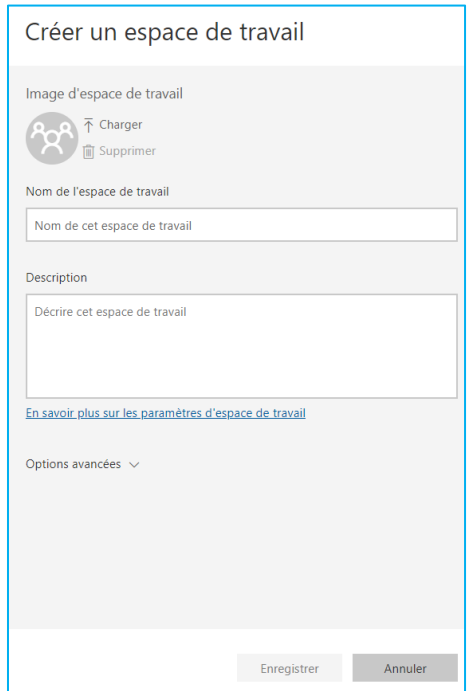

Saisissez le nom de l'espace de travail et cliquez sur **Enregistrer.**

#### *Publier un rapport Power BI Desktop dans une espace de travail.*

Pour publier un rapport Power BI Desktop dans Power BI Online, il faut que le rapport soit **enregistré** et que vous soyez **connecté** avec votre compte Power BI dans l'outil Power BI desktop.

Si ce n'est pas fait, l'action **Publier** vous proposera d'effectuer les actions avant de publier.

Pour **Publier**, cliquez dans le ruban **Accueil** sur l'option Publier.

Power BI va vous proposer les espaces de travail où vous pouvez enregistrer votre rapport Power BI Desktop.

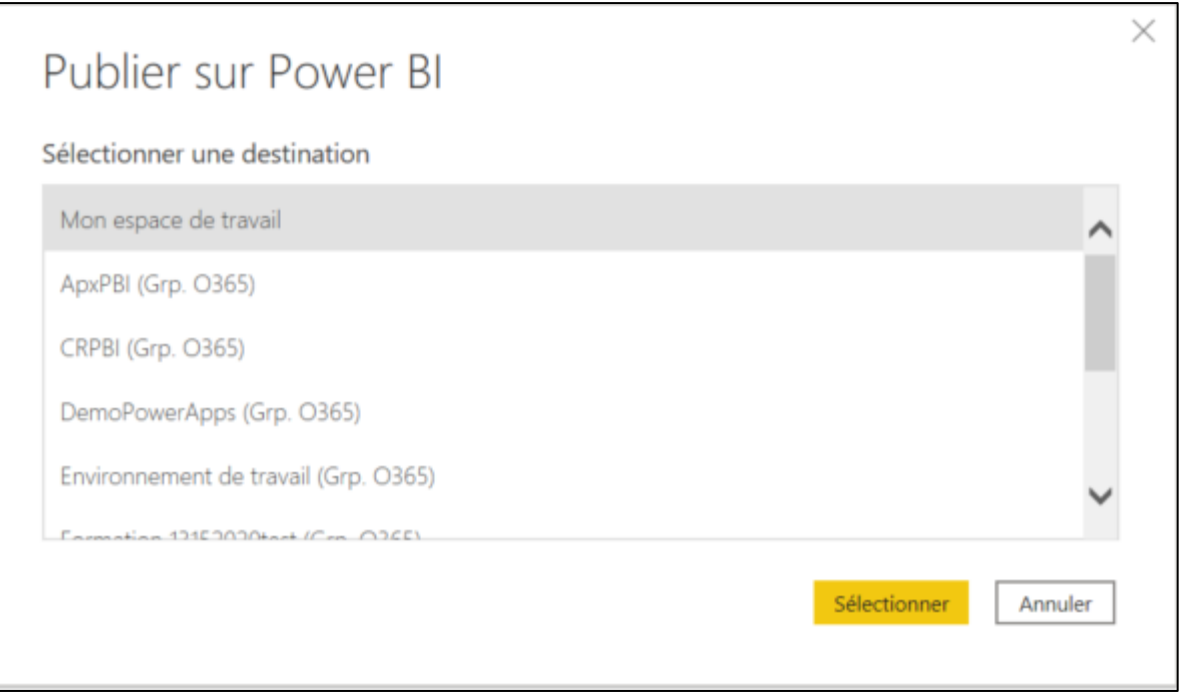

La publication d'un rapport dans l'espace de travail Power BI Online peut se faire :

- Dans un espace de travail personnel (privé) **Mon espace de travail**,
- Ou dans un espace de travail collaboratif.

Power BI Desktop va alors publier le rapport et le modèle (jeu de données) dans Power BI Online.

Vous pouvez alors voir que le rapport et le jeu de données sont maintenant dans l'interface Web Power BI Online dans l'espace de travail où vous l'avez publié.

On peut ouvrir le rapport à la visualisation qui sera à l'identique et interagir avec.

Toute personne ayant une licence qui se connecte à son espace Power BI Online et qui a été ajouté dans l'espace de travail pourra avoir également accès au rapport.

Le partage d'un espace de travail collaboratif est utile, comme son nom l'indique, pour travailler conjointement sur un rapport. Mais il est également possible de partager un rapport, un tableau de bord ou une application directement aux utilisateurs sans partager l'espace de travail : c'est le sujet du chapitre suivant. Qui dit partage, dit licence. Tout utilisateur qui souhaite partager des informations via Power BI Online devra posséder une licence Premium.

#### **Partager des rapports et tableaux de bord avec les applications Power BI**

Pour partager plusieurs rapports et tableaux de bord à des personnes ou groupes de personnes identiques, il peut être intéressant de créer un package incluant l'ensemble des éléments à partager : c'est ce que l'on appelle une **Application** dans Power BI Online. Il n'existe qu'une seule application par espace de travail.

Lorsque vous avez terminé de créer et de parfaire les tableaux de bord et rapports dans votre espace de travail, vous devez empaqueter le tout en tant qu'**Application Power BI** et distribuer celle-ci.

- 1. Dans la page d'accueil de votre espace de travail, sélectionner les rapports et tableaux de bord que vous voulez inclure dans votre application.
- 2. Sélectionnez le bouton **Publier l'application** ou **Mettre à jour l'application** dans l'angle supérieur droit pour démarrer le processus de partage de tout le contenu de cet espace de travail.
- 3. Tout d'abord, sous **Installation**, entrez la description (obligatoire) pour aider les utilisateurs à trouver l'application. Vous pouvez définir une couleur d'arrière-plan pour personnaliser l'application, changer le logo, voire créer un site de support et y indiquer le lien.
- 4. Ensuite, sous **Navigation**, vous voyez le contenu à publier dans l'application, c'est-à-dire tout ce qui figure dans cet espace de travail. Vous pouvez également définir la page d'accueil, c'est-à-dire le tableau de bord ou le rapport que les utilisateurs voient en premier quand ils accèdent à votre application. Vous pouvez choisir **Aucun**. Dans ce cas, les utilisateurs accèdent à une liste répertoriant tout le contenu de l'application.
- 5. Enfin, sous **Autorisation**, décidez qui a accès à l'application : soit tous les membres de l'organisation, soit des personnes spécifiques, soit des listes de distribution de courrier électronique. Vous pouvez cocher la case **installer l'application automatiquement** (disponible uniquement dans le cadre d'une licence Premium) dans le cas d'un partage à un groupe ou individus spécifiques. Dans ce cas, l'icône de votre application est alors visible dans la partie "Applications" de toutes les personnes saisies individuellement
- 6. Lorsque vous sélectionnez **Terminer** ou **Mettre à jour l'application**, un message confirme que l'application est prête pour publication.
- 7. Dans la boîte de dialogue confirmant le succès de la création de l'application, vous pouvez copier l'URL qui est le lien direct vers l'application, puis envoyer ce lien aux personnes avec lesquelles vous voulez partager celle-ci.

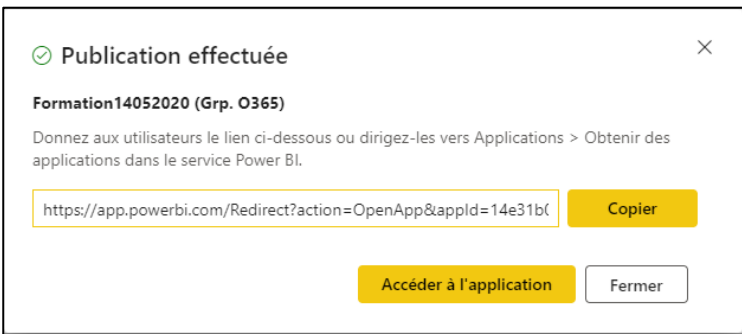

8. Les utilisateurs auxquels vous distribuez l'application peuvent trouver celle-ci deux façons. Vous pouvez leur envoyer un lien direct vers l'application, ou ils peuvent rechercher celle-ci dans l'option Applications, situées à gauche de leur interface. Ce qu'il faut retenir, une application dépend d'un espace de travail d'application, ce dernier étant partagé entre différents utilisateurs. Partager une application, c'est donner accès à vos travaux à tout ou partie de votre organisation. Vous ne pouvez pas modifier un rapport ou un tableau de bord dans une application. Il faut passer par l'espace de travail pour faire cette modification et ne pas oublier de mettre à jour l'application pour que les modifications soient prises en compte.

## **Modifier votre application partagée**

Une fois votre application publiée, il se peut que vous souhaitiez la modifier ou la mettre à jour. Il faut pour cela retourner dans l'espace de travail correspondant à l'application, puis sélectionnez Mettre à jour l'application. Vous pouvez retirer, ajouter de nouveaux rapports ou tableaux de bord, modifier le nom, les permissions …

Dans votre espace de travail, vous pouvez ouvrir vos tableaux de bord ou vos rapports. Vous pouvez apporter toutes les modificationsde votre choix.

**Attention:** L'espace de travail de l'application étant votre zone intermédiaire, vos modifications ne sont pas envoyées en temps réel à l'application tant que vous ne republier pas celle-ci. Cela vous permet d 'apporter des modification sans affecter les applications publiées. Mais cela veut dire qu'il ne faut pas oublier de **Mettre à jour l'application** quand vous souhaitez appliquer vos modifications.

## **Annuler le partage d'une application**

Il faut pour cela retourner dans l'espace de travail de l'application, puis sélectionnez le … à coté de **Mettre à jour l'application** puis **Annuler la publication de l'application**

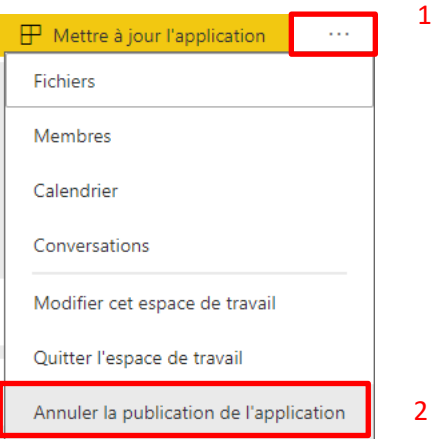

Cette action désinstalle l'application pour toutes les personnes auxquelles vous l'avez distribuée, qui cessent d'y avoir accès. Elle ne supprime ni l'espace de travail d'application ni son contenu.

# **Définir des rôles et des règles dans Power BI Desktop**

#### **Créer les rôles dans Power BI Desktop**

Vous pouvez définir des rôles et des règles dans Power BI Desktop. Lorsque vous publiez sur Power BI, il publie également les définitions de rôle. Il s'agit d'un aspect important de la sécurité au niveau des lignes dans Power BI.

Pour définir des rôles de sécurité, procédez comme suit dans Power BI Desktop.

- 1. Ouvrez un rapport avec des données dans votre modèle de données (Tables),
- 2. Sélectionnez l'onglet **Modélisation**,
- 3. Sélectionnez **Gérer les rôles**

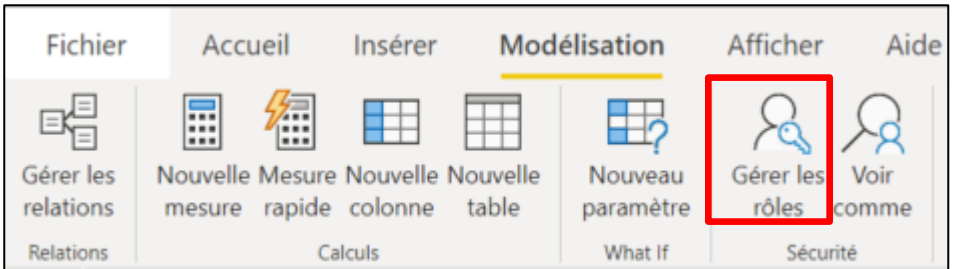

- 4. Sélectionnez **Créer**
- 5. Donnez un nom au rôle
- 6. Sélectionnez la table à laquelle vous souhaitez appliquer une règle DAX.
- 7. Entrez les expressions DAX. Cette expression doit retourner un vrai ou un faux. Par exemple :  $[Groupe] = "EUR".$

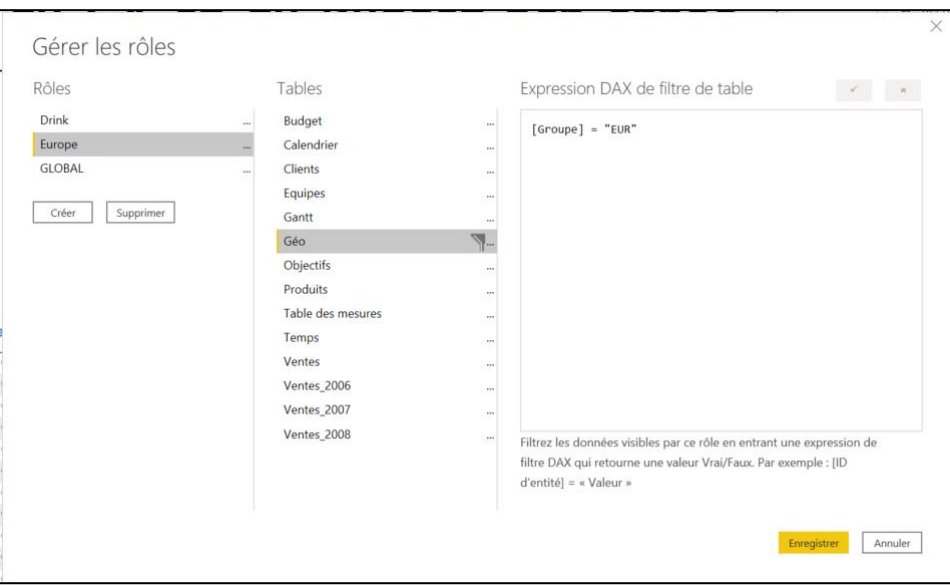

- 8. Après avoir créé l'expression DAX, vous pouvez cocher la case au-dessus de la zone d'expression pour valider l'expression.
- 9. Sélectionnez **Enregistrer**.

**Lorsque vous partagerez un rapport avec des Rôles dans une application Power BI, tous les utilisateurs qui ont accès à ce rapport devront avoir un rôle affecté pour pouvoir visualiser le rapport.**

**Vous pouvez créer un rôle sans aucune règle de filtrage pour pouvoir affecter des utilisateurs ayant une vision globale des données.** 

## **Valider les rôles dans Power BI Desktop**

Après avoir créé vos rôles, testez les résultats des rôles dans Power BI Desktop.

- 1. Sélectionnez **Voir comme** dans le ruban **Modélisation,** vous voyez les rôles que vous avez créés.
- 2. Sélectionnez un rôle que vous avez créé et appliquez ce rôle. Le rapport montre alors ce que verra l'utilisateur.

## **Gérez la sécurité de votre modèle dans le service Power BI.**

Il faut dans l'espace de travail dans lequel vous avez publié votre rapport. Sélectionnez « **…** » de votre un jeu de données lié au rapport.

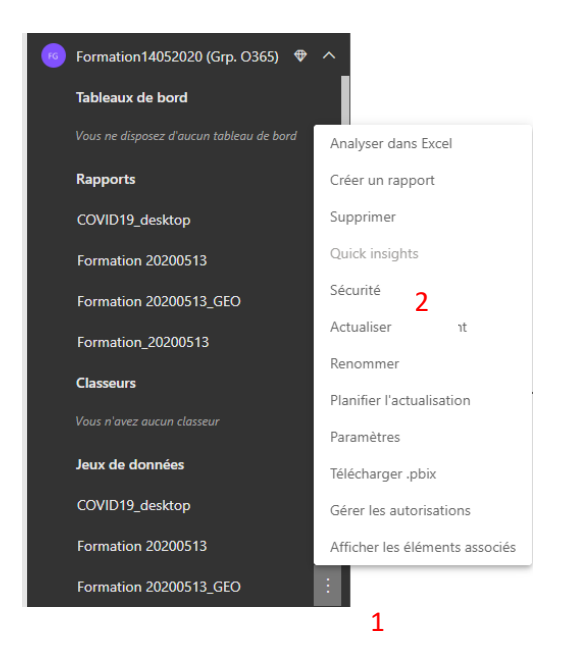

## 1. Sélectionnez **Sécurité**.

Cela vous amènera à la page RLS pour ajouter des membres à un rôle que vous avez créé dans Power BI Desktop. Seuls les propriétaires de l'ensemble de données verront la sécurité disponible. Si l'ensemble de données se trouve dans un groupe, seuls les administrateurs du groupe verront l'option de sécurité.

Vous pouvez uniquement créer ou modifier des rôles dans Power BI Desktop.

#### **Présentation de Power BI Mobile**

Si vous voulez effectuer le suivi de vos données pendant que vous êtes en déplacement, vous pouvez utiliser une des applications mobiles de Power BI pour les appareils iOS, Android et Windows.

Quand vous utilisez l'application Power BI, commencez par vous connecter à votre compte à l'aide des informations de votre compte de service Power BI.

Le premier écran qui s'affiche présente tout le contenu auquel vous avez accès, notamment des rapports, des tableaux de bord et des groupes. Il contient également des exemples que vous pouvez utiliser comme source d'inspiration, ou juste pour voir les fonctionnalités de Power BI. L'application est conçue pour être tactile : appuyez sur un tableau de bord ou un rapport pour l'afficher en plein écran, et faites-les défiler à l'aide de votre doigt.

# **Présentation de DAX**

**DAX** signifie **Data Analysis Expressions**. Il s'agit du langage de formule utilisé dans Power BI. DAX se retrouve également dans d'autres produits Microsoft, notamment Power Pivot et le modèle tabulaire SSAS, mais cet ensemble de sujets de formation guidée se concentre sur la manière dont DAX est utilisé, et peut être utilisé par vous, dans Power BI.

## **Syntaxe**

Avant de créer vos propres formules, examinez la syntaxe des formules DAX. La syntaxe inclut les différents éléments qui constituent une formule, ou plus simplement, la manière dont la formule est écrite. Par exemple, examinons une formule DAX simple.

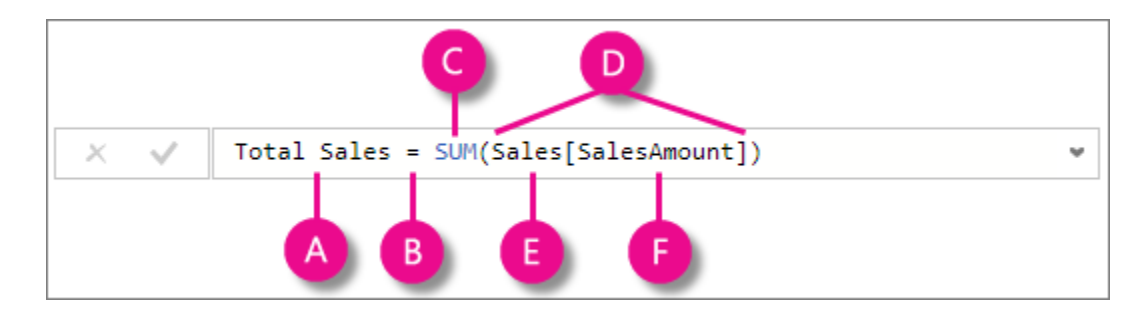

Cette formule inclut les éléments syntaxiques suivants :

**A.** Le nom de la mesure **Total Sales**.

**B.** L'opérateur signe égal (**=**) indique le début de la formule. Après le calcul, un résultat est retourné.

**C.** La fonction DAX **SUM** additionne tous les nombres figurant dans la colonne **Sales[SalesAmount]**. Vous en apprendrez davantage sur les fonctions ultérieurement.

**D.** Des parenthèses **()** entourent une expression contenant un ou plusieurs arguments. Toutes les fonctions nécessitent au moins un argument. Un argument passe une valeur à une fonction.

**E.** La table référencée **Sales**.

**F.** La colonne référencée **[SalesAmount]** dans la table Sales. Avec cet argument, la fonction SUM sait sur quelle colonne agréger une somme.

Pour mieux comprendre une formule DAX, il est souvent utile de séparer chaque élément en l'exprimant dans la langue qui vous est familière. Par exemple, vous pouvez lire cette formule : > *Pour la mesure nommée Total Sales, calculer (=) la somme (SUM) des valeurs de la colonne [SalesAmount] dans la table Sales.*

Quand elle est ajoutée dans un rapport, cette mesure calcule et retourne des valeurs en effectuant la somme des montants des ventes pour chacun des autres champs que vous incluez, tels que les téléphones mobiles aux États-Unis.

Vous vous demandez peut-être si cette mesure revient au même que d'ajouter simplement le champ SalesAmount dans votre rapport. Vous avez raison. Toutefois, il y a une bonne raison de créer votre propre mesure qui calcule la somme des valeurs du champ SalesAmount : vous pouvez l'utiliser en tant qu'argument dans d'autres formules. Cela peut sembler un peu confus à ce stade, mais quand vos compétences en matière de formules DAX se seront développées, savoir cela améliorera l'efficacité de vos formules et de votre modèle. En fait, vous verrez la mesure Total Sales utilisée en tant qu'argument dans d'autres formules par la suite.

Attardons-nous sur quelques éléments concernant cette formule. En particulier, nous avons présenté une fonction, SUM. Les fonctions sont des formules pré-écrites qui facilitent des calculs et des manipulations complexes avec des nombres, des dates, des heures, du texte, etc. Vous en apprendrez davantage sur les fonctions ultérieurement.

Il est important que vos formules aient une syntaxe correcte. Dans la plupart des cas, si la syntaxe n'est pas correcte, une erreur de syntaxe est renvoyée. Dans d'autres cas, la syntaxe peut être correcte, mais les valeurs retournées peuvent ne pas être telles que prévues. L'éditeur DAX dans Power BI Desktop inclut des suggestions : une fonctionnalité qui vous permet de créer des formules syntaxiquement correctes en vous aidant à sélectionner les éléments appropriés.

Nous allons créer une formule simple. Cette tâche vous aidera à mieux comprendre la syntaxe des formules et la manière dont la fonctionnalité de suggestions dans la barre de formule peut vous aider.

## **Tâche : créer une formule de mesure**

**1.** Dans la vue Rapport, cliquez avec le bouton droit sur la table **Commandes** figurant dans la liste des champs, puis cliquez sur **Nouvelle mesure**.

**2.** Dans la barre de formule, remplacez **Mesure** en tapant un nouveau nom de mesure, **CA France**.

**3.** Après le signe égal, tapez **SUM** suivi d'une parenthèse ouvrante. > Au lieu de taper immédiatement un nom de colonne à totaliser, vous allez entrer une autre fonction, pour *filtrer* les données à cumuler.

**4.** Entre les parenthèses, tapez **CALCULATE**, suivi d'une parenthèse ouvrante. > Vous utilisez la fonction CALCULATE pour filtrer les montants que vous souhaitez additionner par un argument que vous passez à la fonction CALCULATE. Ceci porte le nom d'imbrication de fonctions. La fonction CALCULATE possède au moins deux arguments. Le premier est l'expression à évaluer et le deuxième est un filtre.

**5.** Entre les parenthèses **()** de la fonction **CALCULATE**, tapez **Commandes[Montant Commande]**. Il s'agit du premier argument de l'expression de votre fonction CALCULATE.

**6.** Tapez un point-virgule pour spécifier le premier filtre, puis tapez FILTER[

**7.** Comme premier paramètre de FILTER, vous définissez la table à filtrer. Ici c'est la table Clients.

**8.** Puis on saisit le filtre : Pays = « France »

La formule doit maintenant ressembler à ceci :

Ventes France = calculate(Sum(Commandes[Montant commande]);FILTER(Clients;Clients[Pays]="France"))

9. Cliquez sur la coche  $\blacktriangleright$  dans la barre de formule, ou appuyez sur Entrée pour valider la formule et l'ajouter au modèle.

Vous avez réussi ! Vous venez de créer une mesure à l'aide de DAX.

Plusieurs aspects importants des formules DAX viennent de vous être présentées. Tout d'abord, cette formule incluait deux fonctions CALCULATE et FILTER. Les formules DAX peuvent contenir jusqu'à 64 fonctions imbriquées.

Dans cette formule, vous avez également utilisé des filtres. Les filtres limitent ce qui est calculé. Dans le cas présent, vous avez sélectionné un filtre en tant qu'argument, qui est en fait le résultat d'une autre fonction. Vous en apprendrez davantage sur les filtres ultérieurement.

Enfin, vous avez utilisé la fonction CALCULATE. Il s'agit de l'une des fonctions les plus puissantes de DAX. Quand vous créerez des modèles et des formules plus complexes, vous utiliserez probablement souvent cette fonction. L'étude de la fonction CALCULATE dépasse le cadre de cet article, mais au fur et à mesure que vos connaissances de DAX grandiront, portez une attention particulière à cette fonction.

## **Contexte**

Le contexte représente l'un des concepts DAX les plus importants. Il existe deux types de contexte dans DAX, le contexte de ligne et le contexte de filtre. Examinons tout d'abord le contexte de ligne.

## *Contexte de ligne*

La façon la plus simple de considérer le contexte de ligne est de penser à la ligne actuelle. Ce contexte s'applique chaque fois qu'une formule a une fonction qui applique des filtres pour identifier une ligne unique dans une table. La fonction applique de manière inhérente un contexte de ligne pour chaque ligne de la table qu'elle filtre. Ce type de contexte de ligne s'applique généralement aux mesures.

## *Contexte de filtre*

Le contexte de filtre est un peu plus difficile à comprendre que le contexte de ligne. Vous pouvez aisément considérer le contexte de filtre comme : un ou plusieurs filtres appliqués dans un calcul qui détermine un résultat ou une valeur.

Le contexte de filtre ne se substitue pas au contexte de ligne. Il s'applique plutôt en plus du contexte de ligne. Par exemple, pour limiter encore les valeurs à inclure dans un calcul, vous pouvez appliquer un contexte de filtre qui non seulement spécifie le contexte de ligne, mais spécifie également une valeur particulière (filtre) dans ce contexte de ligne.

Comme vous pouvez l'imaginer, la possibilité de définir le contexte de filtre dans une formule offre d'immenses opportunités et de puissantes fonctionnalités. Pouvoir référencer uniquement une valeur particulière dans une table liée en est un simple exemple. Ne vous inquiétez pas si vous ne comprenez pas encore complètement le concept de contexte. Au fur et à mesure que vous créerez vos propres formules, vous comprendrez mieux le contexte et pourquoi il est si important dans DAX.

## **Types de calculs DAX**

Vous pouvez créer deux calculs principaux à l'aide de DAX :

- **Colonnes calculées**
- **Mesures calculées**

Avant d'entrer dans les détails avec ces deux calculs, il est judicieux de bien comprendre la syntaxe DAX des tables et des colonnes que vous utiliserez lors de la création de **colonnes calculées** ou de **mesures calculées**.

## *Syntaxe des noms de colonne et de table DAX*

Lors de la création d'une colonne ou mesure, il est important de connaître le format général des noms de table DAX:

#### 'Table Name'[ColumnName]

Si le nom de la table comprend des espaces (comme indiqué ci-dessus), les guillemets simples de part et d'autre du nom de la table sont obligatoires. Si le nom de la table ne comprend pas d'espaces, vous pouvez omettre les guillemets simples. La syntaxe se présente alors comme suit :

TableName[ColumnName]

Il est recommandé de *toujours* procéder comme suit :

- Aucun espace dans les noms de table
- Inclusion systématique du nom de la table dans les formules (ne l'omettez pas, même si DAX le permet)

#### *Créer des colonnes calculées*

Les **colonnes calculées** s'avèrent utiles quand vous voulez segmenter ou filtrer la valeur ou si vous voulez un calcul pour chaque ligne de votre table.

Vous pouvez créer des colonnes calculées dans Power BI Desktop en sélectionnant **Nouvelle colonne** dans l'onglet **Modélisation**. Il est préférable d'être dans la vue **Données** (plutôt que dans la vue **Rapport** ou **Relations**) car vous pouvez voir la colonne créée, et **la barre de formule** est renseignée et prête pour votre formule DAX.

Une fois que vous appuyez sur le bouton **Nouvelle colonne**, la **barre de formule** est renseignée avec un nom de colonne de base (que vous modifiez en fonction de votre formule, bien sûr) et l'opérateur **=**, et la nouvelle colonne apparaît dans la grille de données, comme illustré dans l'image suivante.

Les éléments requis pour une colonne calculée sont les suivants :

- Un nouveau nom de colonne ;
- Au moins une fonction ou une expression.

Si vous référencez une table ou une colonne dans votre formule de colonne calculée, vous n'avez pas besoin de spécifier de ligne de la table : Power BI calcule la colonne pour la ligne actuelle et pour chaque calcul.

### *Créer des mesures calculées*

Utilisez une **mesure calculée** quand vous calculez des pourcentages ou des taux ou quand vous avez besoin d'agrégations complexes. Pour créer une mesure à l'aide d'une formule DAX, sélectionnez le bouton **Nouvelle mesure** dans l'onglet **Modélisation**. Là encore, il est préférable d'être dans la vue **Données** de Power BI Desktop car elle comprend la **barre de formule** et facilite l'écriture de votre formule DAX.

Avec les **mesures**, une nouvelle icône de mesure portant le nom de la mesure s'affiche dans le volet **Champs**. La **barre de formule** est là aussi renseignée avec le nom de votre formule DAX (cette fois-ci, avec votre mesure).

Les éléments requis pour une mesure calculée sont identiques à ceux d'une colonne calculée :

- Un nouveau nom de mesure ;
- Au moins une fonction ou une expression.

#### **Fonctions DAX**

DAX offre de nombreuses fonctions pour mettre en forme, former ou analyser vos données. Ces fonctions peuvent être regroupées dans plusieurs catégories :

- Fonctions de **date/heure**
- Fonctions de **filtrage**
- Fonctions **logiques**
- Fonctions **mathématiques / Statistiques**
- Fonctions de **relation**
- Fonctions de **texte**
- Fonctions **d'intelligence temporelle**

Comme c'est le cas dans Excel, quand vous commencez à taper votre formule dans la **barre de formule** de Power BI Desktop, une liste des fonctions disponibles s'affiche pour vous aider à déterminer quelle fonction sélectionner. À l'aide des flèches **haut** et **bas** de votre clavier, vous pouvez alors mettre en surbrillance une fonction disponible pour afficher une brève description.

Power BI affiche les fonctions qui correspondent aux lettres que vous avez tapées jusqu'ici. Ainsi, si vous tapez *S*, seules les fonctions qui commencent par un *S* sont répertoriées dans la liste. Si vous tapez *Su* , seules les fonctions qui *contiennent* la séquence de lettres *Su* dans leur nom sont affichées dans la liste (il n'est pas nécessaire qu'elles commencent par *Su* ; il suffit qu'elles contiennent cette séquence de lettres).

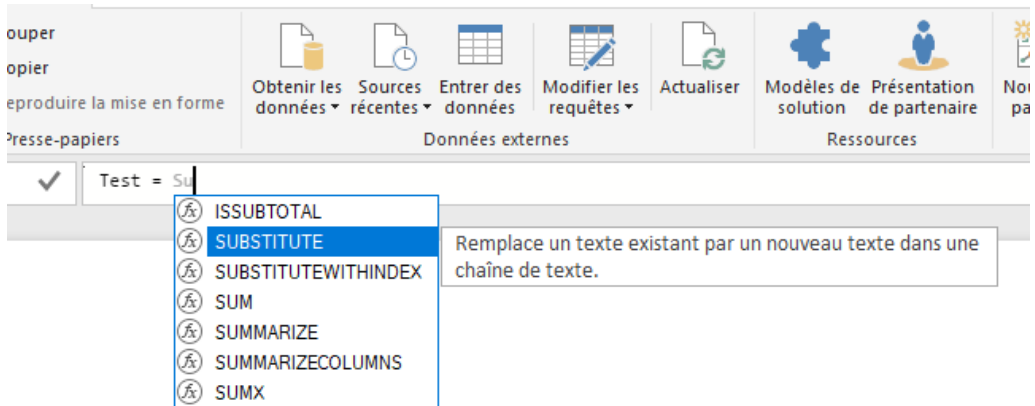

Il est facile de faire des essais avec DAX de cette façon pour rechercher les diverses fonctions DAX disponibles dans Power BI. Il vous suffit de commencer à taper, Power BI s'occupe du reste.

Maintenant que nous savons comment démarrer avec la formule DAX, nous allons nous intéresser à chaque catégorie de fonctions tour à tour.

## *Les fonctions de Date/Heure*

#### CALENDAR

La fonction **CALENDAR** retourne une table avec une seule colonne nommée « Date » qui contient un ensemble de dates contigües. La plage de dates est la période allant de la date de début spécifiée à la date de fin spécifiée, les 2 étant incluses.

CALENDAR(<start date>, <end date>)

Exemple : Calendrier = CALENDAR("01/01/2006","31/12/2008")

#### CALENDARAUTO

La fonction **CALENDARAUTO** retourne une table avec une seule colonne nommée « Date » qui contient un ensemble de dates contigu. La plage de dates est calculée automatiquement en fonction des données du modèle.

#### CALENDARAUTO([fiscal\_year\_end\_month])

#### Exemple : Calendrier = CALENDARAUTO(12)

Remarques : la plage de dates est calculée comme suit :

- La première date du modèle qui n'est pas dans une colonne ou une table calculée est considérée comme MinDate.
- La dernière date du modèle qui n'est pas dans une colonne ou une table calculée est considérée comme MaxDate.
- La plage de dates retournée est comprise entre le début de l'exercice fiscal associé à MinDate et la fin de l'exercice fiscal associé à MaxDate.

# DATE / DAY / MONTH / YEAR / TODAY

La fonction **DATE** retourne la date spécifiée au format Datetime.

DATE(<year>, <month>, <day>)

La fonction **DAY** retourne le numéro du jour, nombre compris entre 1 et 31.

DAY(<date>)

La fonction **MONTH** retourne le numéro du mois, nombre compris entre 1 et 12.

MONTH(<date>)

La fonction **YEAR** retourne l'année d'une date sous la forme d'un nombre entier.

YEAR(<date>)

La fonction **TODAY** retourne la date actuelle

#### TODAY()

#### WEEKDAY

La fonction **WEEKDAY** retourne un nombre compris entre 1 et 7 identifiant le jour de semaine d'une date. Par défaut, le jour est compris entre 1 (dimanche) et 7 (samedi).

```
WEEKDAY(<date>, <return type>)
```
En France, le « return type » le plus usité est 2 (jour compris entre 1 (lundi) et 7 (dimanche).

Exemple :

```
Num jour = WEEKDAY(Calendrier[Date],2)
```
#### **WEEKNUM**

La fonction **WEEKNUM** retourne le numéro de semaine pour la date et l'année données en fonction de la valeur return\_type. Le numéro de semaine indique la position numérique de la semaine dans une année.

```
WEEKNUM(<date>, <return type>)
```
Remarques :

- Par défaut, la fonction WEEKNUM utilise une convention de calendrier selon laquelle la semaine contenant le 1er janvier est considérée comme la première semaine de l'année. Toutefois, la norme internationale ISO 8601, largement utilisée en Europe, définit la première semaine du calendrier comme celle où la majorité des jours (quatre ou plus) tombent dans la nouvelle année.
- Par conséquent, pour les années où il y a trois jours ou moins dans la première semaine de janvier, la fonction **WEEKNUM** retourne des numéros de semaine différents de ceux de la norme ISO 8601.

Exemple : en formation nous avons utilisé **WEEKNUM** pour l'adapter et respecter la norme ISO 8601, en commençant le numéro de semaine à zéro si la première semaine de l'année contenait 3 jours ou moins. Il faudra utiliser le paramètre 21.

```
Num_semaine =
```

```
IF(
     WEEKDAY(DATE(YEAR(Calendrier[Date]),1,1))<5,
     WEEKNUM(Calendrier[Date]),
     WEEKNUM(Calendrier[Date])-1
```
# *Les fonctions de filtrage*

# ALL

 $\lambda$ 

La fonction **ALL** Retourne toutes les lignes d'une table, ou toutes les valeurs d'une colonne, en ignorant les filtres qui ont été éventuellement appliqués. Cette fonction est utile pour effacer les filtres et créer des calculs sur toutes les lignes d'une table.

ALL( [<table> | <column> )

Remarques :

- ALL() : Supprime les filtres partout. La fonction ALL() peut être utilisée uniquement pour effacer des filtres, et non pour retourner une table.
- ALL(Table) : Supprime tous les filtres de la table spécifiée. En effet, ALL(Table) retourne toutes les valeurs de la table, en supprimant tous les filtres du contexte qui auraient pu autrement être appliqués. Cette fonction s'avère utile quand vous utilisez divers niveaux de regroupement et que vous voulez créer un calcul qui établit un rapport entre une valeur agrégée et la valeur totale (voir l'exemple)
- ALL (Column) : Supprime tous les filtres des colonnes spécifiées de la table ; tous les autres filtres des autres colonnes de la table continuent de s'appliquer. Tous les arguments de colonne doivent provenir de la même table. La variante ALL(Column) est utile quand vous voulez supprimer les filtres de contexte pour une ou plusieurs colonnes spécifiques et conserver tous les autres filtres de contexte

Exemple :

```
Montant Total = CALCULATE(SUM(Ventes[Montant ]), ALL(Temps))
```
# FILTER

La fonction **FILTER** retourne une table qui représente un sous-ensemble d'une autre table ou expression.

```
FILTER(<table>,<filtre>)
```
## Remarques :

- Vous pouvez utiliser FILTER pour réduire le nombre de lignes dans la table avec laquelle vous travaillez et utiliser uniquement des données spécifiques dans les calculs. La fonction FILTER n'étant pas indépendante, elle doit être utilisée en tant que fonction incorporée dans d'autres fonctions nécessitant une table comme argument.

Exemple : calcul du montant des ventes du même mois l'année précédente, sans utiliser la fonction d'intelligence temporelle

```
Montant mois A-1 =
CALCULATE(
      sum(Ventes[Montant ]), 
      filter(
       all(Temps), 
       Temps[Année]=max(Temps[Année])-1 && Temps[Mois]=max(Temps[Mois]))
)
```
#### **SELECTEDVALUE**

La fonction **SELECTEDVALUE** retourne la valeur quand le contexte pour « columnName » a été réduit par filtrage à une seule valeur distincte. Sinon, retourne « alternateResult ».

SELECTEDVALUE(<columnName>[, <alternateResult>])

Exemple :

TITRE\_graph = "Budget vs CA pour l'année " & SELECTEDVALUE(Temps[Année])

#### *Les fonctions logiques*

IF

La fonction **IF** vérifie une condition et retourne une valeur quand sa valeur est VRAIE ; sinon, retourne une deuxième valeur.

```
IF(<logical_test>, <value_if_true>[, <value_if_false>])
```
Exemple :

```
Objectif OK =IF(
      SUM(Ventes[Montant ])>SUM(Objectifs[Objectif]),
      "ATTEINT",
      "NON ATTEINT")
```
#### SWITCH

La fonction SWITCH évalue une expression par rapport à une liste de valeurs et retourne l'une des différentes expressions de résultat possibles.

SWITCH(<expression>, <value>, <result>[, <value>, <result>]...[, <else>])

Exemple :

```
Nom_mois = SWITCH(Temps[Mois], 1, "Janvier", 2, "Février", 3, "Mars", 4, "Avril", 5, "Mai", 6, 
"Juin", 7, "Juillet", 8, "Août", 9, "Septembre", 10, "Octobre", 11, "Novembre", 12, "Decembre")
```
## *Les fonctions mathématiques & statistiques*

### DIVIDE

La fonction **DIVIDE** Effectue une division et retourne un résultat alternatif ou BLANK() en cas de division par 0.

```
DIVIDE(<numerator>, <denominator> [,<alternateresult>])
```
Exemple :

```
% Montant Total = 
DIVIDE(
      SUM(Ventes[Montant ]),
      CALCULATE(SUM(Ventes[Montant ]), ALL(Temps)
)
```
#### SUM

La fonction **SUM** additionne tous les nombres d'une colonne.

SUM(<column>)

Exemple :

```
Montant = SUM(Ventes[Montant ])
```
#### SUMX

La fonction **SUMX** retourne la somme d'une expression évaluée pour chaque ligne d'une table.

```
SUMX(<table>, <expression>)
```
#### Remarques :

- La fonction SUMX prend comme premier argument une table ou une expression qui retourne une table. Le deuxième argument est une colonne qui contient les nombres dont vous voulez calculer la somme ou une expression correspondant à une colonne.
- Seuls les nombres de la colonne sont comptés. Les valeurs vides, les valeurs logiques et le texte sont ignorés.

Exemple : ajout d'une colonne dans la table « Produits » pour récupérer la somme des quantités vendues par produit

```
Qté vendue = SUMX(RELATEDTABLE(Ventes),Ventes[Quantite])
```
#### MIN / MAX

La fonction MIN retourne la plus petite valeur d'une colonne

La fonction MAX retourne la plus grande valeur d'une colonne

Exemples :

- Montant minimum =  $MIN(Vertices[Montant ])$
- Montant maximum = MAX(Ventes[Montant ])

#### MINX / MAXX

La fonction **MINX** retourne la plus petite valeur qui résulte de l'évaluation d'une expression pour chaque ligne d'une table.

MINX(<table>, < expression>)

La fonction **MAXX** retourne la plus grande valeur qui résulte de l'évaluation d'une expression pour chaque ligne d'une table.

MAXX(<table>, < expression>)

Exemple : ajout d'une colonne dans la table « Produits » pour récupérer la description article

Designation = MAXX(RELATEDTABLE(Ventes),Ventes[Description Article])

#### RANKX

La fonction **RANKX** Retourne le classement d'un nombre dans une liste de nombres pour chaque ligne de l'argument table.

```
RANKX(<table>, <expression>[, <value>[, <order>[, <ties>]]])
```
Exemple : ajout d'une colonne dans la table « Produits » pour calculer le rang du produit en fonction de la quantité vendue

Rang = RANKX(Produits,Produits[Qté\_vendue])

*Les fonctions de relation*

#### RELATED

La fonction **RELATED** retourne une valeur associée provenant d'une autre table.

```
RELATED(<column>)
```
#### Remarques :

- La fonction RELATED nécessite une relation entre la table actuelle et la table avec les informations associées. Vous spécifiez la colonne contenant les données désirées, et la fonction suit une relation plusieurs-à-un pour extraire la valeur de la colonne spécifiée dans la table associée. En l'absence de relation, vous devez en créer une.

- Quand la fonction RELATED effectue une recherche, elle examine toutes les valeurs dans la table spécifiée, quels que soient les filtres qui ont pu être appliqués.
- La fonction RELATED ayant besoin d'un contexte de ligne, elle peut uniquement être utilisée dans une expression de colonne calculée, où le contexte de ligne actuel n'est pas ambigu, ou comme fonction imbriquée dans une expression qui utilise une fonction d'analyse de table. Une fonction d'analyse de table telle que SUMX obtient la valeur de la ligne actuelle, puis analyse une autre table à la recherche d'instances de cette valeur.

## RELATEDTABLE

La fonction **RELATEDTABLE** Évalue une expression de table dans un contexte modifié par les filtres spécifiés.

```
RELATEDTABLE(<tableName>)
```
Remarques :

La fonction RELATEDTETABLE change le contexte dans lequel les données sont filtrées et évalue l'expression dans le nouveau contexte spécifié.

Exemple : ajout d'une colonne dans la table « Produits » pour récupérer la somme des quantités vendues par produit

Qté vendue = SUMX(RELATEDTABLE(Ventes),Ventes[Quantite])

## *Les fonctions de texte*

## **CONCATENATE**

La fonction **CONCATENATE** concatène deux chaînes de texte.

```
CONCATENATE(<text1>, <text2>)
```
#### Remarques :

- La fonction CONCATENATE concatène deux chaînes de texte. Les éléments concaténés peuvent être du texte, des nombres, des valeurs booléennes représentées sous forme de texte ou une combinaison de ces éléments. Vous pouvez également utiliser une référence de colonne si la colonne contient les valeurs appropriées.
- Dans DAX, la fonction CONCATENATE accepte deux arguments uniquement, alors qu'elle en accepte jusqu'à 255 dans Excel. Si vous devez concaténer plusieurs colonnes, vous pouvez créer une série de calculs ou, mieux, utiliser l'opérateur de concaténation ( & ) pour les joindre toutes dans une expression plus simple.
- Si vous souhaitez utiliser des chaînes de texte directement (plutôt qu'une référence de colonne), vous devez placer chaque chaîne entre guillemets doubles.

#### Exemple :

```
Année-mois = CONCATENATE(Budget[Année],CONCATENATE("-",FORMAT(Budget[Mois],"00")))
```
#### CONCATENATEX

La fonction **CONCATENATEX** concatène le résultat d'une expression évaluée pour chaque ligne d'une table.

#### CONCATENATEX(<table>, <expression>, [delimiter])

### Remarques :

- Cette fonction prend comme premier argument une table ou une expression qui retourne une table. Le deuxième argument est une colonne qui contient les valeurs que vous voulez concaténer ou une expression qui retourne une valeur. Le troisième argument est le délimiteur à afficher entre les résultats du deuxième argument.

Exemple : Concaténation des éléments sélectionnés dans un segment pour les afficher dans un titre dynamique

TITRE\_graph = "Budget vs CA pour " & CONCATENATEX(ALLSELECTED(Temps[Année]),Temps[Année],"-")

#### FORMAT

La fonction **FORMAT** convertit une valeur en texte au format spécifié.

```
FORMAT(<value>, <format_string>)
```
#### Remarques :

- Toutes les chaînes de mise en forme prédéfinies utilisent les paramètres régionaux actuels de l'utilisateur pour mettre en forme le résultat.

Formats numériques courants :

- "**General Number**" affiche le nombre sans aucune mise en forme.
- "**Currency**" affiche le nombre avec le format de devise correspondant à vos paramètres régionaux.
- "**Fixed**" affiche au moins un chiffre à gauche du séparateur décimal et deux chiffres à droite.
- "**Standard**" affiche au moins un chiffre à gauche du séparateur décimal et deux chiffres à droite, et comprend des séparateurs de milliers.
- "**Percent**" affiche le nombre sous forme de pourcentage (multiplié par 100) avec une mise en forme et le signe de pourcentage à droite du nombre, séparé par un seul espace.
- "**Scientific**" affiche le nombre dans une notation scientifique avec deux chiffres décimaux.

#### Formats de Date/Heure courants :

- "**General Date**" : Affiche une date et/ou une heure. Par exemple, 3/12/2008 11:07:31. L'affichage de la date est déterminé par les paramètres régionaux actuels de l'application.
- "**Long Date**" ou "Medium Date" : Affiche une date en fonction du format de date longue des paramètres régionaux actuels. Par exemple, Mercredi 12 mars 2008.
- "**Short Date**" : Affiche une date en fonction du format de date courte des paramètres régionaux actuels. Par exemple, 3/12/2008.
- "**Long Time**" : Affiche une heure en fonction du format d'heure longue des paramètres régionaux actuels, qui inclut généralement les heures, les minutes et les secondes. Par exemple, 11:07:31.
- "**Medium Time**" : Affiche une heure au format 12 heures. Par exemple, 11:07 AM.
- "**Short Time**" : Affiche une heure au format 24 heures. Par exemple, 11:07.

Formats de Date/Heure personnalisés :

- d Affiche le jour sous forme de nombre sans zéro non significatif (1-31).
- dd Affiche le jour sous forme de nombre avec un zéro non significatif (01-31).
- **ddd** Affiche le jour sous forme abrégée (Dim-Sam). Localisé.
- **dddd** Affiche le jour sous forme de nom entier (Dimanche-Samedi). Localisé.
- **m** Affiche le mois sous forme de nombre sans zéro non significatif (1-12). Si m suit immédiatement h ou hh, les minutes sont affichées à la place du mois.
- **mm** Affiche le mois sous forme de nombre avec un zéro non significatif (01-12). Si mm suit immédiatement h ou hh, les minutes sont affichées à la place du mois.
- **mmm** Affiche le mois sous forme abrégée (Jan-Déc). Localisé.
- mmmmAffiche le mois sous forme de nom de mois complet (Janvier-Décembre). Localisé.
- **q** Affiche le trimestre de l'année sous forme de nombre (1-4).
- yy Affiche l'année sous forme de nombre à 2 chiffres (00-99).
- **yyyy** Affiche l'année sous forme de nombre à 4 chiffres (100-9999).

Exemple :

Année-mois = FORMAT(Ventes[Date Vente],"YYYY-MM")

## LEFT / RIGHT / MID / TRIM

La fonction **LEFT** retourne le nombre spécifié de caractères à partir du début d'une chaîne de texte.

LEFT(<text>, <num chars>)

La fonction **RIGHT** retourne le nombre spécifié de caractères à partir de la fin d'une chaîne de texte.

```
RIGHT(<text>, <num chars>)
```
La fonction **MID** retourne une chaîne de caractères à partir du milieu d'une chaîne de texte, en fonction d'une position de départ (incluse) et d'une longueur.

MID(<text>, <start\_num>, <num\_chars>)

La fonction **TRIM** supprime tous les espaces d'un texte à l'exception des espaces uniques entre les mots

TRIM(<text>)

#### *Les fonctions d'intelligence temporelle*

#### DATEADD

La fonction **DATEADD** retourne une table qui contient une colonne de dates avancées ou reculées dans le temps du nombre d'intervalles spécifié par rapport aux dates dans le contexte actuel.

```
DATEADD(<dates>,<number_of_intervals>,<interval>)
```
Remarques :

- Si le nombre spécifié pour number\_of\_intervals est positif, les dates dans la colonne dates sont avancées dans le temps ; s'il est négatif, les dates dans la colonne dates sont reculées dans le temps.
- Le paramètre interval est une énumération, pas un ensemble de chaînes ; les valeurs ne doivent donc pas être placées entre guillemets. De plus, si vous utilisez les valeurs year, quarter, month ou day, vous devez les spécifier en toutes lettres.
- La table de résultats inclut uniquement les dates qui existent dans la colonne dates.
- Si les dates dans le contexte actuel ne constituent pas un intervalle contigu, la fonction retourne une erreur.

Exemple : calcul d'un montant de ventes pour le même mois il y a 2 ans

CA M A-2 bis = CALCULATE(SUM(Ventes[Montant ]),ALL(Temps),DATEADD(Temps[Date],-2,YEAR))

## DATESBETWEEN

La fonction **DATESBETWEEN** retourne une table contenant une colonne de dates qui commence à une date de début spécifiée et se poursuit jusqu'à une date de fin spécifiée. Cette fonction peut être passée en tant que filtre à la fonction CALCULATE. Utilisez-la pour filtrer une expression sur une plage de dates personnalisée.

## DATESBETWEEN(<dates>, <start date>, <end date>)

#### Remarques :

- Dans le cas d'usage le plus courant, dates référence la colonne de date d'une table de dates marquée.
- Si start date a la valeur BLANK, start date sera la valeur la plus ancienne dans la colonne dates.
- Si end date a la valeur BLANK, end date sera la valeur la plus récente dans la colonne dates.
- Les dates utilisées comme start\_date et end\_date sont inclusives. Par exemple, si la valeur de start\_date est le 1er juillet 2019, cette date sera incluse dans la table retournée (à condition que la date existe dans la colonne dates).
- La table retournée peut contenir uniquement des dates stockées dans la colonne dates. Par exemple, si la colonne dates commence au 1er juillet 2017 et que la valeur de start\_date est le 1er juillet 2016, la table retournée commence au 1er juillet 2017.

## DATESINPERIOD

La fonction DATESINPERIOD retourne une table contenant une colonne de dates qui commence à une date de début spécifiée et se poursuit pendant le nombre et le type d'intervalles de dates spécifiés. Cette fonction peut être passée en tant que filtre à la fonction CALCULATE. Utilisez-la pour filtrer une expression par intervalles de date standard (jours, mois, trimestres ou années).

DATESINPERIOD(<dates>, <start\_date>, <number\_of\_intervals>, <interval>)

Remarques :

Dans le cas d'usage le plus courant, dates référence la colonne de date d'une table de dates marquée.

- Si le nombre spécifié pour number\_of\_intervals est positif, les dates sont avancées dans le temps ; s'il est négatif, les dates sont reculées dans le temps.
- Le paramètre interval est une énumération. Les valeurs valides sont DAY, MONTH, QUARTER et YEAR. Étant donné qu'il s'agit d'une énumération, les valeurs ne sont pas passées sous forme de chaînes. Vous ne devez donc pas les placer entre guillemets.
- La table retournée peut contenir uniquement des dates stockées dans la colonne dates. Par exemple, si la colonne dates commence au 1er juillet 2017 et que la valeur de start\_date est le 1er juillet 2016, la table retournée commence au 1er juillet 2017.

# DATESMTD / DATESQTD / DATESYTD

La fonction **DATESMTD** retourne une table qui contient une colonne des dates du mois jusqu'à ce jour, dans le contexte actuel.

```
DATESMTD(<dates>)
```
La fonction **DATESQTD** retourne une table qui contient une colonne des dates du trimestre jusqu'à ce jour, dans le contexte actuel.

```
DATESQTD(<dates>)
```
La fonction **DATESYTD** retourne une table qui contient une colonne des dates de l'année jusqu'à ce jour, dans le contexte actuel.

DATESYTD(<dates>)

Exemple :

```
CA YTD = CALCULATE(SUM(Ventes[Montant ]),ALL(Temps),DATESYTD(Temps[Date]))
```
# PREVIOUSDAY / PREVIOUSMONTH / PREVIOUSQUARTER / PREVIOUSYEAR

La fonction **PREVIOUSDAY** retourne une table qui contient une colonne de toutes les dates représentant le jour qui précède la première date de la colonne dates, dans le contexte actuel.

#### PREVIOUSDAY(<dates>)

La fonction **PREVIOUSMONTH** retourne une table qui contient une colonne de toutes les dates représentant le mois qui précède la première date de la colonne dates, dans le contexte actuel.

```
PREVIOUSMONTH(<dates>)
```
La fonction **PREVIOUSQUARTER** retourne une table qui contient une colonne de toutes les dates représentant le trimestre qui précède la première date de la colonne dates, dans le contexte actuel.

PREVIOUSQUARTER(<dates>)

La fonction **PREVIOUSYEAR** retourne une table qui contient une colonne de toutes les dates représentant l'année qui précède la première date de la colonne dates, dans le contexte actuel.

```
PREVIOUSYEAR(<dates>)
```
## Exemple :

CA M-1 = CALCULATE(SUM(Ventes[Montant ]),ALL(Temps),PREVIOUSMONTH(Temps[Date]))

### SAMEPERIODLASTYEAR

La fonction SAMEPERIODLASTYEAR retourne une table qui contient une colonne de dates déplacées d'une année en remontant dans le temps à partir des dates de la colonne dates spécifiée dans le contexte actuel.

Exemple :

```
CA M A-1 = CALCULATE(SUM(Ventes[Montant ]),ALL(Temps),SAMEPERIODLASTYEAR(Temps[Date]))
```
## *Les autres fonctions*

ISBLANK La fonction **ISBLANK** vérifie si une valeur est vide, et retour VRAI ou FAUX

ISBLANK(<value>)

Exemple :

```
Montant CA = IF(ISBLANK(SUM(Ventes[Montant ])),"Exercice en cours","Montant archivé")
```
#### ISERROR

La fonction **ISERROR** vérifie si une valeur est erronée, et retour VRAI ou FAUX

```
ISERROR(<value>)
```
Exemple :

Montant CA = IF(ISERROR(SUM(Ventes[Montant ])), "CA Invalide", "CA OK")

#### ADDCOLUMNS

La fonction ADDCOLUMNS ajoute des colonnes calculées à la table ou à l'expression de table donnée.

ADDCOLUMNS(<table>, <name>, <expression>[, <name>, <expression>]...)

Exemple : utilisation dans la création d'un calendrier pour ajouter directement 3 colonnes dans la table calendrier, en plus de la colonne « Date » initiale.

```
Calendrier = 
ADDCOLUMNS(CALENDARAUTO(12),
"Année", FORMAT([Date],"YYYY"),
"Nom-mois", FORMAT([Date],"MMMM"),
"Jour", FORMAT([Date],"dd")
```
**Utiliser des variables dans les expressions DAX**

L'utilisation de **variables** représente une partie extrêmement puissante d'une expression DAX.

```
VAR
    TotalQuantity = SUM ( Sales[Quantity] )
RETURN
     IF(TotalQuantity > 1000,
           TotalQuantity * 0.95,<br>TotalQuantity * 1.25
     \lambda
```
Vous pouvez définir une variable n'importe où dans une expression DAX, à l'aide de la syntaxe suivante :

VARNAME = RETURNEDVALUE

Les variables peuvent être de n'importe quel type de données, notamment des tables entières.

# **Paramètres de requête**

Dans PBI, il est possible de travailler avec des paramètres qui permettront de moduler la requête de façon simple et sans intervenir à de multiples endroits dans votre rapport. Les paramètres de requête sont utilisables pour les actions et sujets suivants :

- Source de donnée
- Filtrage des lignes
- Lignes à conserver
- Lignes à supprimer
- Lignes à remplacer

De plus, les paramètres peuvent être chargés dans le modèle de données, ce qui signifie que vous pouvez les référencer dans vos mesures, colonnes calculées, tables calculées et vos visuels.

A titre d'exemple, nous allons voir comment paramétrer une source de données à l'aide des champs paramètres de requête. Il est possible, par exemple, pour « switcher » entre plusieurs bases de données avec un seul rapport.

Dans PBI, créez un nouveau rapport, et choisissez « requête vide » comme source de données.

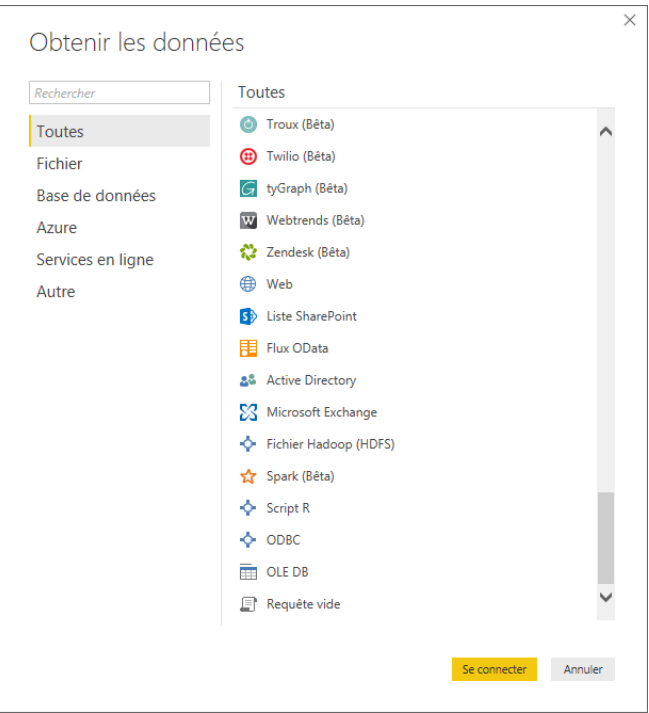

Puis, dans l'éditeur de requêtes, cliquez sur « Gérer les paramètres »

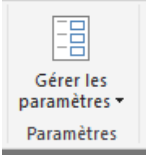

Créez un nouveau paramètre, que vous appellerez « BASE », de type texte :

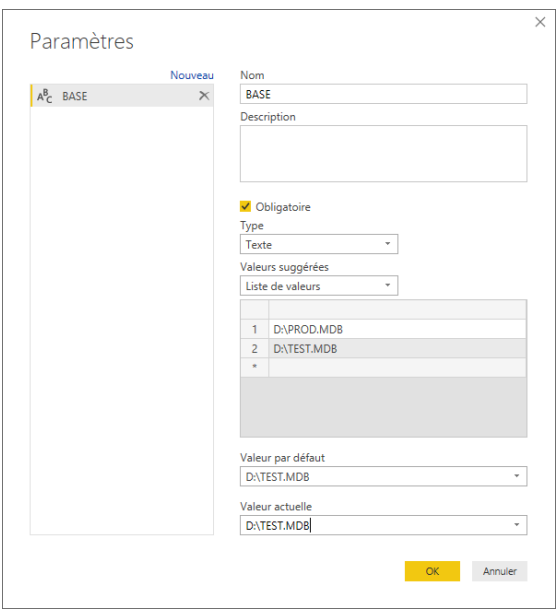

Le paramètre apparait désormais sur la gauche de l'interface :

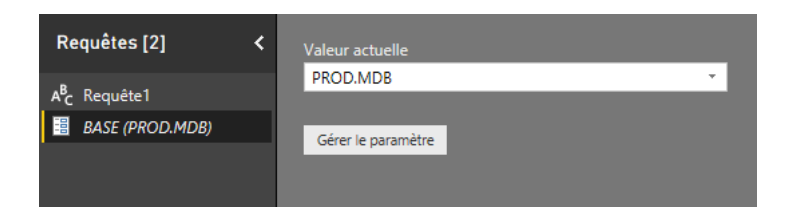

Vous pouvez maintenant supprimer « Requête1 ». Puis, nous allons choisir une nouvelle source de données pour réaliser notre rapport. Choisissez par exemple la base « TEST.mdb ».

Allez dans « Modifier les requêtes », puis « Paramètres de la source de données » et « Changer la source ».

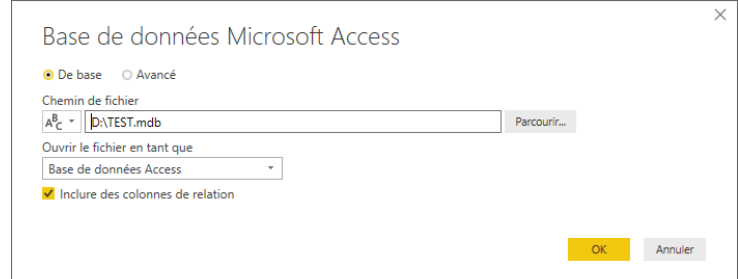

Cliquez sur l'icône à côté du nom de la base :

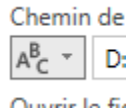

Et choisissez « Paramètre » :

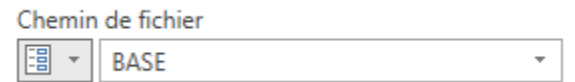

Vous pouvez alors indiquer que votre paramètre BASE indiquera la base de données à utiliser.

Vous pourrez changer la valeur de votre paramètre en allant dans « Modifier les requêtes », puis « Modifier les paramètres » :

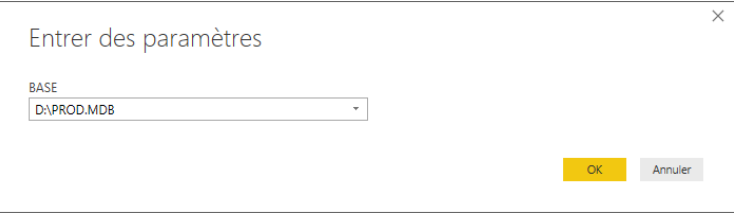

# **Travaux Pratiques**

# **Préambule**

L'ensemble des cas pratiques est construit sur des données commerciales : toute ressemblance avec une quelconque entreprise ne serait que pure coïncidence.

Mettons-nous donc en situation : nous sommes l'entreprise Expert-Sales, et nous souhaitons

- Analyser les ventes que nous avons réalisées ces dernières années,
- Contrôler l'activité de nos équipes commerciales,
- Obtenir des informations sur nos clients (CA, situation géographique, etc…)
- Surveiller nos résultats par rapport au budget défini,
- Réaliser des statistiques sur nos différents produits.

# **Exercice 1 - Chargement des données à partir de fichiers Excel**

#### **Objectif**

Importer des données budgétaires à partir du fichier Excel

#### **Cas pratique**

Importer le fichier Excel nommé « Budget.xslx » pour obtenir une table de données nommée « Budget ».

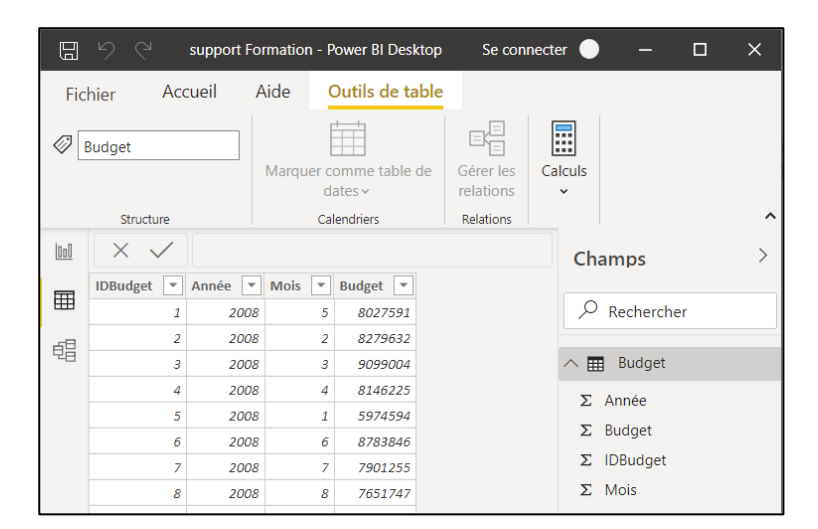

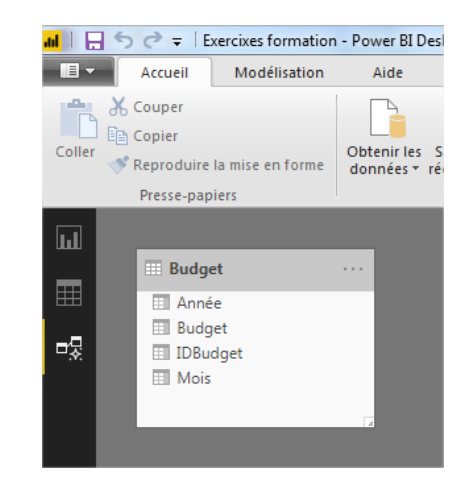

### **Indication**

Nous souhaitons « obtenir les données » stockées dans un fichier Excel, ce qui les importera dans une table.

# **Exercice 2 - Chargement des données à partir de fichiers Excel**

## **Objectif**

Importer des données relatives aux produits, aux équipes commerciales et aux objectifs de ces équipes à partir de fichiers Excel, avec modifications des tables pour les optimiser en vue de les rendre utilisables dans Power BI.

#### **Cas pratique**

• Importer le fichier Excel nommé « Produits et Equipes.xslx » pour créer les tables correspondantes (Produits, Equipes).

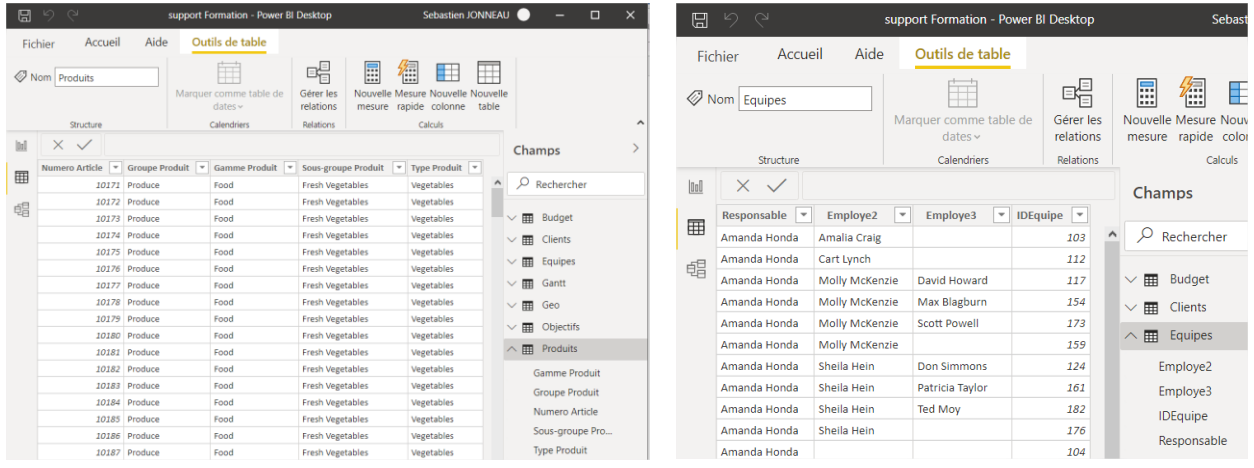

• Importer le fichier Excel nommé « Objectifs\_CA\_Equipes.xlsx »

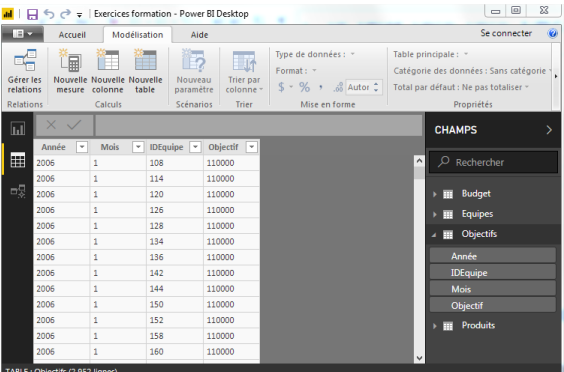

#### **Indication**

La table Objectifs importée sans modification de requête n'est pas utilisable en l'état : il y a trop de colonnes et le tableau est illisible.

Pour rendre cette table « Objectifs » utilisable, il faut transformer (Dépivoter) la table pour n'avoir que 4 colonnes : Année, mois, IDEquipe et Objectif.

# **Exercice 3 - Chargement et Transformation des données - fichiers CSV**

#### **Objectif**

Importer les données à partir de fichiers CSV, pour créer une table unique « Ventes » contenant les données des fichiers CSV « Vente\_2006 », « Vente\_2007 », « Vente\_2008 ».

#### **Cas pratique**

- Chargez les fichiers plats CSV pour créer les tables « Vente\_2006 », « Vente\_2007 », « Vente\_2008 »
- Créez une table nommée « Ventes » en faisant l'union des 3 autres

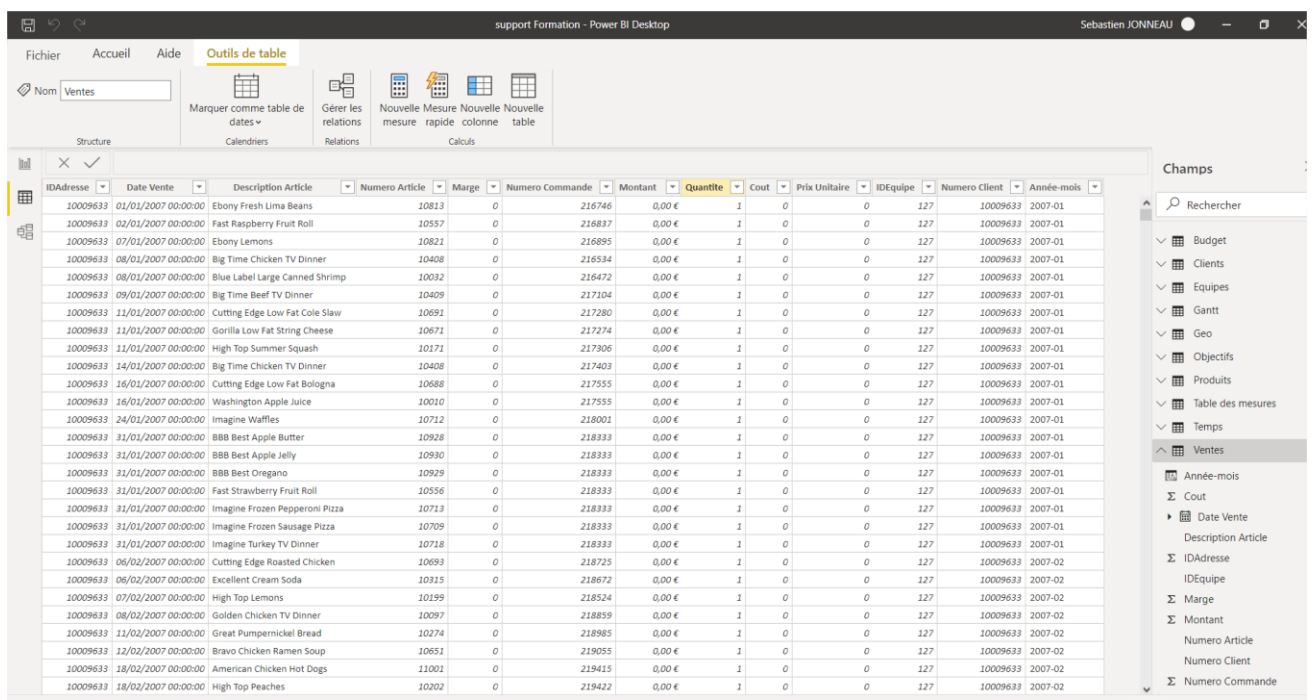

#### **Indication**

Pour réunir les données de vente, il faut modifier la requête en « ajoutant les requêtes comme étant nouvelles ».

Une autre solution pourrait consister à déposer les fichiers dans un même dossier et utiliser un autre connecteur.

# **Exercice 4 - Modélisation**

## **Objectif**

Importer les données relatives aux clients, puis terminer la modélisation de la base de données en gérant les relations entre les tables.

## **Cas pratique**

Il s'agit là de la dernière étape de modélisation nous permettant de lier toutes les tables entre elles, et ainsi pouvoir produire des rapports complets sur les ventes, les clients, les budgets, etc… Etape par étape, il faut donc :

- Intégrer les clients (fichier TXT) sous forme de table pour obtenir la liste des clients, en vérifiant que le code client est bien unique (pas de doublon permis)
- Faire la modélisation complète sur l'ensemble des tables :
	- o Supprimer toutes les liaisons créées automatiquement
	- o Liez toutes les tables entre elles, sur un champ commun de même format

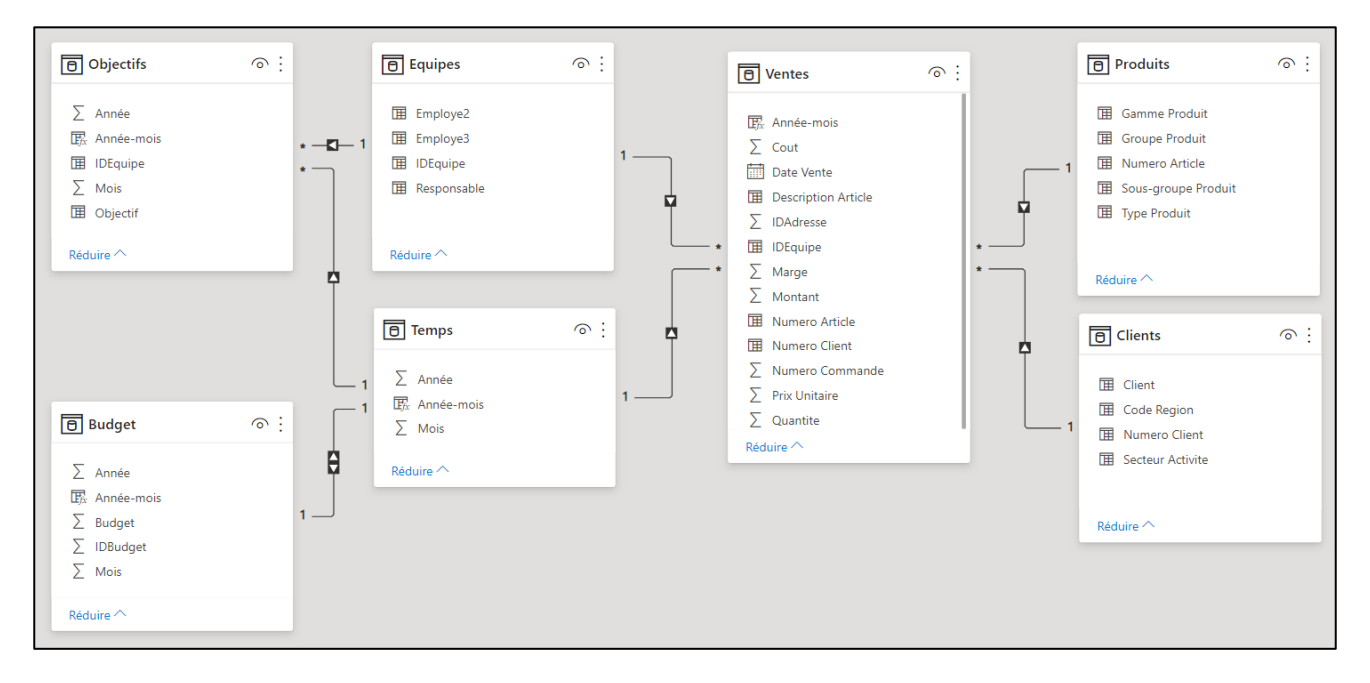

## **Indication**

- Pour les doublons, il faut aller dans Power Query pour supprimer les doublons sur le champ « Numéro client »
- Pour les liaisons, il existe le bouton

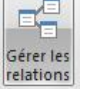

- La table Budget n'est pas directement liée aux autres tables, la création d'une table pivot (dupliquer la table budget) est nécessaire
	- o Ne garder que les champs année et mois
	- o Créer une colonne supplémentaire pour concaténer les années et mois sous la forme « 2008-01 »
- Pour les tables Ventes, Objectifs et Budget il est nécessaire de créer également une colonne de Date pour concaténer Année et mois sous la même forme « 2008-01 »
- Liez ensuite ces 4 tables sur le nouveau champ créé.

#### **Fonctions utiles**

- FORMAT (Valeur ; format chaîne )
	- o Ex : format(Table[Mois];"00") pour avoir le mois de la Table sous forme de 2 chiffres
- YEAR (Date)
	- o Récupère l'année d'une date
- MONTH (Date)
	- o Récupère le mois d'une date
- Le symbole « & » permet de concaténer 2 valeurs dans une formule
	- o Ex : "2008" & "-" & "01" donnera le résultat 2008-01

# **Quizz collectif – Préparation et modélisation des données**

- Pourquoi est-il utile de supprimer les lignes et les colonnes dont nous n'avons pas besoin dans Power Query ? Est-ce la même chose de le faire dans le rapport par la suite (sur un graphique par exemple) ?
- Quel est le type de cardinalité le plus courant ? Que signifie-t-il ?
- Pourquoi est-il important de bien typer nos colonnes dans Power Query ?
- Comment faire en sorte qu'une table soit importée et utilisée dans Power Query, mais qu'elle ne soit pas sauvegardée dans la base interne de Power BI ? Quel intérêt ?
- Quelle est la différence entre dupliquer une requête et référencer une requête dans Power Query ?
- Quel est le but de la fonction « dépivoter » dans Power Query ?
- L'ordre des étapes dans une requête Power Query est-il important ?
- Quelle est la différence entre un champs vide et un champs « Null » ?

# **Fiche récapitulative – Préparation et modélisation des données**

- Un projet Power BI commence par la maitrise de ses données sources, et une idée assez précise de ce que l'on veut obtenir dans notre rapport
- Ensuite on importe les sources de données et on les retravaille dans Power Query
	- $\circ$  Suppression des lignes et colonnes inutiles (le travail sur les colonnes pourra se faire en fin de projet)
	- o On s'assure que le nombre de colonnes sera stable pour chaque table. Par exemple, on ne doit pas avoir X colonnes parce qu'on a X valeurs pour une donnée (3 colonnes parce que 3 années), on utilisera alors la fonction « dépivoter ».
	- o On désactive le chargement des tables « intermédiaires » afin de réduire la taille de la base de données, et donc améliorer les performances
	- o On vérifie que les colonnes ont bien le bon type (numérique, date …)
- Enfin, on doit créer le modèle de données
	- o On détermine la table de faits (celle qui contient les éléments numériques à analyser : la table des commandes, la tables des écritures comptables, la table des réparations …)
	- o Les autres tables sont les tables de dimension
	- o On cherche quelles tables doivent être liées, en cherchant un lien métier. Par exemple, « commandes » et « clients » sont liées parce que « Une commande est passée par un client », « un client passe des commandes ». Une fois ce lien établi, on cherche le ou les champs communs. Au besoin, on peut créer des colonnes supplémentaires formant une clé unique pour permettre la jointure
	- o Enfin, on valide les cardinalités, selon notre connaissance des données. Pour rappel, une relation « plusieurs à plusieurs » qui semble incorrecte est due à une clé avec des doublons ou des « null » dans la table de dimension

# **Exercice 5 - Création de rapports – Courbes et Histogrammes**

## **Objectif**

Créer un rapport de type « Courbe et Histogrammes » permettant de comparer le chiffre d'affaires au budget, au global ou en fonction de l'année choisie.

### **Cas pratique**

Créer un rapport « en courbes et histogramme groupé », ayant comme dimension commune le mois et comme valeurs le CA et le Budget.

Insérer un titre « Budget VS CA »

Modifier le format du graphique pour obtenir le résultat ci-dessous.

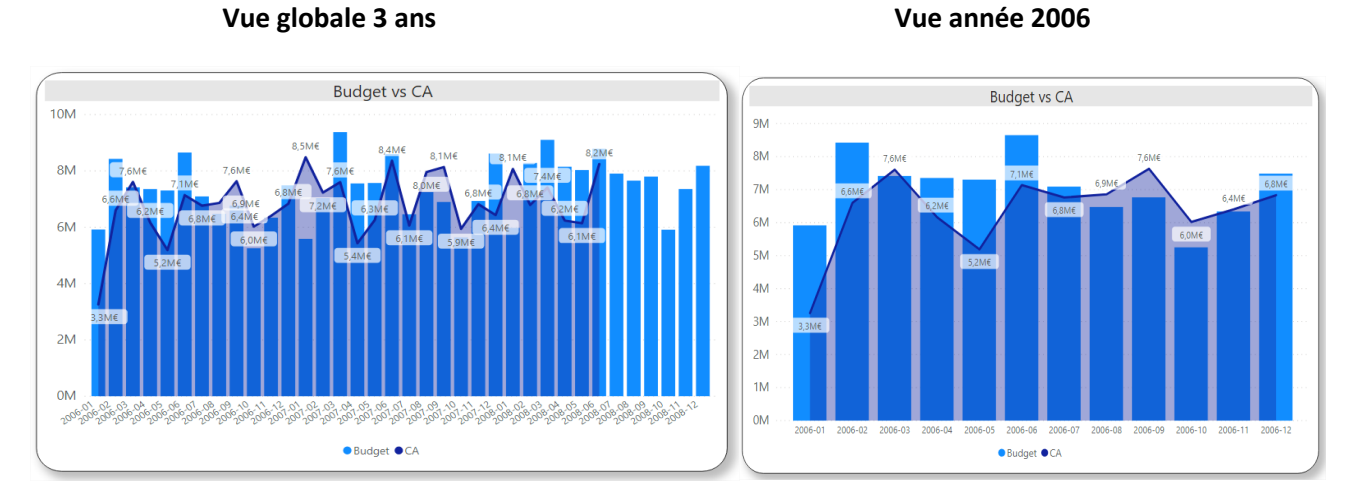

#### **Indication**

- Le volet VISUALISATION contient une section « format » qui permet de personnaliser les graphiques
- L'ajout d'un graphique de type « segment » sur la page permet de filtrer par année
- En haut à droite de chaque graphique, un menu est accessible pour personnaliser le tri des données.

Différents formats de segments sont possibles (liste, liste déroulante, etc… avec sélection multiple, simple) simple :

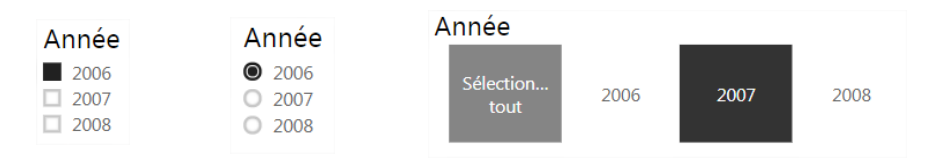

Page 71

# **Exercice 6 - Création de rapports – Tableau Simple**

## **Objectif**

Créer un tableau simple Budget / CA

## **Cas pratique**

Créer un tableau simple avec plusieurs colonnes :

- Le mois
- Le chiffre d'affaire de vente réalisé
- Le budget
- Le pourcentage d'atteinte du chiffre d'affaire par rapport au budget

A l'identique de l'exercice précédent, une sélection sur l'année permettra de faire varier les éléments du tableau.

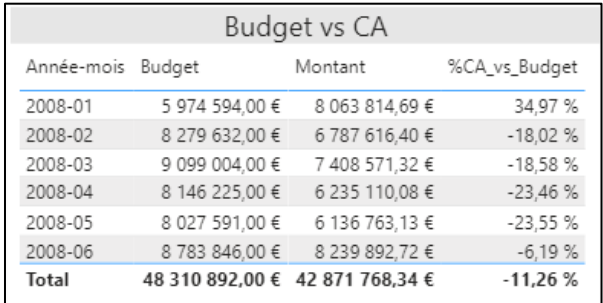

#### **Indication**

• Créez une mesure pour calculer le % Montant vs Budget.
## **Exercice 7 - Création de rapports – Matrice**

### **Objectif**

Créer un tableau croisé dynamique

### **Cas pratique**

Créer un tableau croisé dynamique permettant de calculer la quantité de produits vendus par gamme, groupe, sous-groupe et type.

Distinguer cette quantité par année.

Le tableau aura la forme suivante :

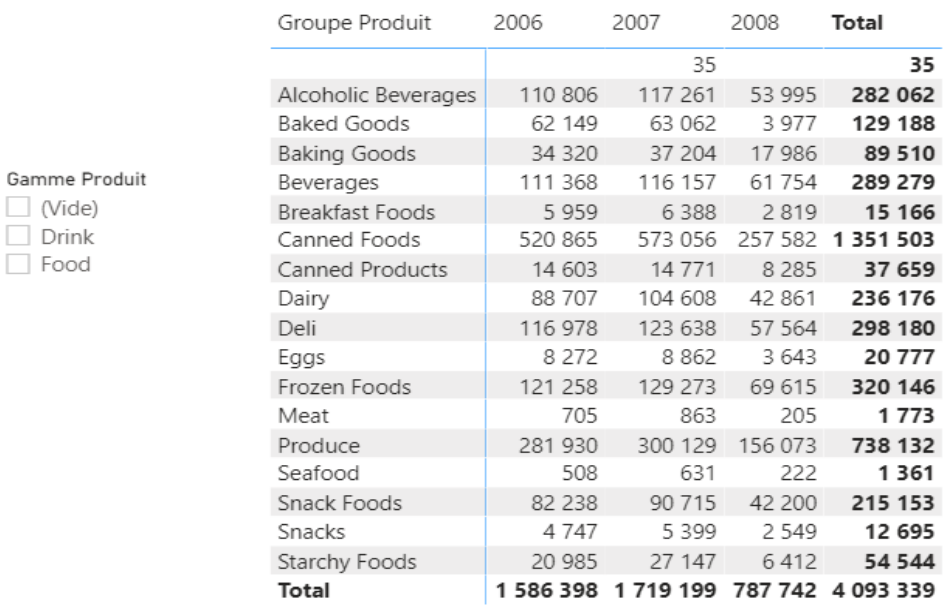

#### **Indication**

- Utilisez les dimensions « Gamme Produit », « Groupe Produit », « Sous-groupe Produit », « Type produit » en ligne et « Année » en colonne
- Quantité en valeurs

Sous la matrice créée, pensez aux icônes (drill-down)  $\Box \Box \Box \Box$ 

# **Exercice 8 - Création de rapports – Histogramme Groupé**

### **Objectif**

Créer un rapport de forme histogramme groupé pour mesurer la performance des employés.

### **Cas pratique**

Créer un graphique histogramme groupé permettant d'afficher :

- L'objectif et le CA groupés par employé
- La légende avec « Objectif » et « CA »
- Un titre « Comparaison performance par Employé
- Un segment permettant l'affichage des performances par année
- Trié par ordre alphabétique sur l'employé

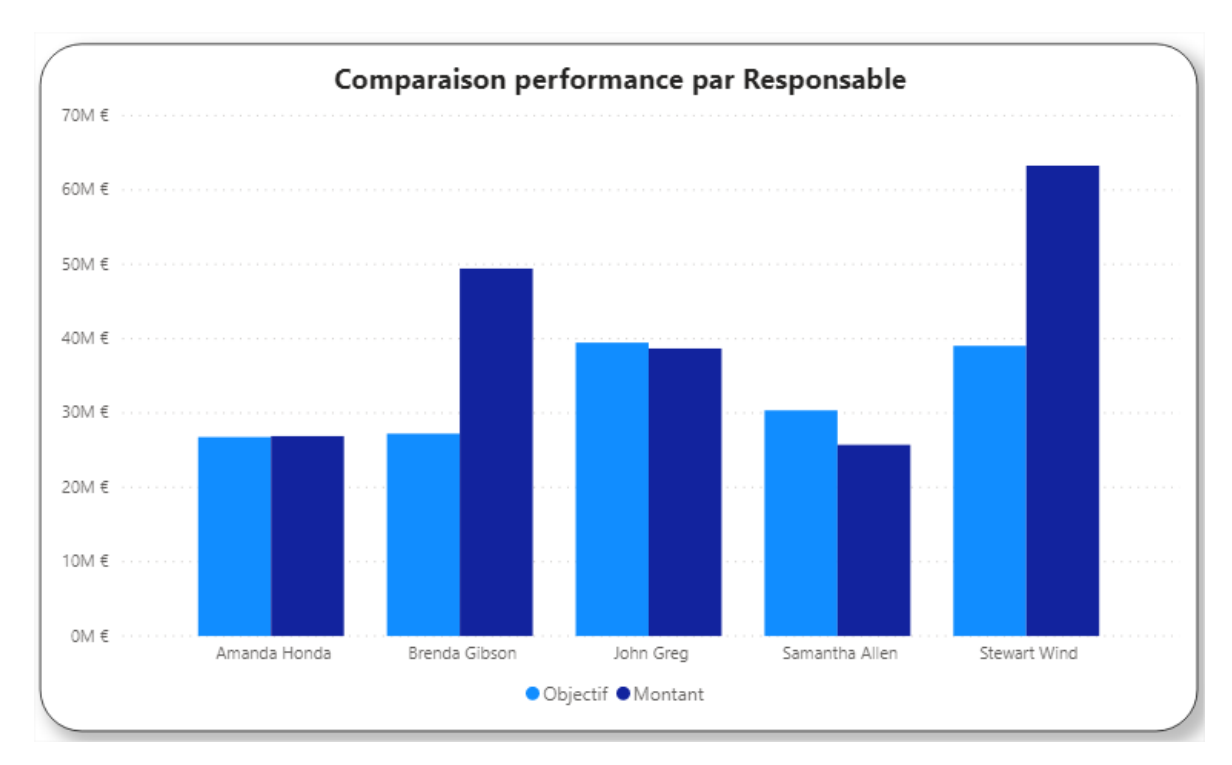

#### **Indication**

- Ajoutez « employé » sur l'axe
- Ajoutez les valeurs (Objectif, montant)
- Vérifiez le type de données si la somme n'est pas effectuée
- Filtrez le graphique sur la valeur « vide » si nécessaire

# **Exercice 9 – Création de rapports - Ajout d'une Mesure (expression DAX)**

### **Objectif**

Créer un rapport sous forme de tableau, pour vérifier l'atteinte des objectifs des employés.

#### **Cas pratique**

Créer un tableau affichant « Atteint » ou « non Atteint » dans une colonne « Objectif » pour chaque employé, filtré sur l'année.

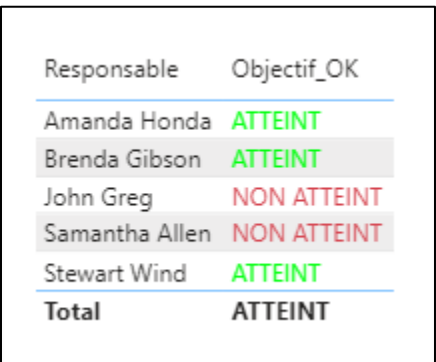

#### **Indication**

Il faut utiliser une mesure, que l'on nommera « Objectif\_OK » et non une colonne pour faire ce calcul « atteint / non atteint »

Pensez à la fonction IF(condition ; résultat si OK, résultat si non OK)

# **Exercice 10 – Création de rapports – Treemap**

### **Objectif**

Créer un rapport sous forme de Treemap, permettant de voir graphiquement la proportion d'objectifs de chaque employé.

#### **Cas pratique**

Créer un rapport sous forme de Treemap

- Titre : Quantité par Groupe produit
- Ajouter des étiquettes de données (montant de l'objectif)
- Mise en forme conditionnelle
- Ajout d'un tableau complémentaire pour une meilleure analyse

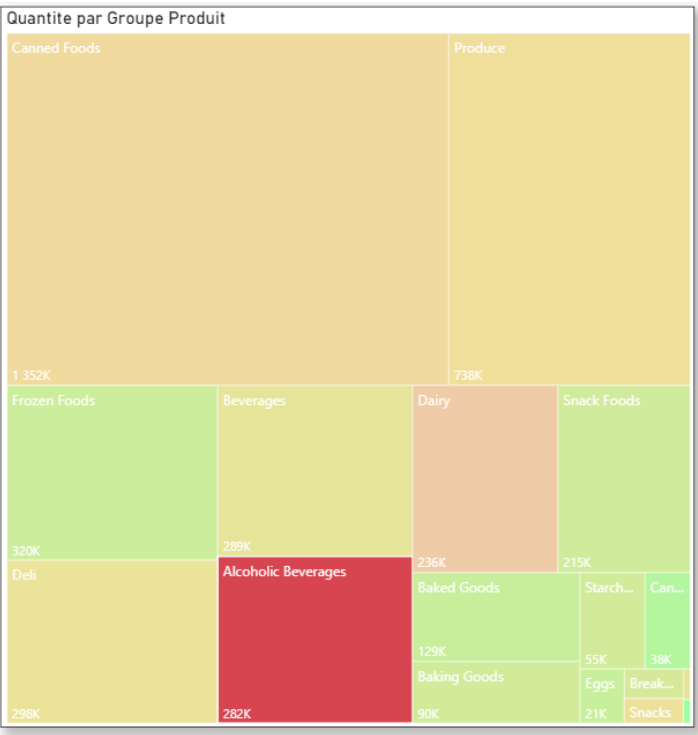

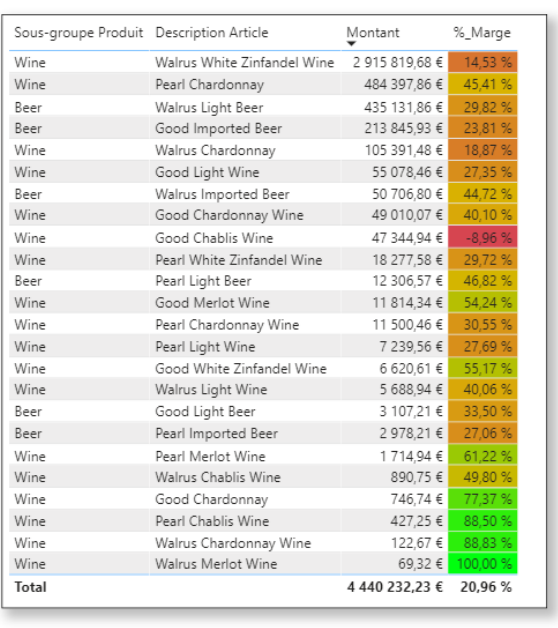

# **Exercice 11 – Création de rapports – Jauge**

### **Objectif**

Créer un rapport sous forme de Jauge, permettant de voir graphiquement la proportion de montant des ventes atteint par rapport à l'objectif fixé, pour 2 employés distincts.

### **Cas pratique**

Créer un rapport sous forme de Jauge, avec filtrage possible sur Année, Mois et 2 responsables

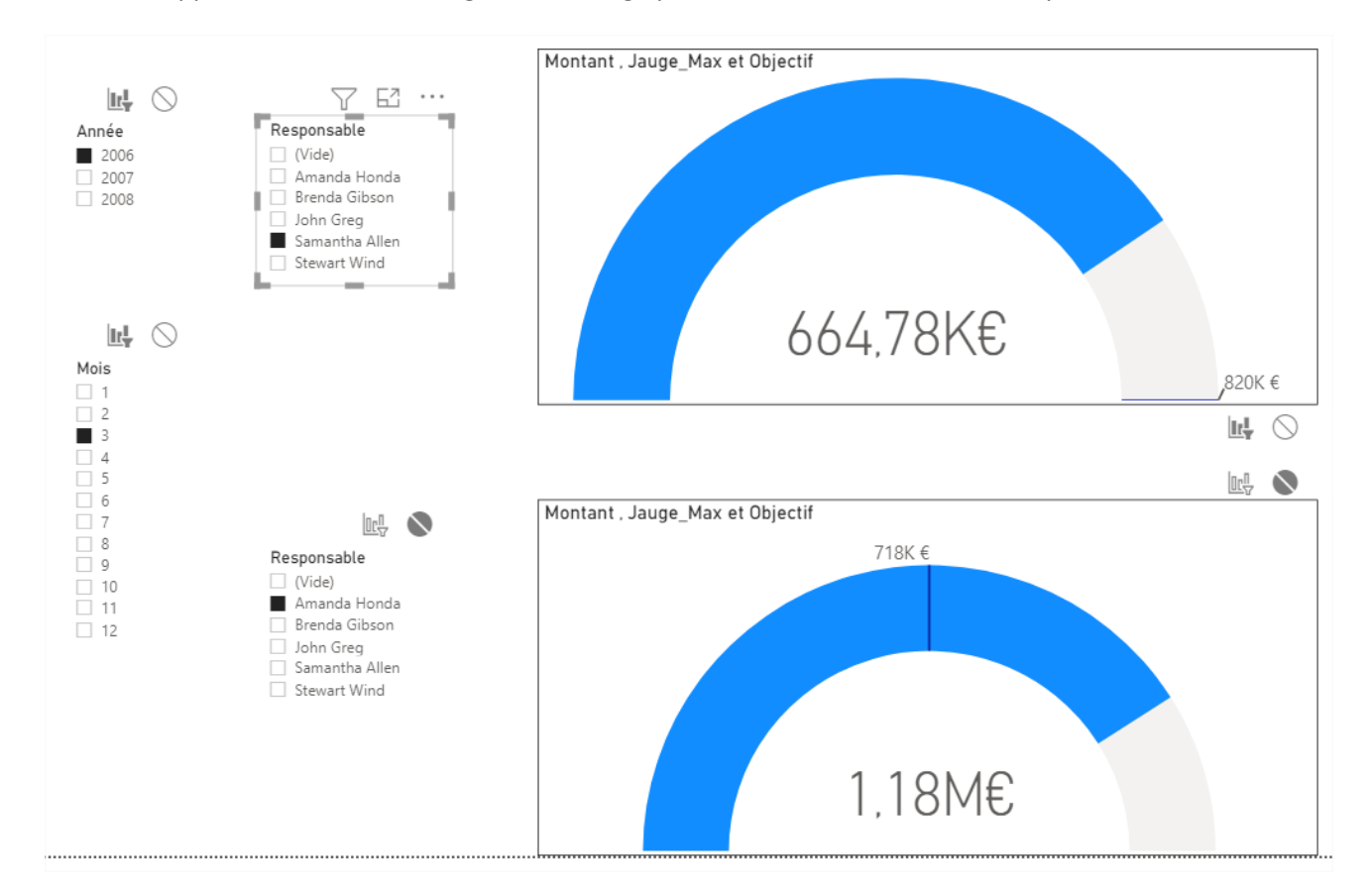

#### **Indication**

Il faut utiliser une mesure, que l'on nommera « Objectif\_Max » permettant de fixer la bonne valeur maximale pour l'objectif => certains employés n'atteignent pas l'objectif, d'autres le dépassent…

# **Exercice 12 – Création de rapports – Cascade**

### **Objectif**

Créer un rapport sous forme de Cascade, permettant de comparer les montants des ventes dans le temps.

#### **Cas pratique**

Créer un rapport sous forme de Cascade

- Insérer un titre « Variation du montant des ventes (répartition trimestre) »
- Ajouter une dimension Année et Trimestre
- Ajouter la mesure « montant »

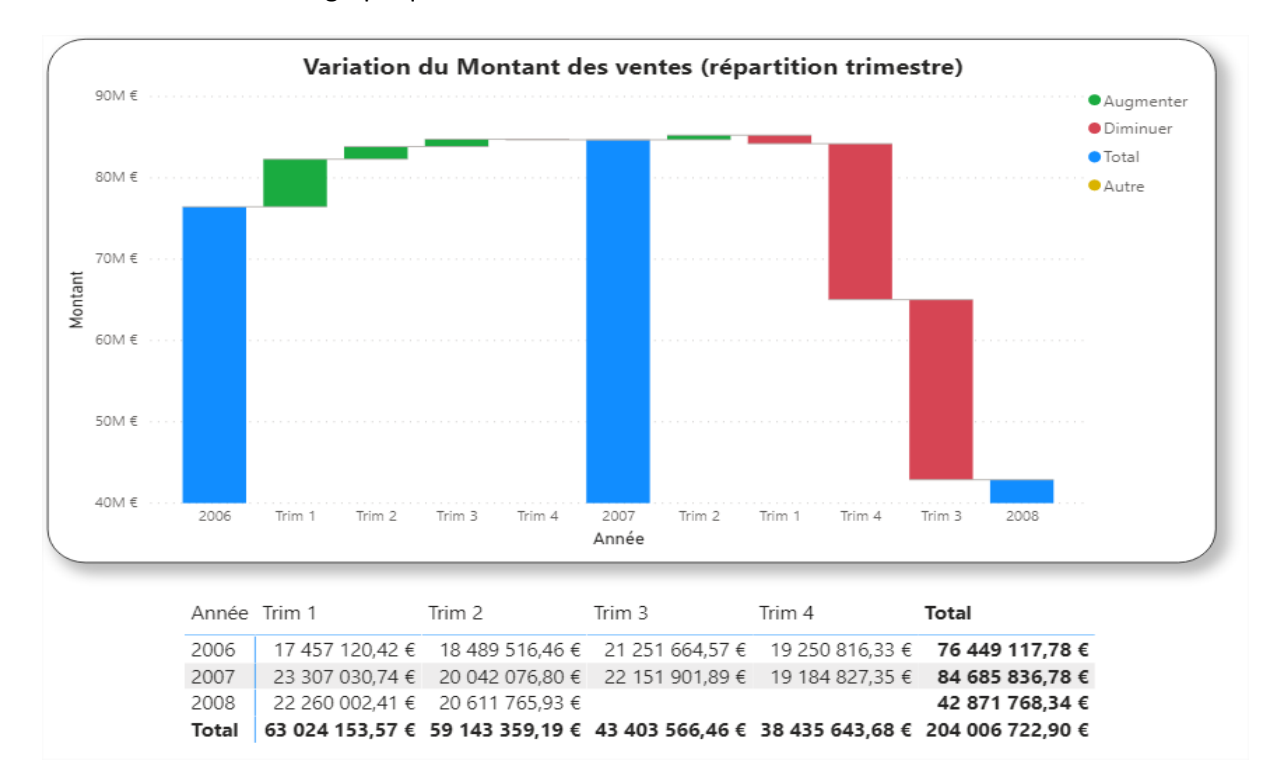

Insérer une matrice sous le graphique

#### **Indication**

- Ajouter une colonne trimestre dans la table calendrier (format (Date ; « Q »)
- Trier les données du graphique pour avoir les années dans l'ordre chronologique

# **Exercice 13 – Création de rapports – Carte géographique**

### **Objectif**

Avoir une carte montrant le CA par pays.

#### **Cas pratique**

Insérer une table à partir du fichier « Géo Données.xls »

Créer une carte géographique, dont le titre est « CA brut par pays »

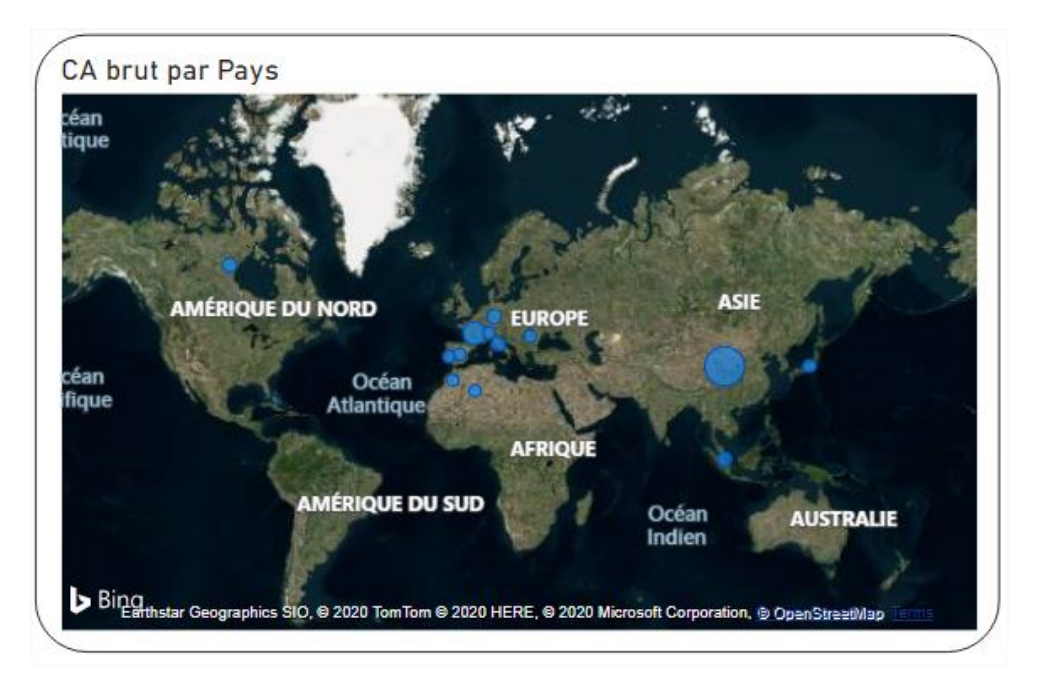

# **Exercice 14 – Création de rapports – Carte Choroplèthe**

### **Objectif**

Avoir une carte montrant le CA par pays.

### **Cas pratique**

Créer une carte géographique, de type Choroplèthe dont le titre est « CA brut par pays »

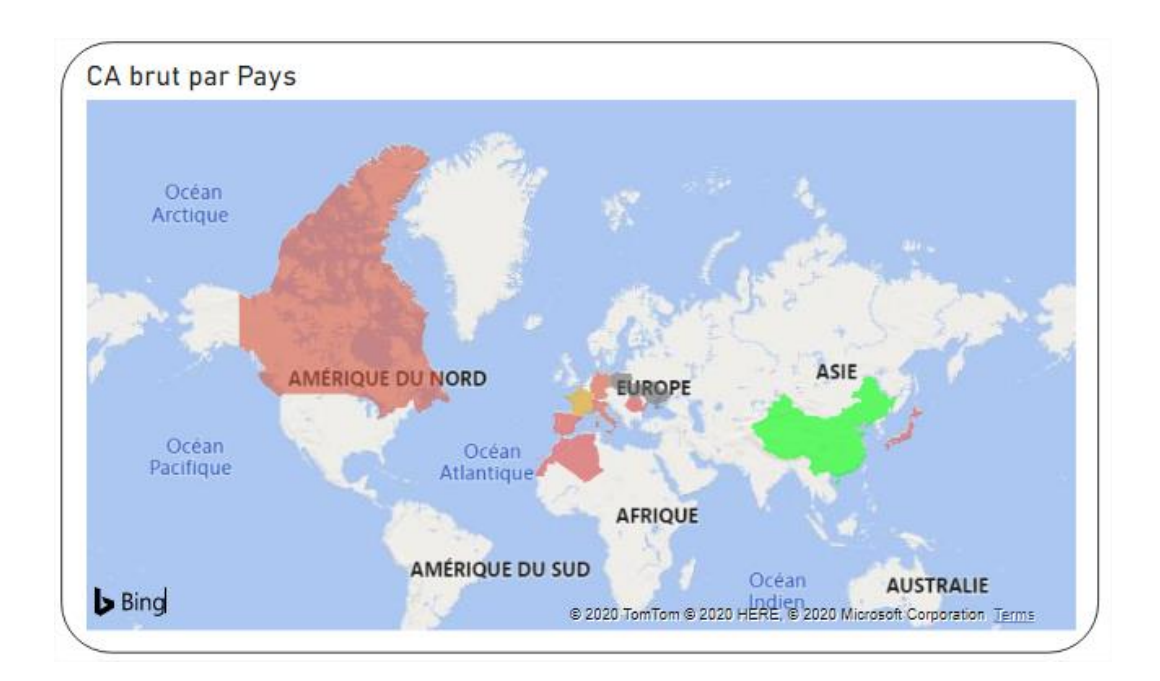

# **Exercice 15 – Importation d'éléments visuels**

## **Objectif**

Importer un fichier projet et construire un diagramme de Gantt (élément visuel à importer de la place de marché).

#### **Cas pratique**

• Nous allons créer un graphique de Gantt (planning de projet) à partir du fichier nommé « Projet exemple - Gantt.xlsx »

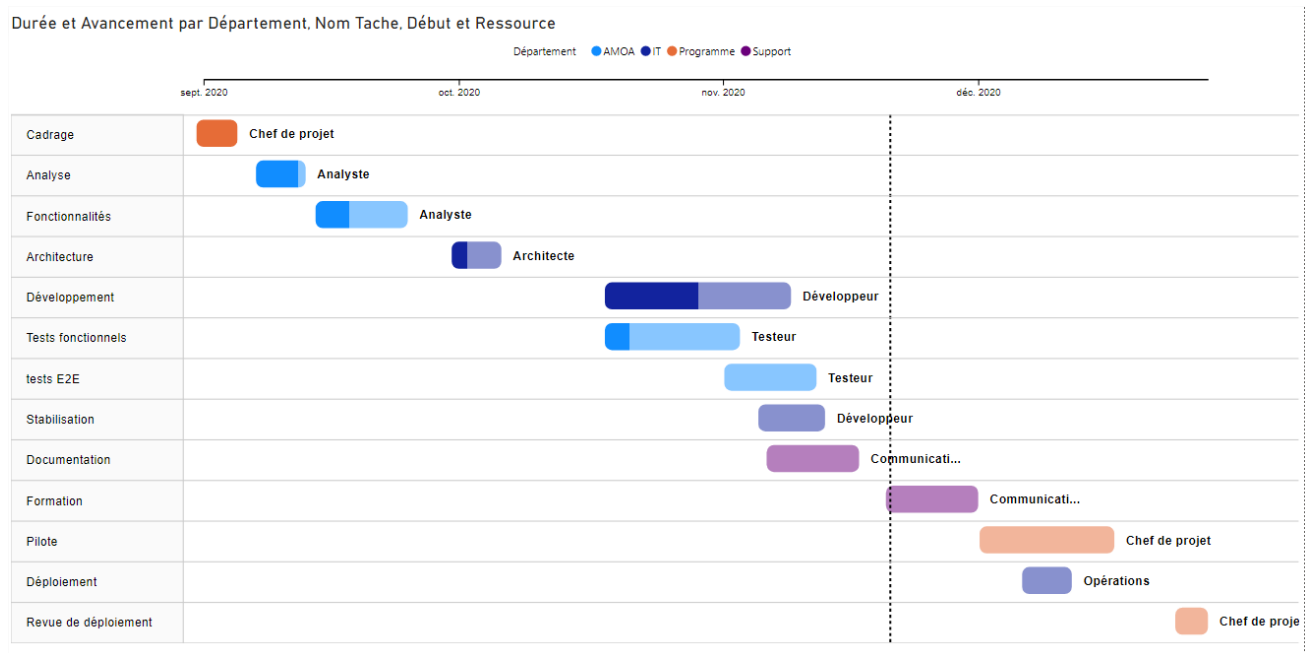

# **Exercice 16 – Création d'un TOP 10**

### **Objectif**

Afficher un tableau simple qui montre le TOP 10 des produits les plus vendus.

#### **Cas pratique**

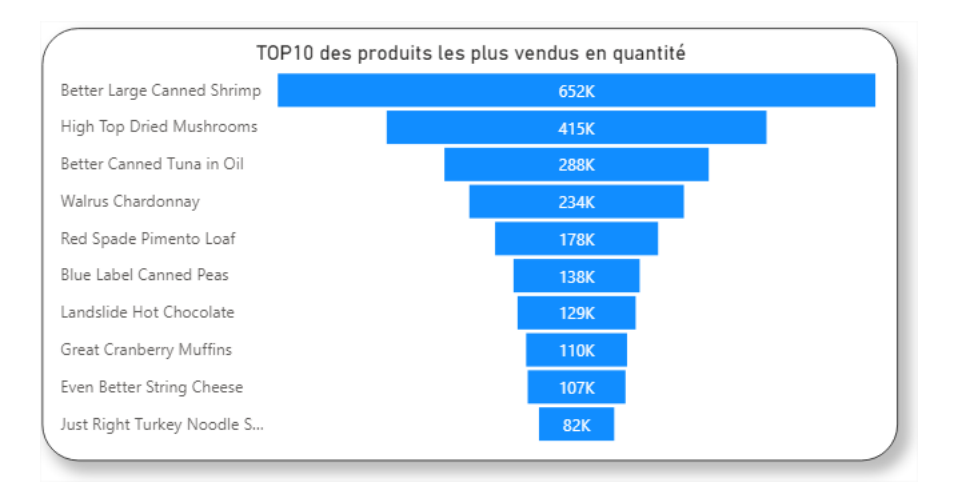

# **Exercice 17 - Fonctions DAX Time Intelligence**

### **Objectif**

Analyser les commandes et créer un tableau simple qui affiche

- L'année, le nom du mois et le montant des commandes
- Le montant des commandes du mois précédent
- Le montant des commandes du même mois l'année précédente
- Le montant des commandes du même mois il y a 2 ans
- Le montant YTD
- Le montant YTD de l'année précédente

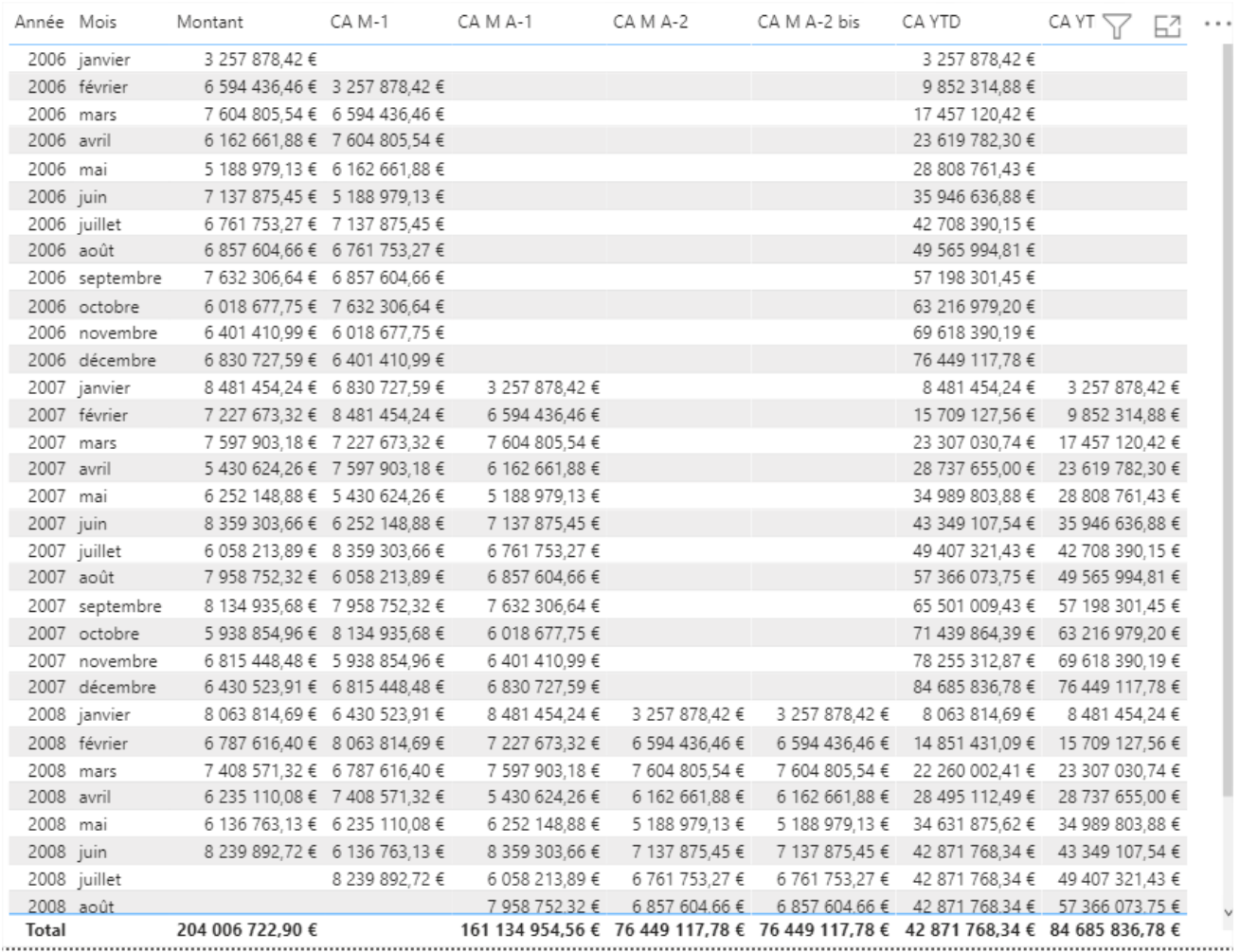

# **Quizz collectif – Création du rapport**

- Quelle sont les différences entre une colonne et une mesure ?
- Quelle est la fonction de CALCULATE ?
- Quels sont les 3 niveaux de filtre dans Power BI ?
- Quels sont les 2 types d'interaction entre visuels ?
- Quelle différence entre :

Calculate(sum(C1),ALL(T1),C2= "France")

Calculate(sum(C1),C2= "France")

- Qu'est-ce que le contexte ?
- Dans quel cas un filtre dans « Calculate » s'ajoute au contexte ? Dans quel cas remplace-t-il une partie du contexte ?
- Quelle différence entre :

Sum(C1)

Sum(c1)

# **Fiche récapitulative – Création du rapport**

- On ne commence le rapport que quand on sait ce que l'on veut, et que les données ont été correctement préparées
- Un rapport efficace est un rapport agréable à lire, épuré, avec des titres clairs pour les visuels …
- On ne crée que peu de colonnes. Une colonne ne doit être développée que si la donnée calculée n'est pas sensible aux filtres (par exemple le montant TTC d'une facture calculé à partir du montant HT). Sinon, on doit créer une mesure (par exemple « Classement du client »
- On ne crée pas une colonne A juste pour créer ensuite une colonne B. On ne crée que la colonne B en « fusionnant » le code des deux colonnes.
- Il faut penser à la Place de Marché qui contient plus de 200 visuels, contre environ 40 par défaut dans Power BI
- Il ne faut pas surcharger son rapport. Pas plus de 8 visuels par page dont au maximum un tableau (pour des questions de performance). On pourra utiliser l'analyseur de performance pour détecter les graphiques les plus lourds
- Eviter d'utiliser des visuels non certifiés Microsoft (dans la Place de Marché). Les visuels payants sont interdits.
- Le sit[e DAX Guide](https://dax.guide/) permet d'obtenir un référentiel complet des fonctions DAX

### **Exercice 18 – Démo interactive – Partage de rapport**

Présentation de Power BI Online Espaces de travail / Licensing Publication de rapport Création d'un tableau de bord Partager via une application Power BI Automatisation de la mise à jour des rapports Utilisation de sources de données cloud (SharePoint & OneDrive) Migrer un rapport développé avec des sources locales

# **Quizz collectif – Partage**

- Quelle sont les fréquences possibles d'actualisation d'un rapport Power Bi dans Power Bi Online ? Estce payant ?
- Citez les modes de partage possibles. Quel est celui qui est recommandé ? Pourquoi ?
- Quelle est la contrainte sur vos sources de données pour que l'actualisation planifiée soit possible ?
- Que permet la licence Power Bi Premium ?
- On a partagé un rapport via une application. On modifie le rapport dans Power Bi Desktop. Quelles sont les actions nécessaires pour le client puisse bénéficier du rapport modifié ?
- Connaissez-vous un outil « complémentaire » de Power BI qui permet de gérer au mieux l'actualisation des rapports ?
- Pourquoi utiliser plutôt des données dans SharePoint plutôt que dans OneDrive ?
- Quel chemin doit-on utiliser pour accéder à un fichier dans OneDrive ? Le chemin local (c:\...), le chemin cloud (https\...) ? Peu importe, il s'agit du même fichier ?

# **Fiche récapitulative – Partage**

- On privilégie le partage via une application power BI : plus de fonctionnalités pour l'utilisateur, une administration plus simple pour le développeur
- Toutes mes sources de données doivent être accessibles à Power BI Online pour permettre l'actualisation planifiée (fichiers sur SharePoint ou OneDrive, listes SharePoint, bases de données dans Azure ou autre cloud …).
- Ne pas oublier de republier son rapport à chaque modification dans Power Bi Desktop
- Evitez de multiplier les modes de partage, vous allez passer beaucoup de temps à administrer
- N'oubliez pas de tester la planification de vos rapports avant de les partager. Ce sont deux fonctions indépendantes.
- Ne partagez pas votre rapport à toute l'entreprise, ce n'est sans doute pas cohérent.

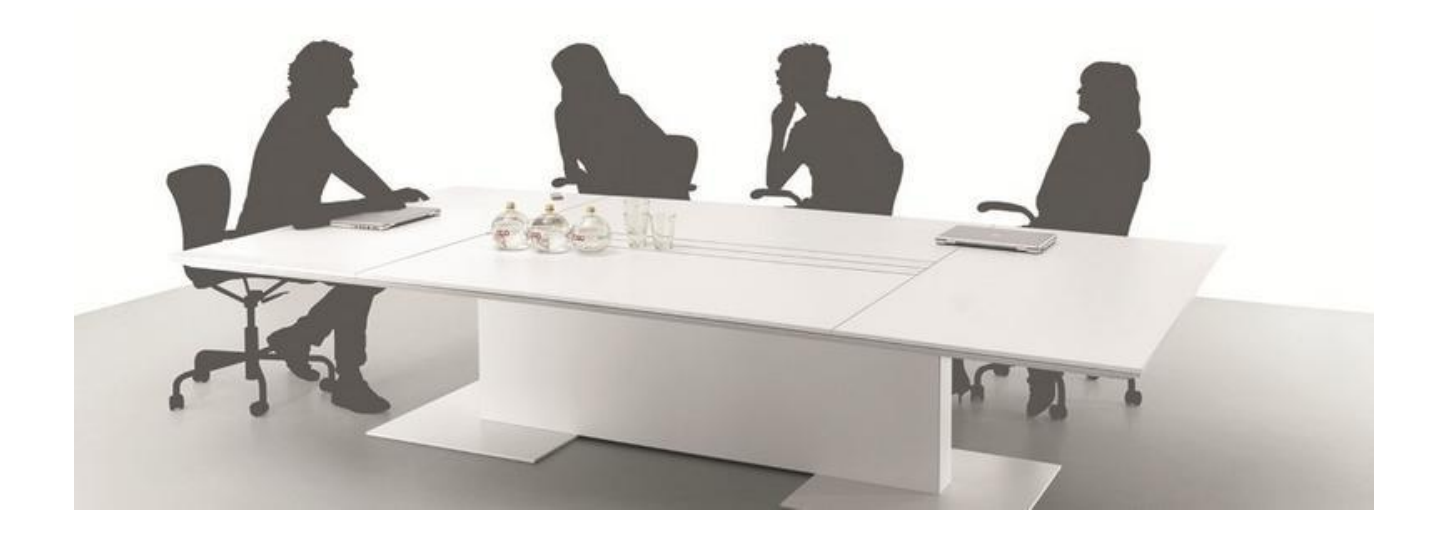

- Débrief de la formation, retour si nécessaire sur les points à préciser
- Echange sur les problématiques des stagiaires (selon le temps disponible), Rapprochement avec les items vus durant la formation
- Présentation de la formation Experts
- Support via le Yammer Bienvenue dur Power BI

<https://web.yammer.com/main/groups/eyJfdHlwZSI6Ikdyb3VwIiwiaWQiOiI3NTEzMjI4In0/new>

# **Travaux Pratiques - Solutions**

# **Exercice 1 - Chargement des données à partir de fichiers Excel**

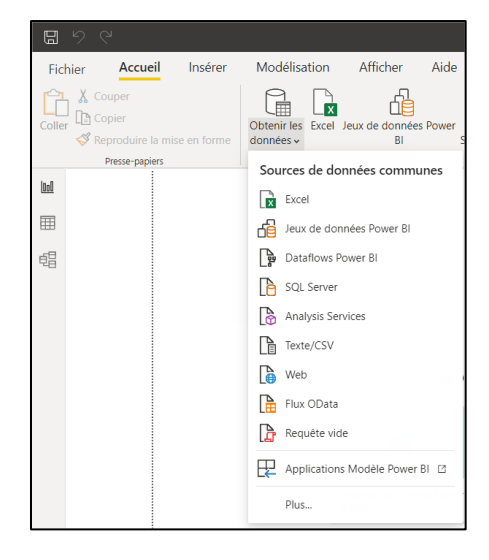

Depuis l'accueil, cliquez sur « Obtenir les données » puis sélectionnez le connecteur Excel.

Dans la fenêtre qui s'affiche, ouvrez le fichier **Budget.xlsx.** La fenêtre suivante s'affiche :

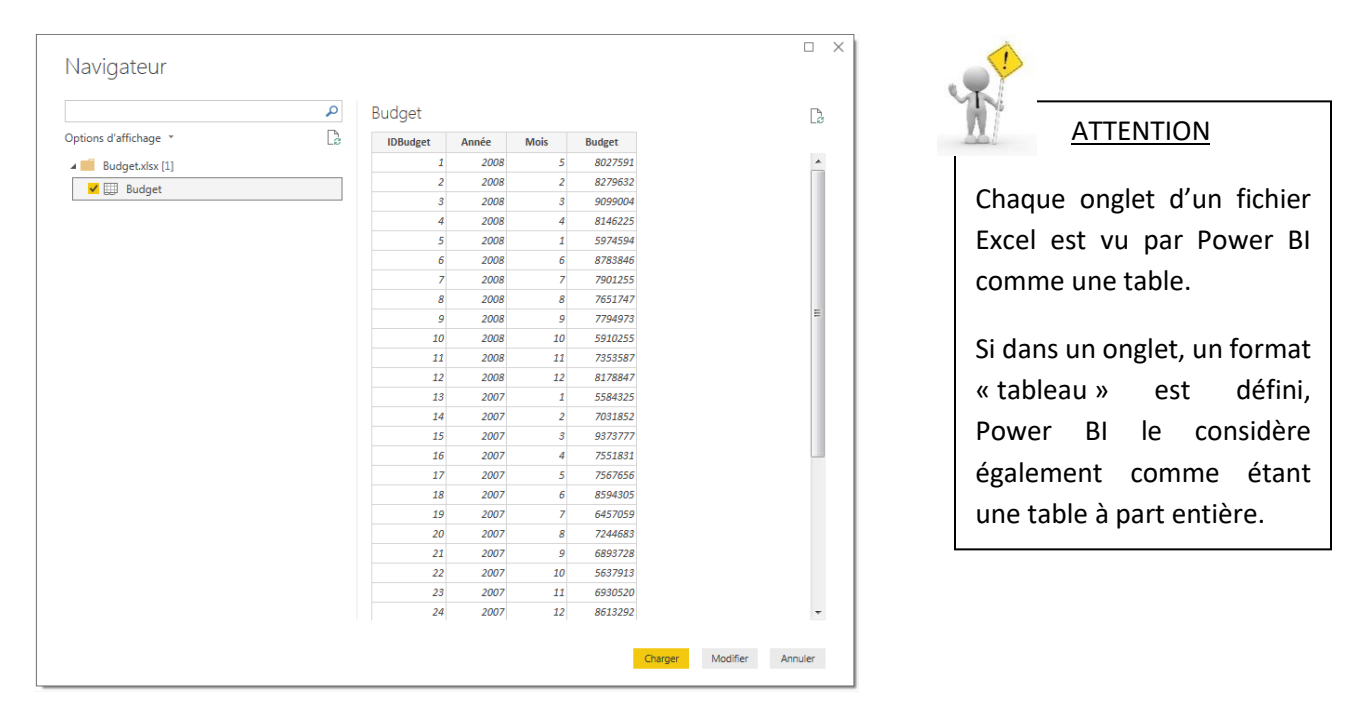

A travers le navigateur, vérifiez sur la partie droite de la fenêtre que les données sont correctes, sélectionnez la feuille Budget du classeur Excel, puis chargez la feuille Budget se trouvant dans le classeur.

Les données se chargent dans une table de Power BI à partir du fichier Excel.

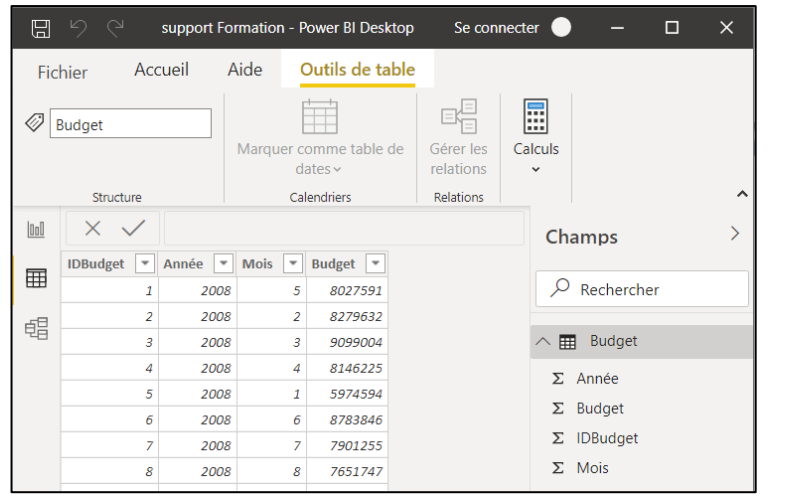

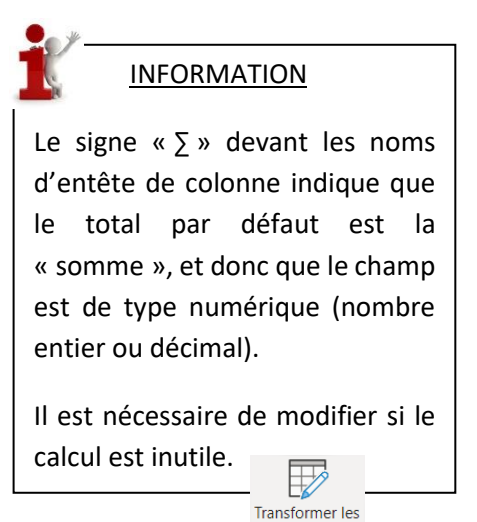

données ~

Pour modifier les types de données, il est recommandé de passer par l'éditeur Power Query :

Si le champ « budget » est le seul champ sur lequel on souhaite faire des opérations, il faut modifier le type de données pour les autres colonnes : sélectionnez les 3 colonnes IDBudget, Année et Mois puis allez dans le menu « Transformer » pour sélectionner « Texte ».

Puis fermez l'éditeur et appliquez les modifications depuis l'onglet « Accueil » :

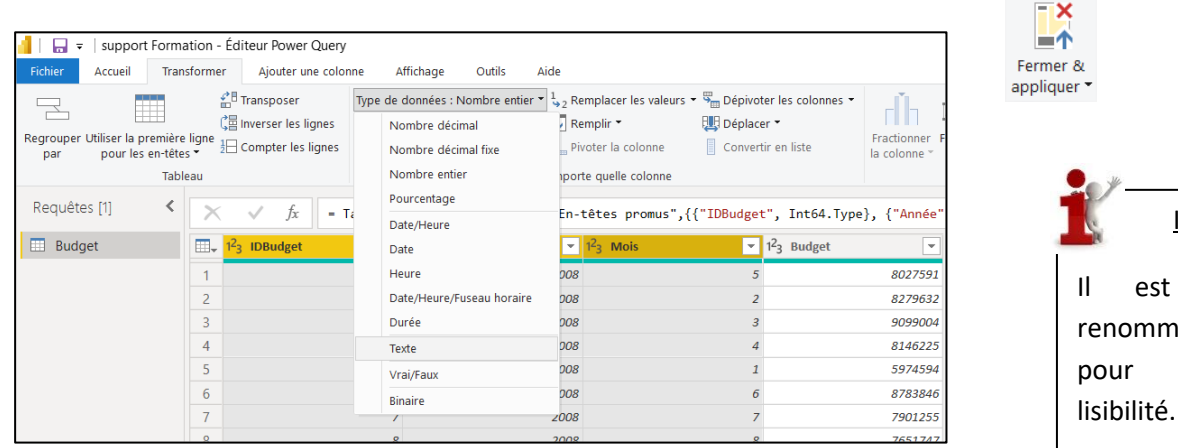

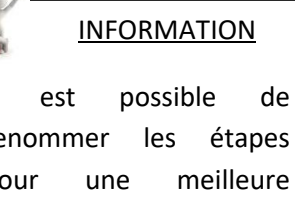

# **Exercice 2 - Chargement des données à partir de fichiers Excel**

Chargez les fichiers **Produits et Equipes.xls** pour créer les tables, **Equipe, Produits.**

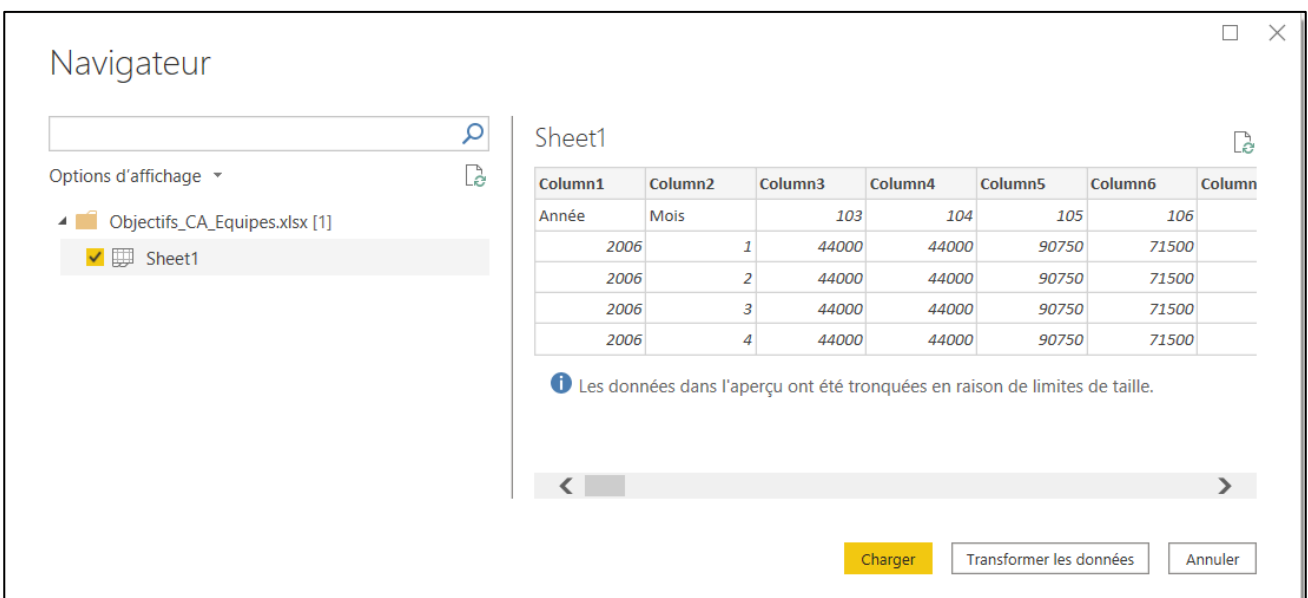

Chargez le fichier **Objectifs\_CA\_Equipes.xls** pour créer la table Objectif.

La structure des données n'est pas stable, le nombre de colonnes variable en fonction des équipes : il faut donc transformer le fichier en cochant la feuille « Sheet1 » puis en cliquant sur le bouton « Transformer les données ».

Dans l'éditeur Power Query, le nom de la table n'est pas parlant, il faut donc **renommer** la table « Sheet1 » en « Objectifs ».

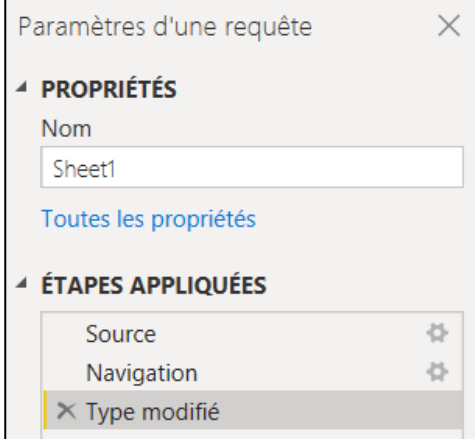

Dans les propriétés de la requête, il suffit de modifier le nom et valider avec la touche « Entrée ».

La table comporte des noms de colonne « Column1 », « Column2 », etc… et considère la première ligne comme étant les premières données de la table.

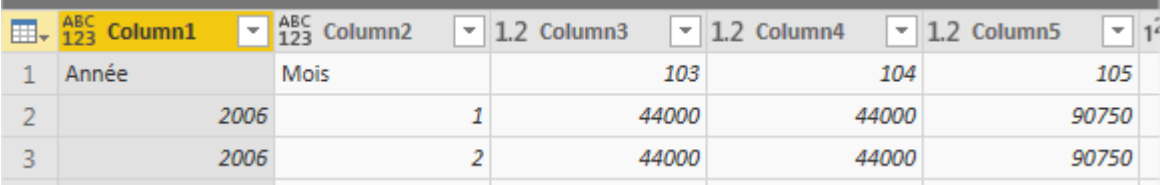

Or, ces données doivent être les **entêtes de colonne** : il faut donc utiliser la première ligne pour les entêtes.

Pour ce faire, il faut aller dans le menu « Transformer » et utiliser le bouton

#### Ainsi, on obtient :

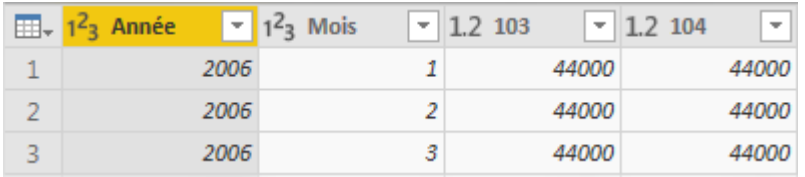

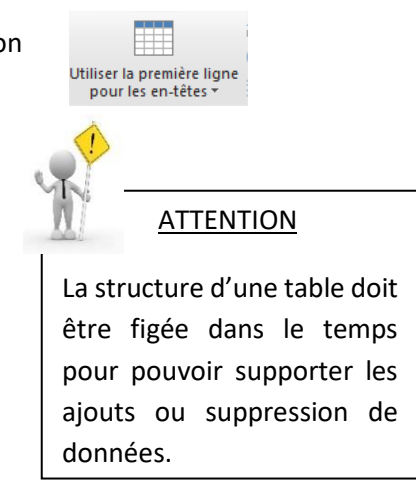

A ce stade, la table n'est pas utilisable en l'état : en cas d'ajout ou suppression d'une équipe commerciale, le nombre de colonne varie, ce qui n'est pas possible. Il faut donc transformer la table et « dépivoter » les colonnes se trouvant après les 2 premières, à savoir Année et Mois :

- Sélectionnez les 2 premières colonnes
- Allez dans le menu Transformer et choisir Dépivoter les autres colonnes. Vous obtenez donc :

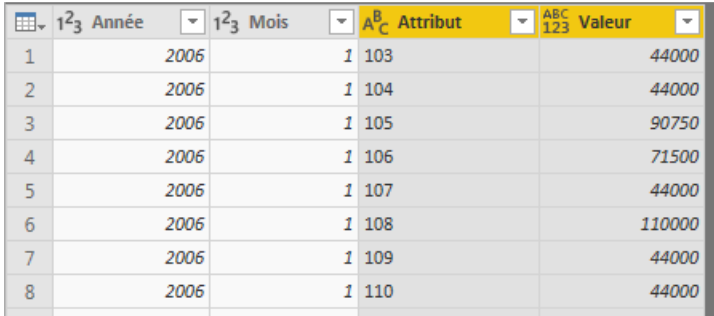

• Renommez les colonnes « Attribut » et « Valeur » en « IDEquipe » et « Objectif »

Désormais, la table Objectifs a le bon format.

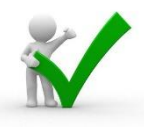

# **Exercice 3 - Chargement et Transformation des données - fichiers CSV**

Chargez les fichiers plats CSV pour créer les tables « Vente\_2006 », « Vente\_2007 », « Vente\_2008 »

Le délimiteur semble être le bon, les colonnes sont bien définies

 $\curvearrowright$ 

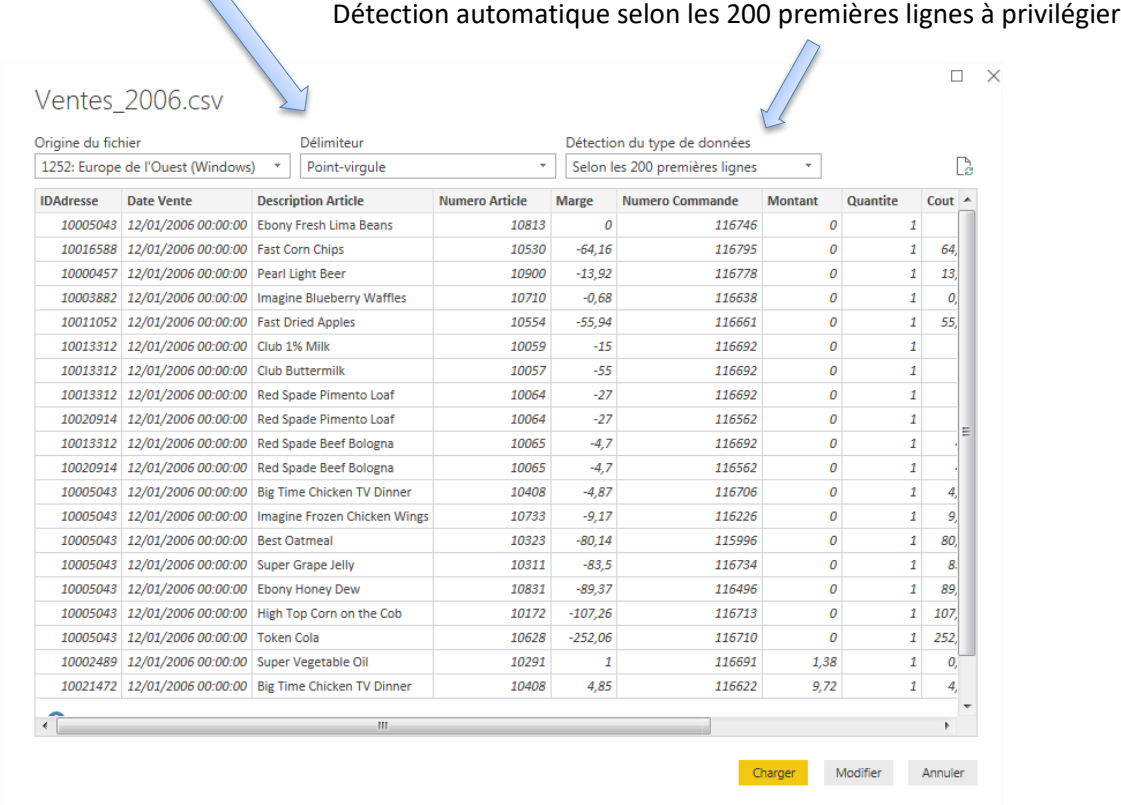

On remarque que les trois Tables Ventes contiennent les mêmes colonnes (même structure). On va donc pouvoir combiner les données de ces 3 tables dans l'éditeur Power Query :

- Dans le menu Accueil, cliquez sur le bouton
- L'éditeur de requête s'ouvre. Dans le menu Accueil, cliquez sur le bouton

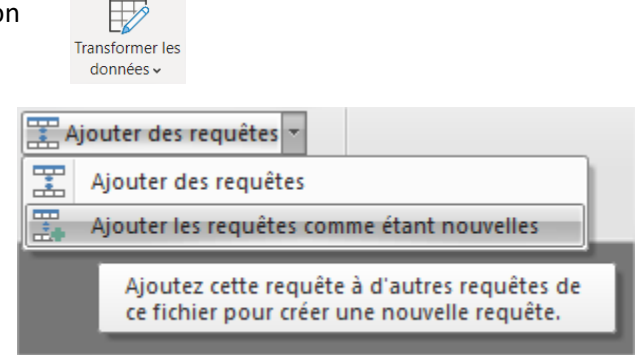

La fenêtre suivante s'ouvre :

- Sélectionnez l'option « Au moins trois tables »
- Sélectionnez les trois tables concernées
- Cliquez sur « Ajouter… » et validez avec OK

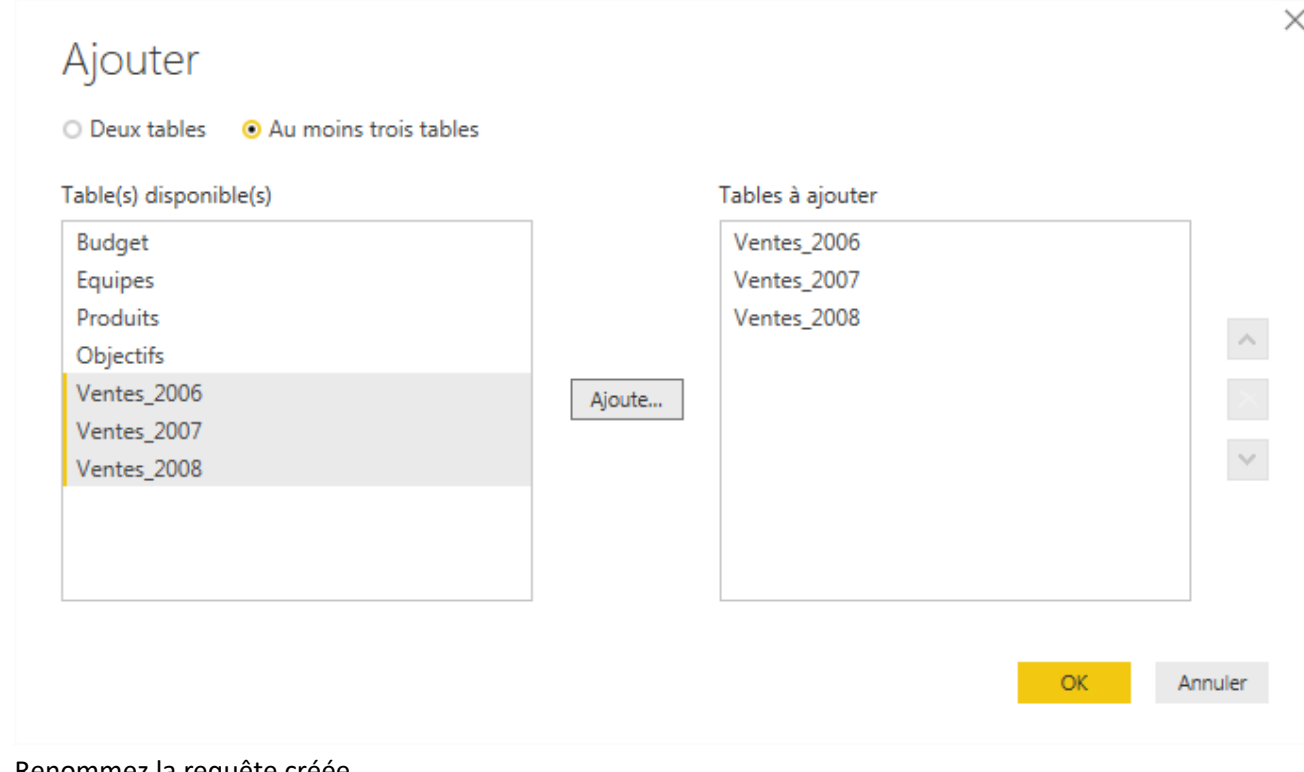

• Renommez la requête créée

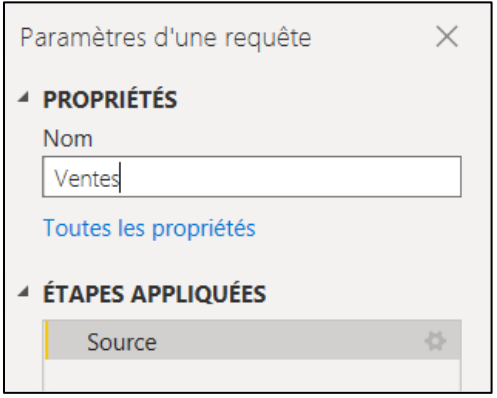

Pour ne pas charger les données en double, vous pouvez désactiver le chargement des données des tables de ventes annuelles : ventes\_2006, ventes\_2007 et ventes\_2008

- Faites un clic droit sur la requête ventes\_2006, et décochez « activer le chargement »
- Validez le message d'avertissement (Continuer)

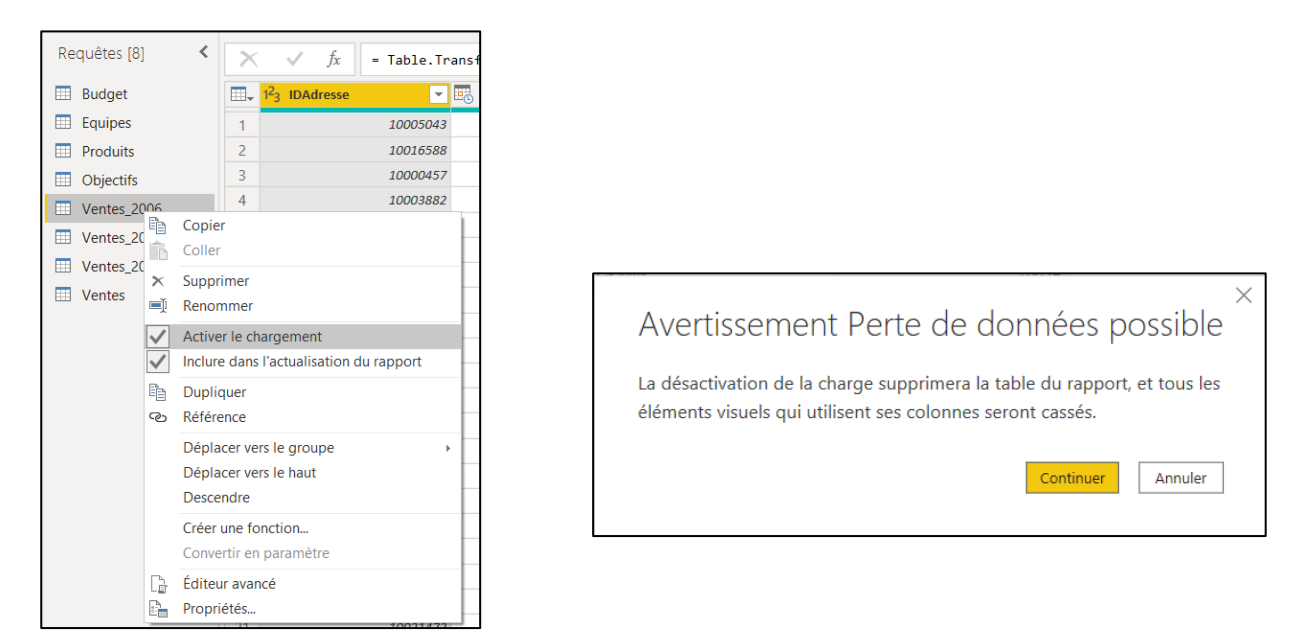

- Répétez l'opération sur Ventes\_2007 et ventes\_2008
- Puis fermez l'éditeur et appliquez les modifications.

Sous Power BI, les tables Ventes 2006, 2007 et 2008 ne sont pas chargées, toutes les données sont dans une seule table « Ventes ».

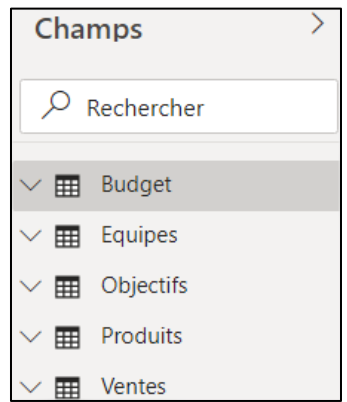

## **Exercice 4 - Modélisation**

Chargez le fichier plat TXT pour créer la table Client

Attention : il existe un numéro de client en double, il faut donc le supprimer

- Cliquez sur le bouton « Modifier les requêtes »
- Clic droit sur la colonne « Numéro client »
- Sélectionnez « supprimer les doublons »

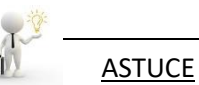

Chaque table de référence possède un identifiant unique.

Aucun doublon ne peut donc exister sur le champ qui sert de référence.

Avant de faire les liaisons entre les tables, une suppression de l'ensemble des liaisons créées automatiquement est préconisée (meilleure maîtrise de la modélisation)

• Cliquez sur le bouton

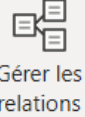

• Dans la fenêtre qui apparaît, sélectionnez l'ensemble des relations et cliquez sur « Supprimer »

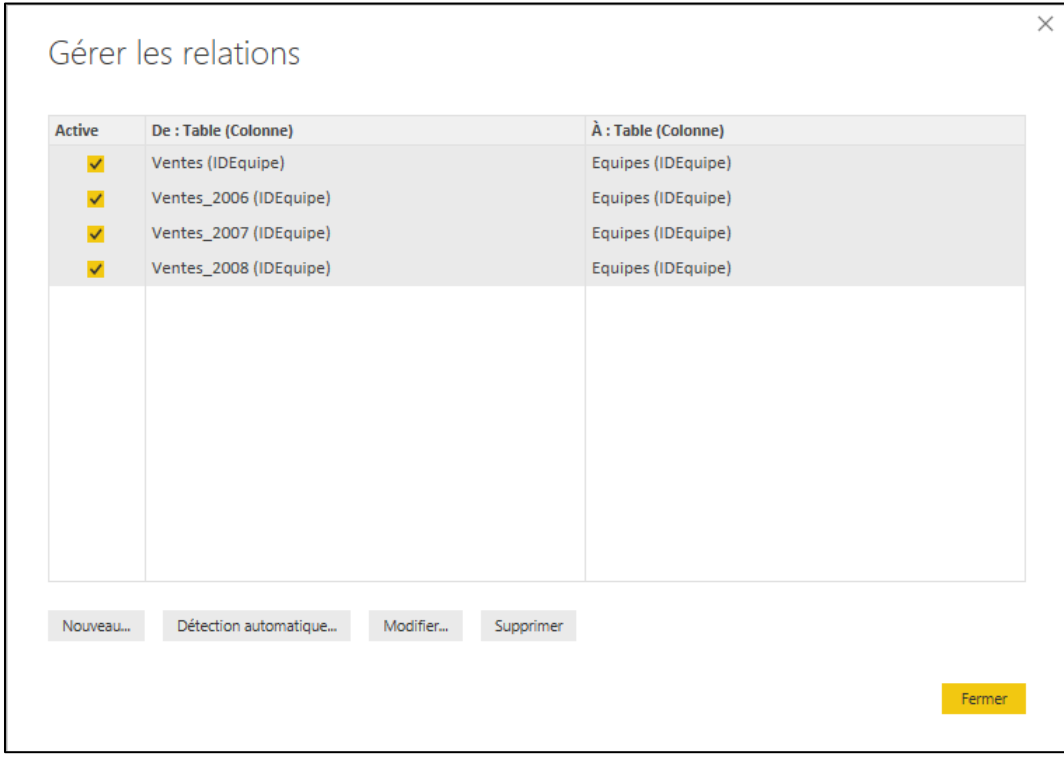

Nous pouvons désormais commencer à relier les tables les plus simples :

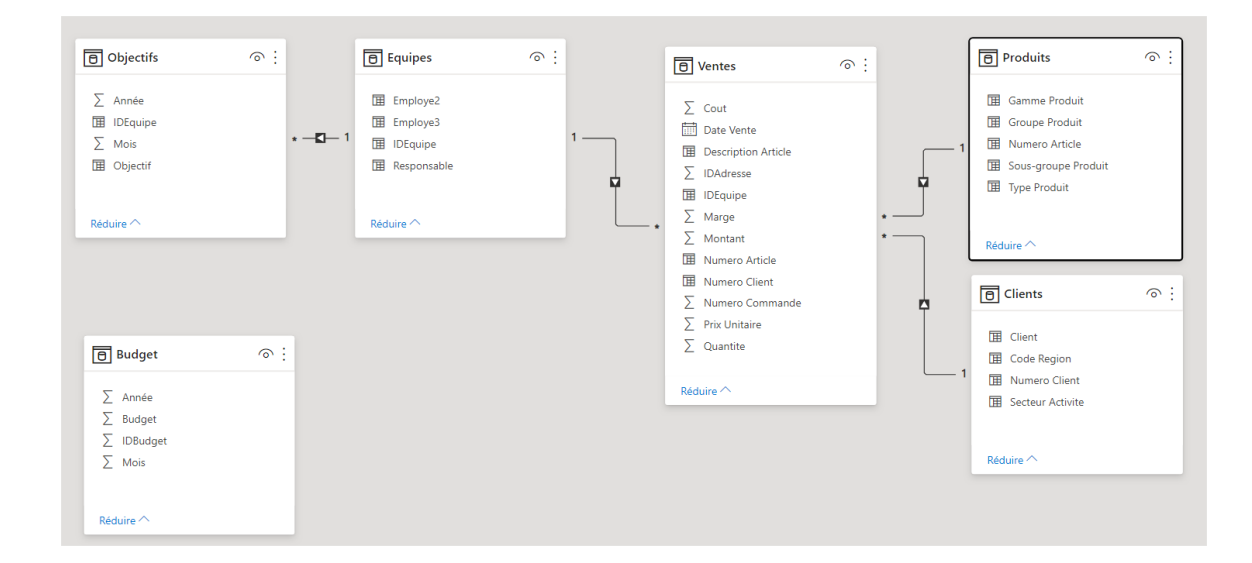

**ATTENTION** 

Par convention, la liaison entre 2 tables se fait toujours dans le sens « table des faits » (table qui contient le plus de ∑) vers la « table de référence ».

La table des ventes étant le point central du modèle, les liaisons se font vers les autres tables, en utilisant le champ de référence commun.

Exemple : pour la liaison entre Ventes et Clients, il faut glisser le champ « Numero client » de la table Ventes sur le même champ de la table Clients.

Une fois les liaisons simples faites, nous voyons que la table Budget n'est reliée à aucune autre, il n'y a pas de lien implicite. Nous devons donc créer une « table pivot » pour créer un lien sur le temps :

- La table pivot dans notre exemple ne doit contenir que du « temps »
- Et elle ne doit contenir qu'une seule fois chaque valeur

Pour la créer, nous pouvons nous baser sur une table existante : nous allons donc dupliquer la table budget dans l'éditeur Power Query

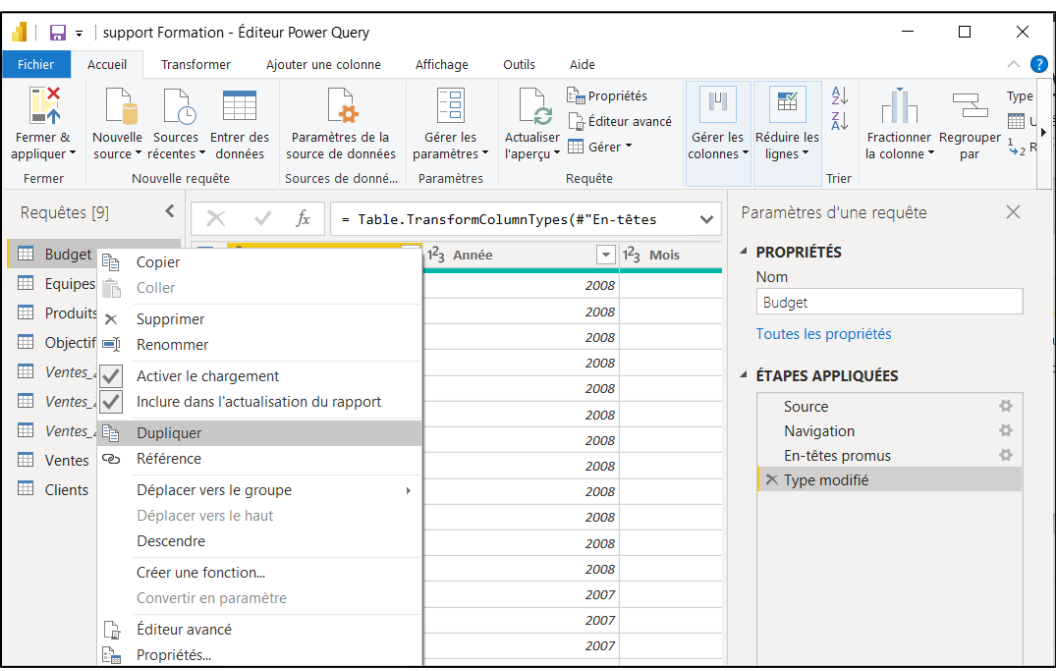

- Renommez la table « Budget (2) » en « Temps »
- Supprimez les colonnes sauf Année et Mois pour ne garder que les champs nécessaires à la table pivot.
- Fermez l'éditeur Power Query.

Cette table nous permettra ainsi de faire le lien entre les tables suivantes : (pivot)

- Ventes : Date (contenant année, mois et jour)
- Budget : Année, mois
- Objectif : Année, mois
- Temps : Année, mois

Mais pour ce faire, il faut définir une « clé technique » commune, ayant le même format : une modification des tables Budget, Objectifs, Ventes et Temps est nécessaire, pour y intégrer une nouvelle colonne « Date ».

### **INFORMATION**

Une colonne correspond à un calcul pour chaque enregistrement d'une table.

Une mesure est un calcul sur un ensemble de lignes d'une table.

Insérons donc une colonne dans la table **Budget** (vue « Données »):

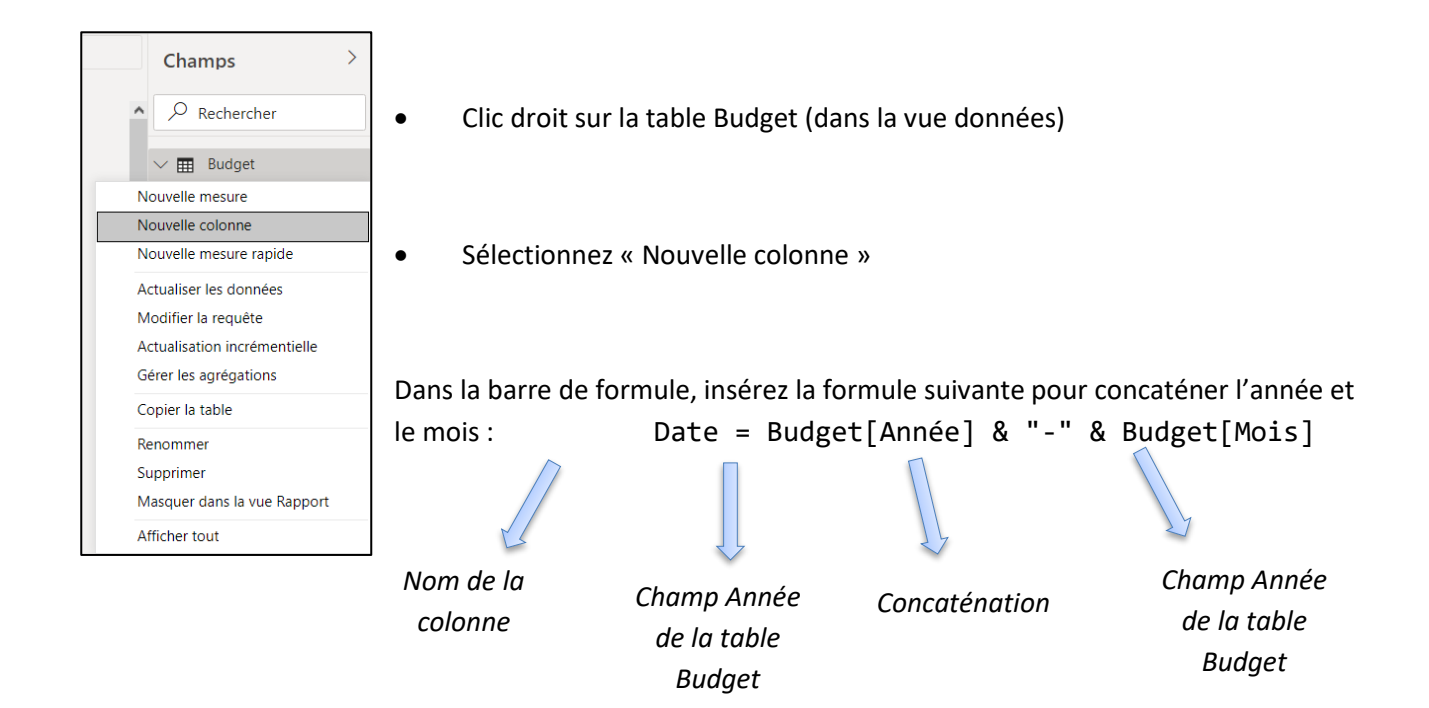

On obtient donc une nouvelle colonne contenant la concaténation de « Année » et « Mois » de la forme suivante : 2008-1, 2008-2, etc…

$$
\mathcal{R}^{\bullet}
$$

### **ATTENTION**

En cas de tri sur ce nouveau champ Date, le classement sera le suivant : 2008-1, 2008-10, 2008-11, 2008-12, 2008-2, etc… donc Janvier, Octobre, Novembre, Décembre, Février, etc…

Pour classer les mois dans l'ordre, il est nécessaire de forcer le format du mois sur 2 caractères :

```
Année-mois = Budget[Année] & "-" & format(Budget[Mois],"00")
```
Ce nouveau format ne sera pris en charge que si le champ dont on souhaite définir un nouveau format est « numérique » (nombre entier dans notre cas).

De la même façon, insérons donc une colonne dans la table **Objectif** :

```
Année-mois = Objectifs[Année] & "-" & format(Objectifs[Mois],"00")
```
Enfin, insérons donc une colonne dans la table **Temps** :

```
Année-mois = Temps[Année] & "-" & format(Temps[Mois],"00")
```
Une dernière modification sur la table Ventes est nécessaire, pour ne récupérer que l'année et le mois du champ « Date Vente » existant dans une nouvelle colonne :

```
Année-mois = FORMAT(Ventes[Date Vente],"YYYY-MM")
```
Les tables Budget, Vente, Objectifs et Temps ont désormais un champ « Année-mois » commun, les liaisons peuvent donc être créées pour donner le modèle suivant.

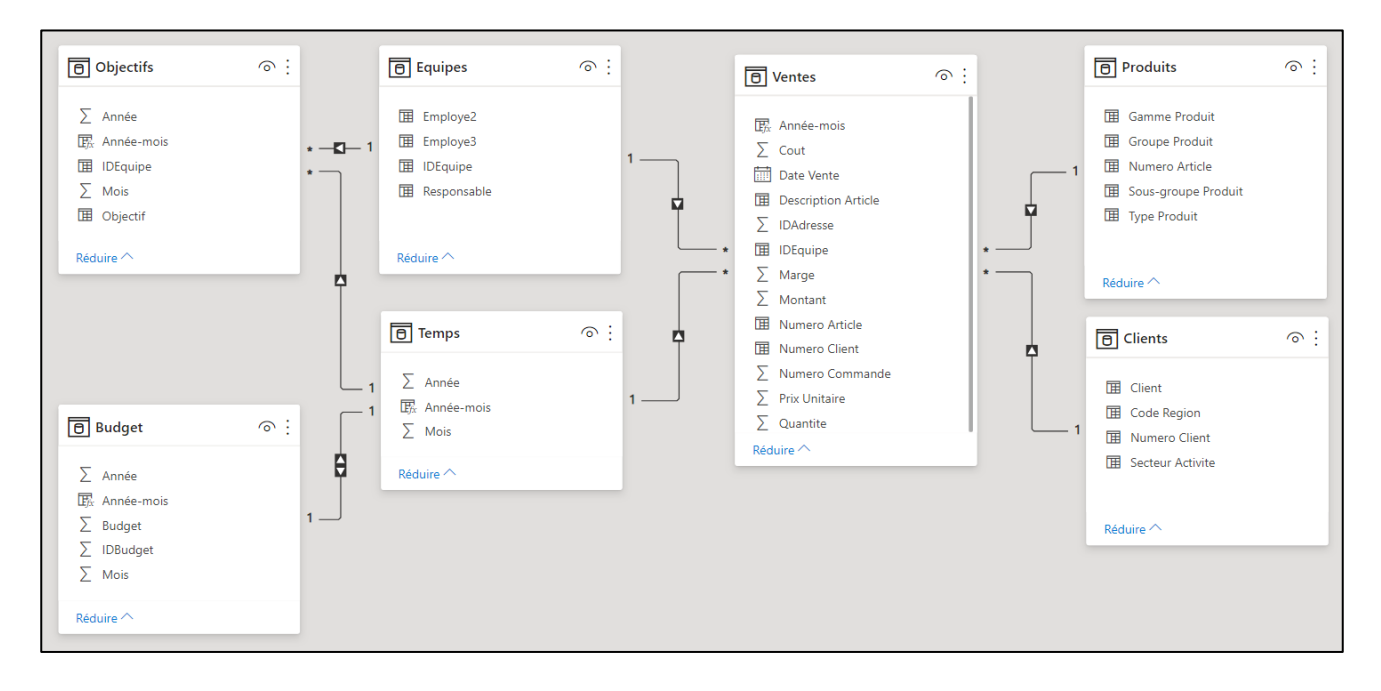

## **Exercice 5 - Création de rapports – Courbes et Histogrammes**

Créer un rapport en « courbes et histogramme groupé »  $\mathbb{R}$ , ayant comme dimension commune le mois et comme valeurs le CA et le Budget.

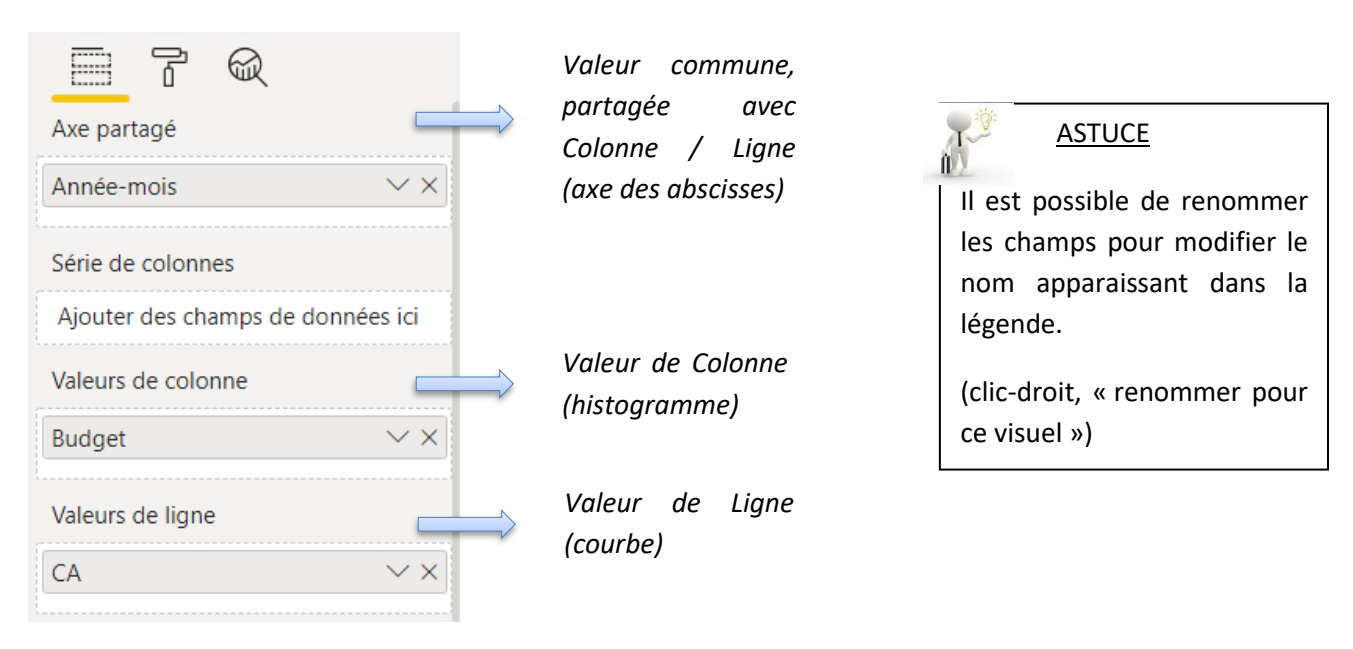

Nous obtenons donc le graphique suivant : les mois ne sont pas dans l'ordre croissant, en revanche on observe que les colonnes « budget » sont dans l'ordre décroissant.

Il faut donc modifier les options du graphique en cliquant sur les « … » en haut à droite :

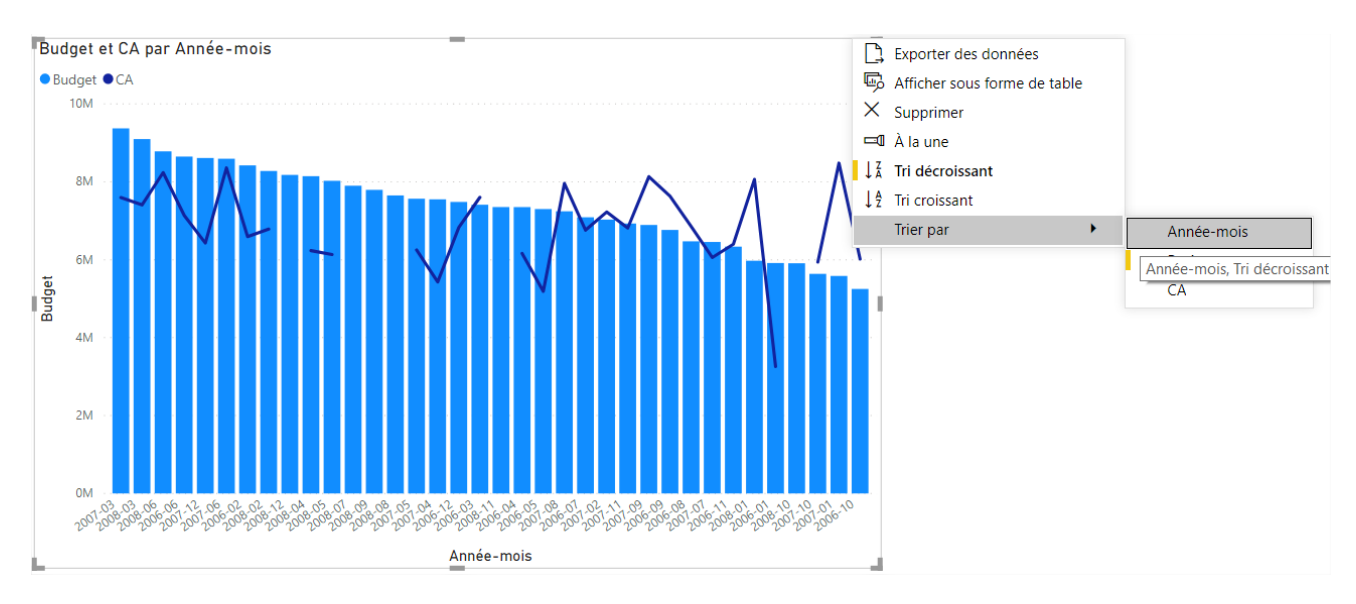

Sélectionner « Trier par » Année-mois, ordre croissant.

La personnalisation du graphique est disponible dans la partie VISUALISATIONS, sous l'icône « format »

- Modification Titre, légende, axes, etc…
- Personnalisation des couleurs, arrièreplan, etc…
- Ajout d'étiquettes de données, info bulle, etc…

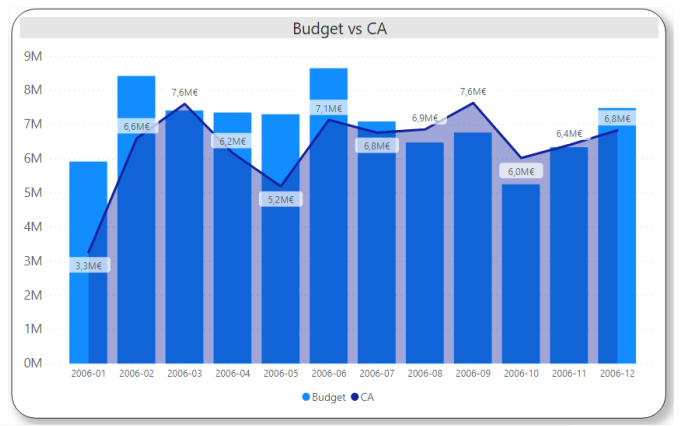

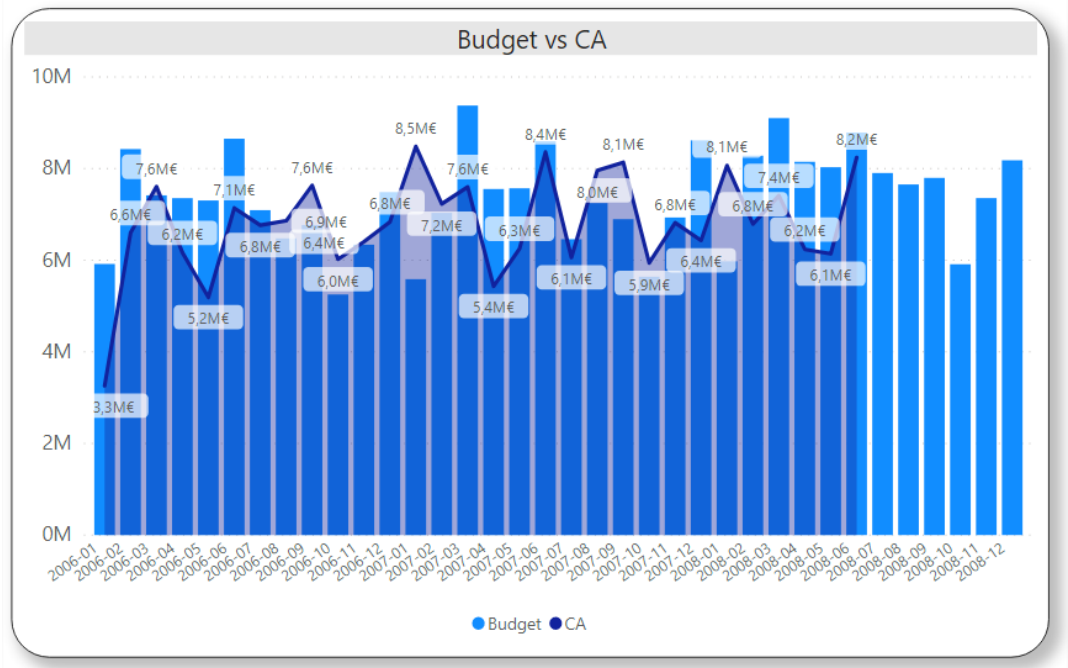

Sur cette même page, nous pouvons ajouter un « Segment » <sub>sou</sub> permettant, par exemple, de sélectionner les résultats affichés par année (de la table Temps). Il existe plusieurs formats disponibles pour l'affichage.

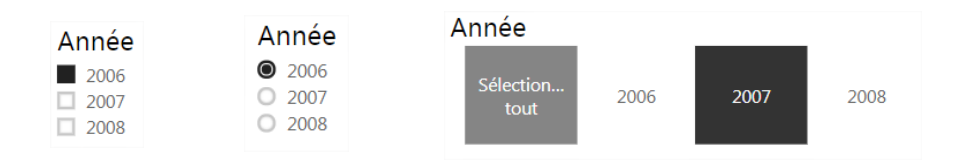

Page 103

## **Exercice 6 - Création de rapports – Tableau Simple**

Créez un tableau simple en cliquant sur l'icône table Valeurs Année-mois  $\times$   $\times$ Montant  $\times$   $\times$ Budget  $\times$   $\times$ 

Renommez les colonnes de la table pour afficher Année-mois, CA et Budget.

Créez un segment de sélection de l'année (Temps).

Pour afficher les montants en Euro dans le tableau, il faut que le type de données de chaque champ soit modifié dans les tables.

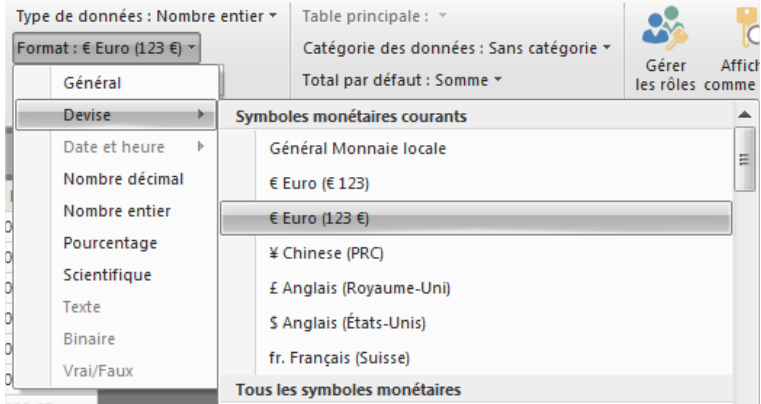

Nous obtenons le tableau suivant (année 2008 sélectionnée).

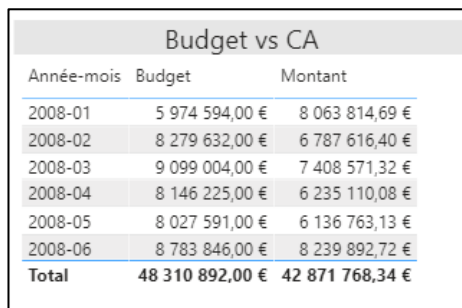

Il faut maintenant ajouter une colonne à ce tableau, permettant de calculer le rapport entre le Budget et le CA Réalisé. Pour ce faire, il faut créer une mesure qui aura la forme suivante :

*Bonne pratique => une table des mesures peut être créée pour y classer l'ensemble des mesures*

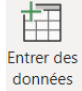

%CA\_vs\_Budget = SUM(Ventes[Montant ])/SUM(Budget[Budget])-1

Il suffit ensuite de glisser/déposer la mesure dans le tableau du rapport, et de définir le format en % (onglet outil de mesure).

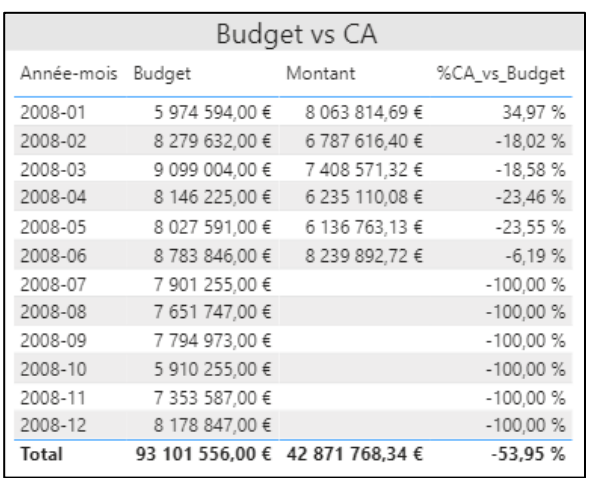

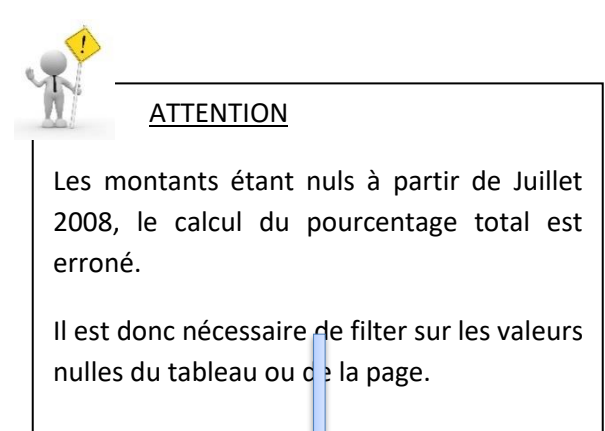

Une fois le filtre appliqué, les lignes dont les montants sont vides disparaissent.

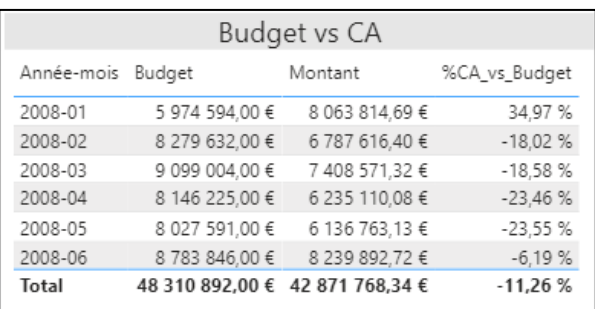

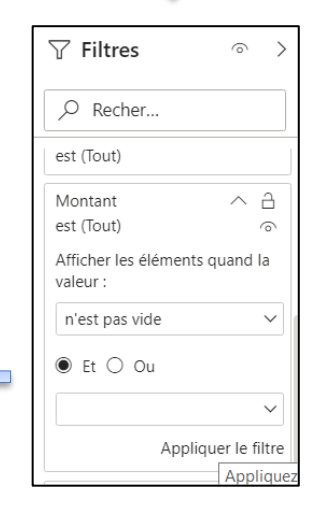

### **Exercice 7 - Création de rapports – Matrice**

Créer un tableau de forme matrice en cliquant sur l'icône

- Utilisez les dimensions ''Gamme Produit'', ''Groupe Produit'', ''Sous-groupe Produit'' et « Type Produit » en ligne
- ''Année'' en colonne (issue de la Date de vente)
- Ajoutez la « quantité » de la table vente en valeurs.

Vous obtenez le tableau suivant :

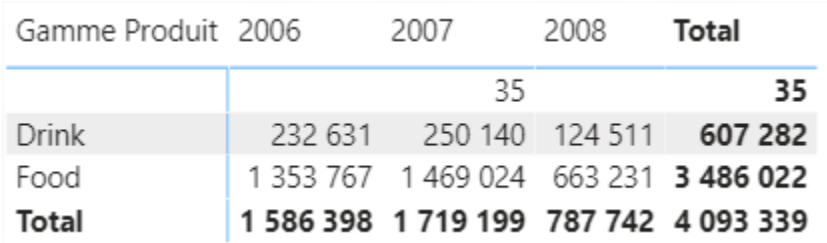

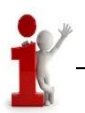

#### INFORMATION

Bien qu'ayant sélectionné plusieurs dimensions dans la matrice, seule la première (ici Gamme produit) est visible.

Power BI n'affiche pas tous les champs par défaut : un menu est accessible sous le tableau

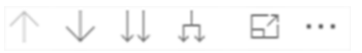

↓↓ permet de descendre/remonter dans la hiérarchie pour afficher la dimension suivante.

permet d'afficher la dimension suivante tout en conservant le niveau précédent

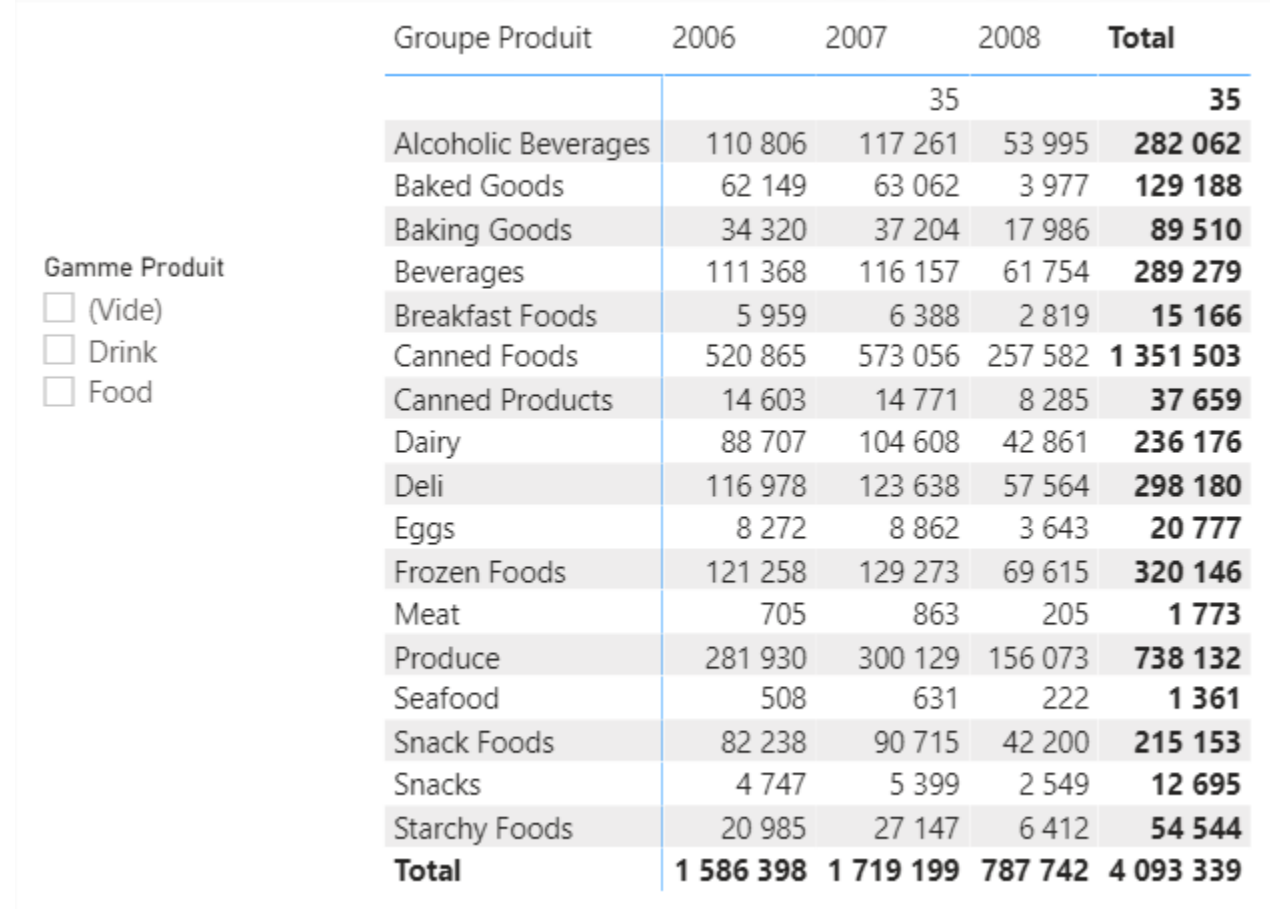

Pour une meilleure lisibilité, il est possible de créer un segment sur la gamme produit, et de descendre dans la dimension Groupe produit de la matrice pour obtenir le tableau suivant :

## **Exercice 8 - Création de rapports – Histogramme Groupé**

Créez un graphique de type « Histogramme groupé » en cliquant sur l'icône **hat** 

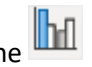

L'axe des abscisses doit contenir la valeur commune, le Responsable. Et les valeurs contiendront l'objectif du Responsable et le montant des ventes qu'il a réalisé :

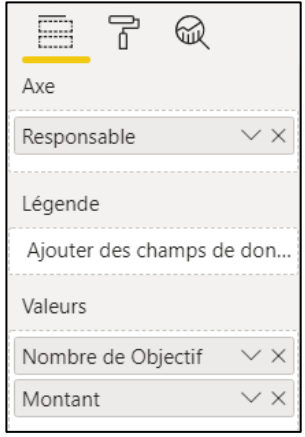

Nous obtenons le graphique suivant :

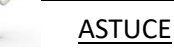

En cas de doute sur les champs à insérer, il faut retourner voir la modélisation des tables pour vérifier les relations entre les tables, et identifier les tables concernées.

Dans ce cas, les tables concernées sont Equipes, Objectifs et Ventes. Toutes reliées entre elles directement.

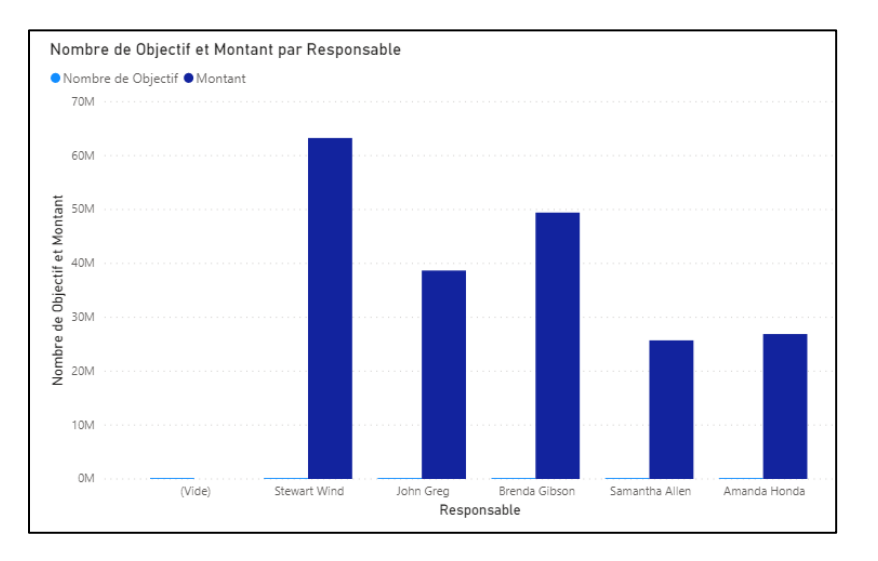

#### Constat :

- Il y a un employé nommé « vide » qui a des objectifs,
- L'objectif n'apparaît pas correctement,
- La légende doit être modifiée,
- Le titre doit être corrigé.

Pour **corriger le CA**, il faut modifier
- Le format du champ « Objectif » et le passer en Nombre entier
- le paramètre de calcul sur le champ « Objectifs » inséré dans les paramètres du graphique :

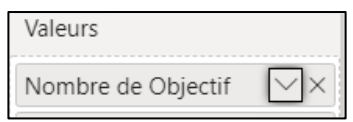

Le résultat à obtenir est une somme des objectifs et non un nombre (quantité d'enregistrement dans la table).

**ATTENTION** 

La somme n'est disponible que si le format des données de ce champ est correct.

Dans ce cas précis, le champ « Objectifs » est de type « texte ». Pour pouvoir faire des additions sur ce champs, il faut le modifier en type nombre entier/devise.

Cliquez donc sur le menu déroulant et sélectionnez « somme ».

Pour supprimer l'employé « vide », il faut appliquer un filtre sur le rapport créé. Par défaut rien n'est sélectionné, et toutes les valeurs sont prises en compte.

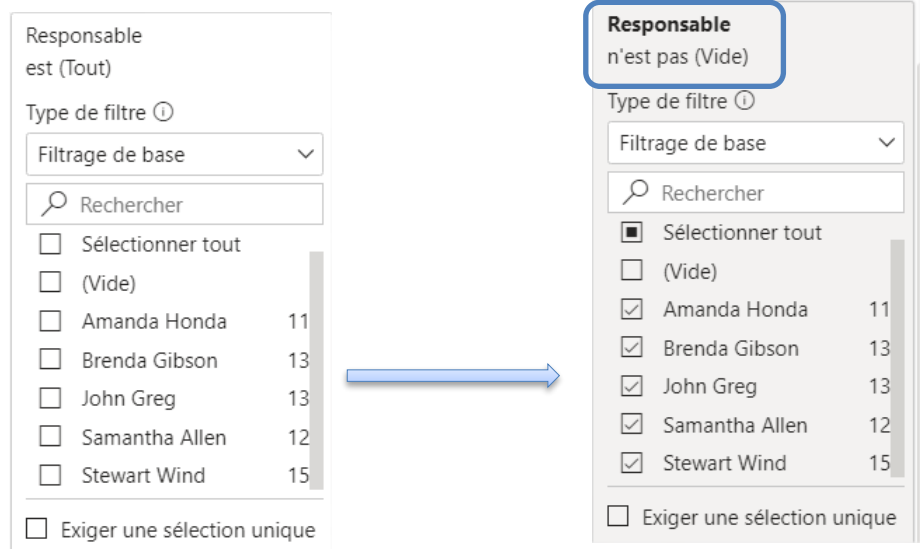

#### INFORMATION

Bien qu'il n'y ait que très peu de valeurs à sélectionner, il est recommandé de cliquer sur « tout sélectionner » et décocher « vide ». Ce mode de filtrage permet de conserver toutes les valeurs sauf « vide ».

Avantage : en cas d'ajout d'employés, ces derniers seront pris en compte dans le rapport, sans modification du filtrage.

Après avoir modifié la légende et le titre, nous obtenons le graphique suivant :

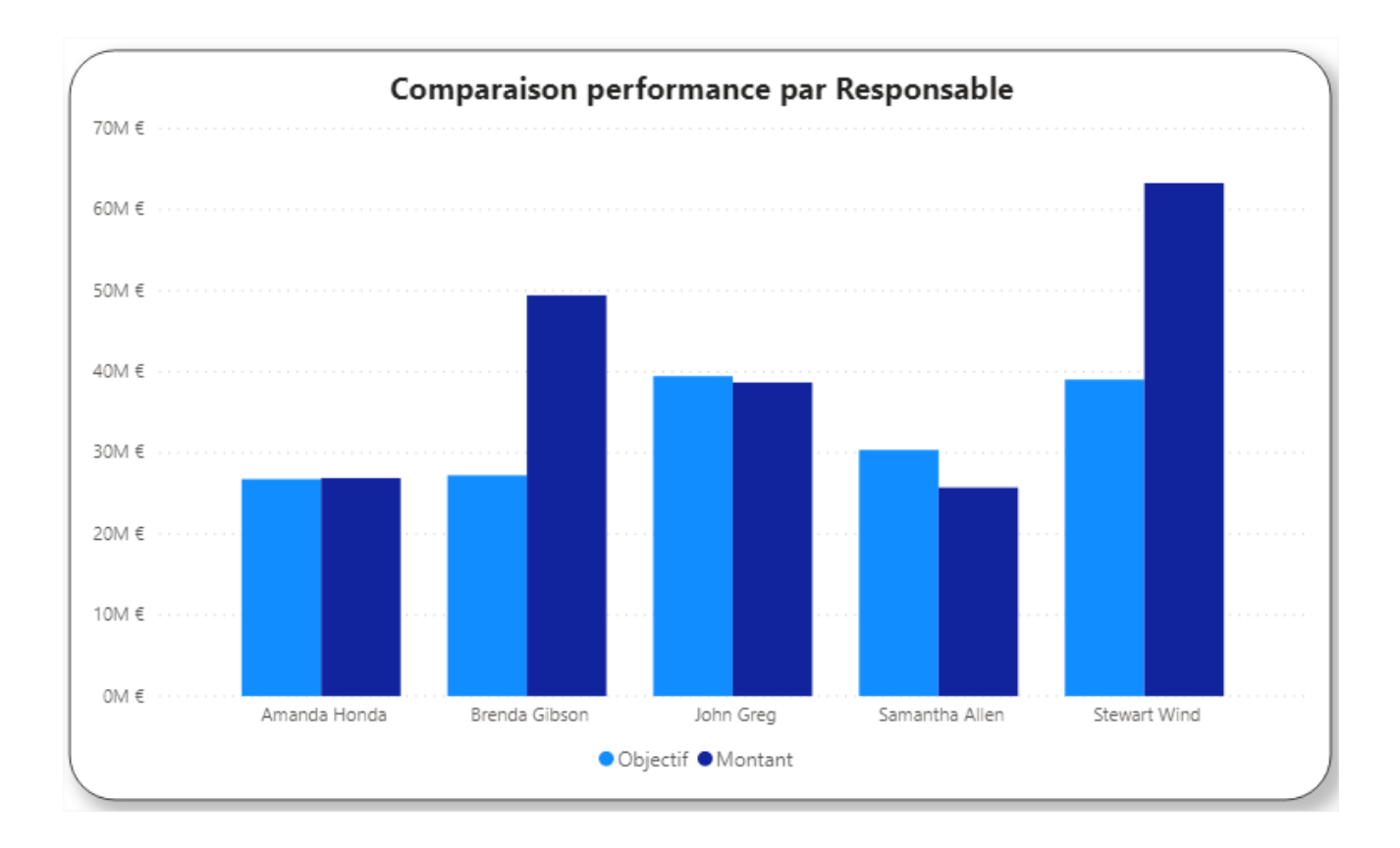

## **Exercice 9 – Création de rapports** - Ajout d'une Mesure (expression DAX)

Insérez un tableau simple avec 2 valeurs :

- Responsable
- Objectif OK : il faut créer cette nouvelle mesure dans la table des mesures, en y insérant la formule suivante

```
Objectif_OK = if(sum(Ventes[Montant])>sum(Objectifs[Objectif]) , « ATTEINT » , « NON ATTEINT »)
```
La fonction IF est une fonction de condition qui se lit comme suit : si la somme des montants des ventes est supérieure à la somme des objectifs alors j'écris ATTEINT sinon NON ATTEINT.

La fonction SUM permet de faire une somme des champs entre parenthèses.

Filtrez sur les employés non vides pour obtenir le tableau suivant :

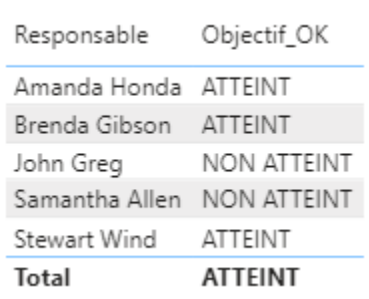

INFORMATION

Expressions DAX à connaître

Condition : IF (condition ; résultat si OK ; résultat si non OK)

Addition : SUM (colonne/champ)

Il est également possible de faire une mise en forme conditionnelle sur « Objectif OK » pour mettre « ATTEINT » en vert et « NON ATTEINT » en rouge. Mais ce n'est pas possible de le faire directement car le résultat de la mesure est de type « texte ». Or, une mise en forme conditionnelle ne peut se faire que sur une valeur numérique.

Il faut donc créer une mesure qui sera utilisée uniquement pour la mise en forme conditionnelle :

```
Diff_CA_obj = SUM(Ventes[Montant ]) - SUM(Objectifs[Objectif])
```
Une fois la mesure créée, il faut aller dans les options du tableau, partie Mise en forme conditionnelle et activer une mise en forme sur la colonne souhaitée.

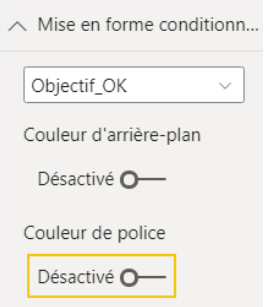

La fenêtre suivante apparaît, et la mise en forme par règle est possible en sélectionnant la mesure Diff\_CA\_obj.

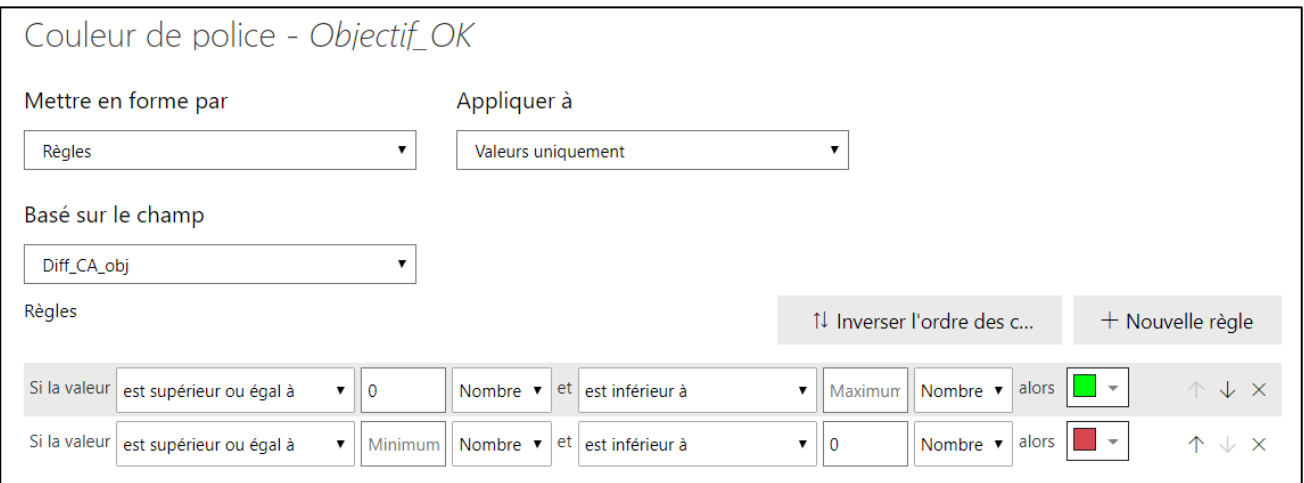

Et la mise en forme s'applique

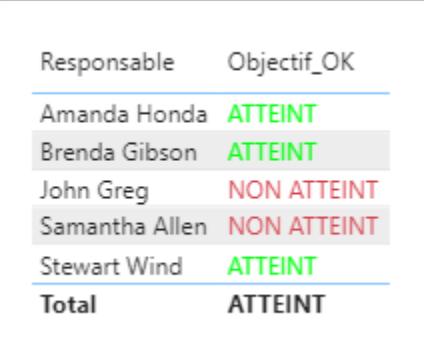

## **Exercice 10 – Création de rapports – Treemap**

Créez un graphique de type « Treemap » en cliquant sur l'icône

- Mettez « Groupe produit » dans Groupe, pour voir les résultats par groupe produit
- Mettez « Quantité » en valeurs
- Insérez une étiquette de donnée, et ajustez le format « Milliers »
- Filtrez sur les Employés « Vide »

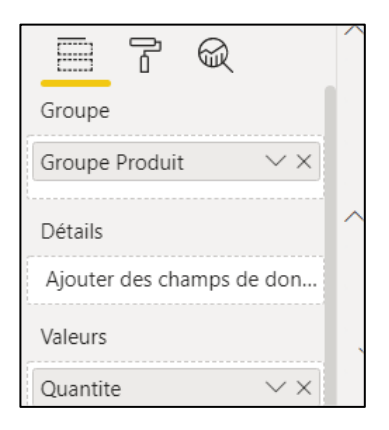

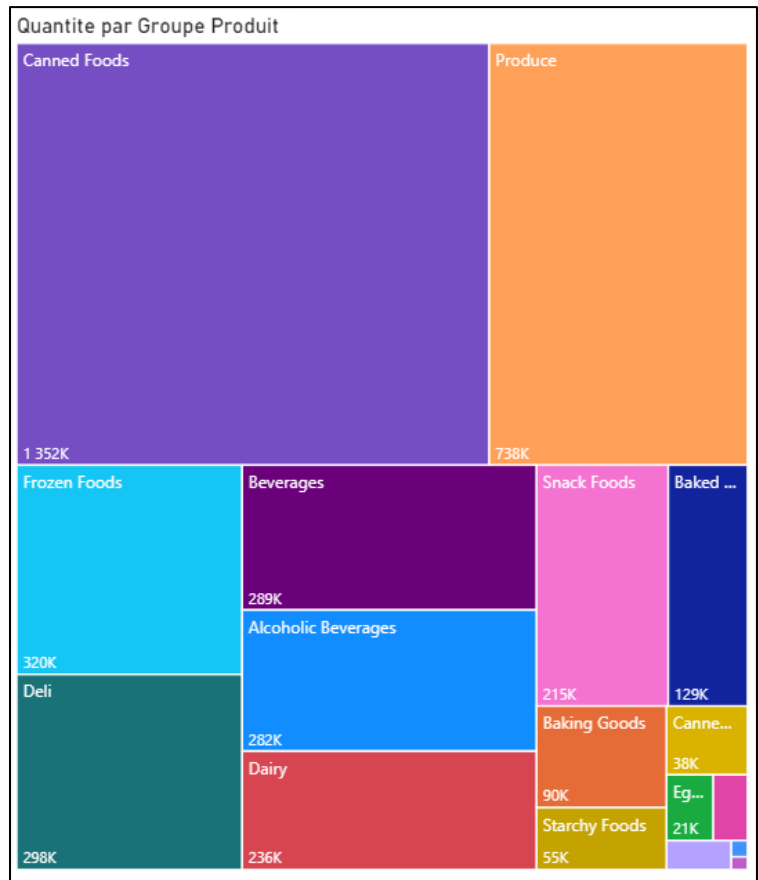

En créant une mesure de taux de marge, on peut faire une mise en forme conditionnelle (échelle de couleur) sur le treemap et faire ressortir une catégorie.

Couleurs des données Commandes avancées

%\_Marge = SUM(Ventes[Marge])/SUM(Ventes[Montant ])

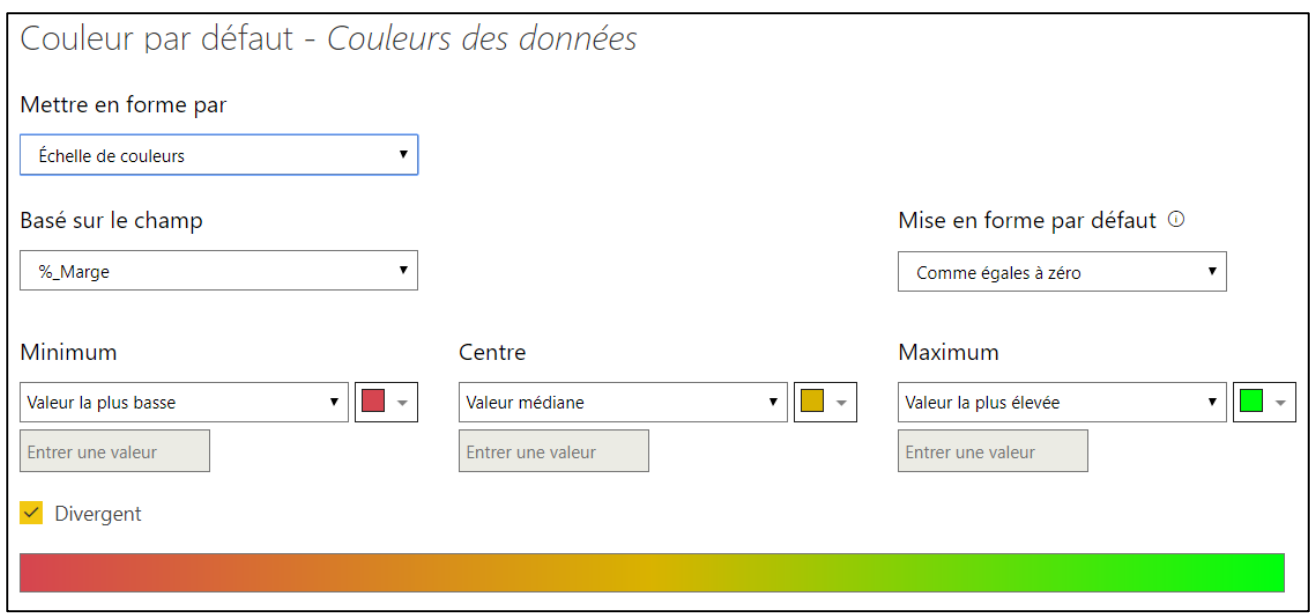

Un filtrage sur toute la page est nécessaire : « Gamme produit » n'est pas vide.

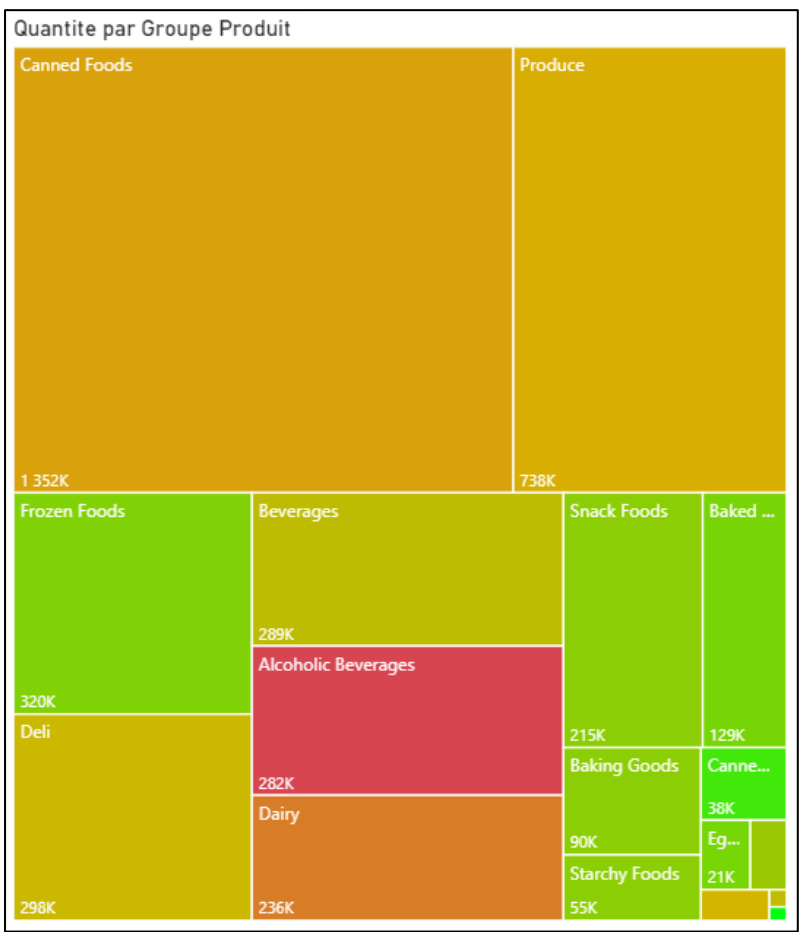

En créant un tableau complémentaire sur la page, on peut jouer sur les interactions entre les visuels pour analyser les marges (ex : analyse du groupe produit « Alcoholic Beverages »)

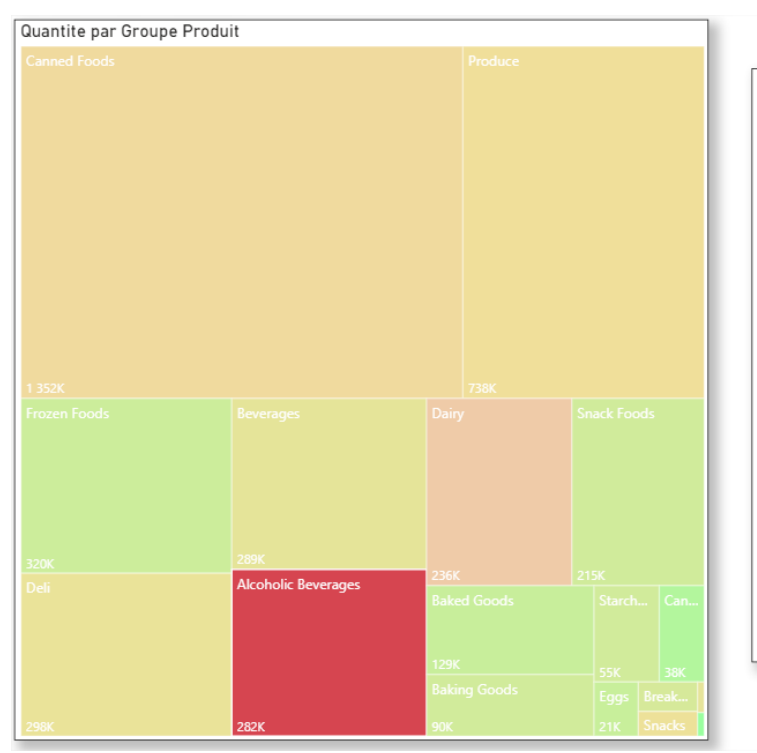

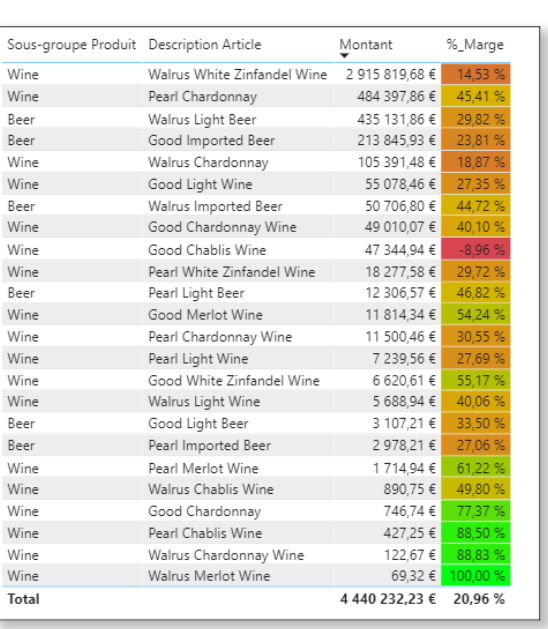

## **Exercice 11 – Création de rapports – Jauge**

an) Créez un graphique de type « Jauge » en cliquant sur l'icône

- Mettez le Montant des Ventes en valeur
- Mettez l'objectif en valeur maximale
- Créez les segments Année, Mois, Responsable

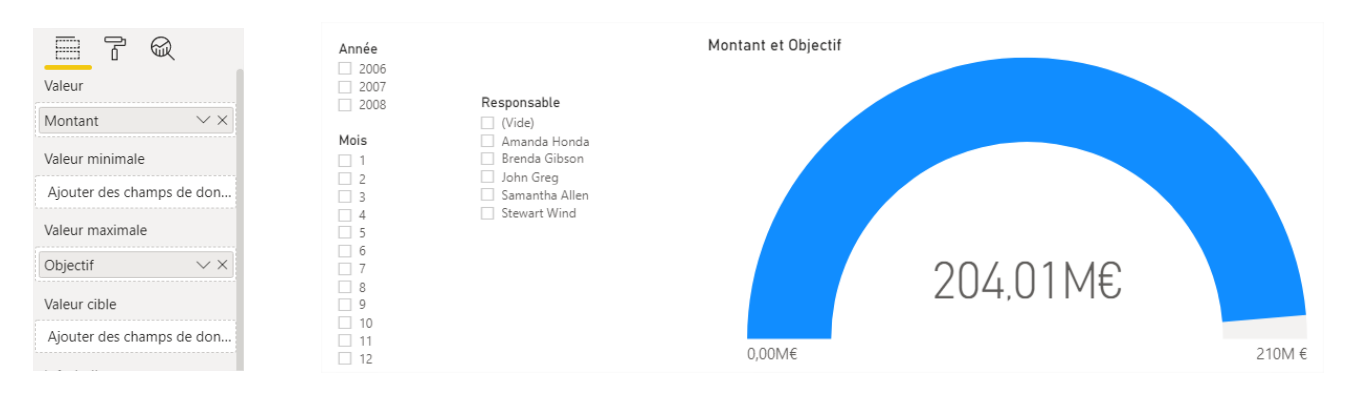

ATTENTION

Le fait de définir « objectif » comme valeur maximale n'est pas une solution optimale : en cas de dépassement de l'objectif par un collaborateur, la jauge s'arrête à 100%, seule la valeur du Montant change. Il faut donc créer une mesure pour adapter la valeur maximale en cas de dépassement :

```
Jauge_Max = IF(SUM(Ventes[Montant ]) < SUM(Objectifs[Objectif]), SUM(Objectifs[Objectif]),
IF(SUM(Ventes[Montant ]) < 1.5*SUM(Objectifs[Objectif]), 1.5*SUM(Objectifs[Objectif]),
IF(SUM(Ventes[Montant ]) < 2*SUM(Objectifs[Objectif]), 2*SUM(Objectifs[Objectif]),
SUM(Ventes[Montant ]))))
```
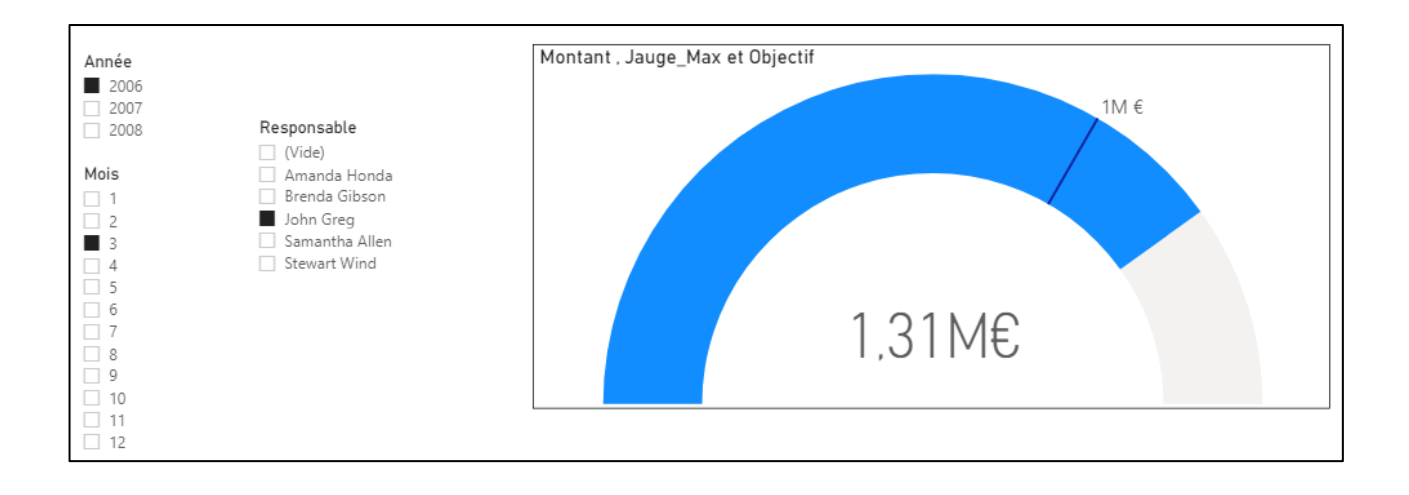

En jouant sur les interactions entre les visuels (menu Format), on peut ajouter un deuxième segment Responsable et une deuxième jauge, indépendants  $\left[\begin{matrix} \mathbb{R}^n \\ \mathbb{R}^n \end{matrix}\right]$  tous deux des autres, ce qui permettra de comparer les résultats de 2 responsables différents pour une même année et un même mois.

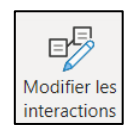

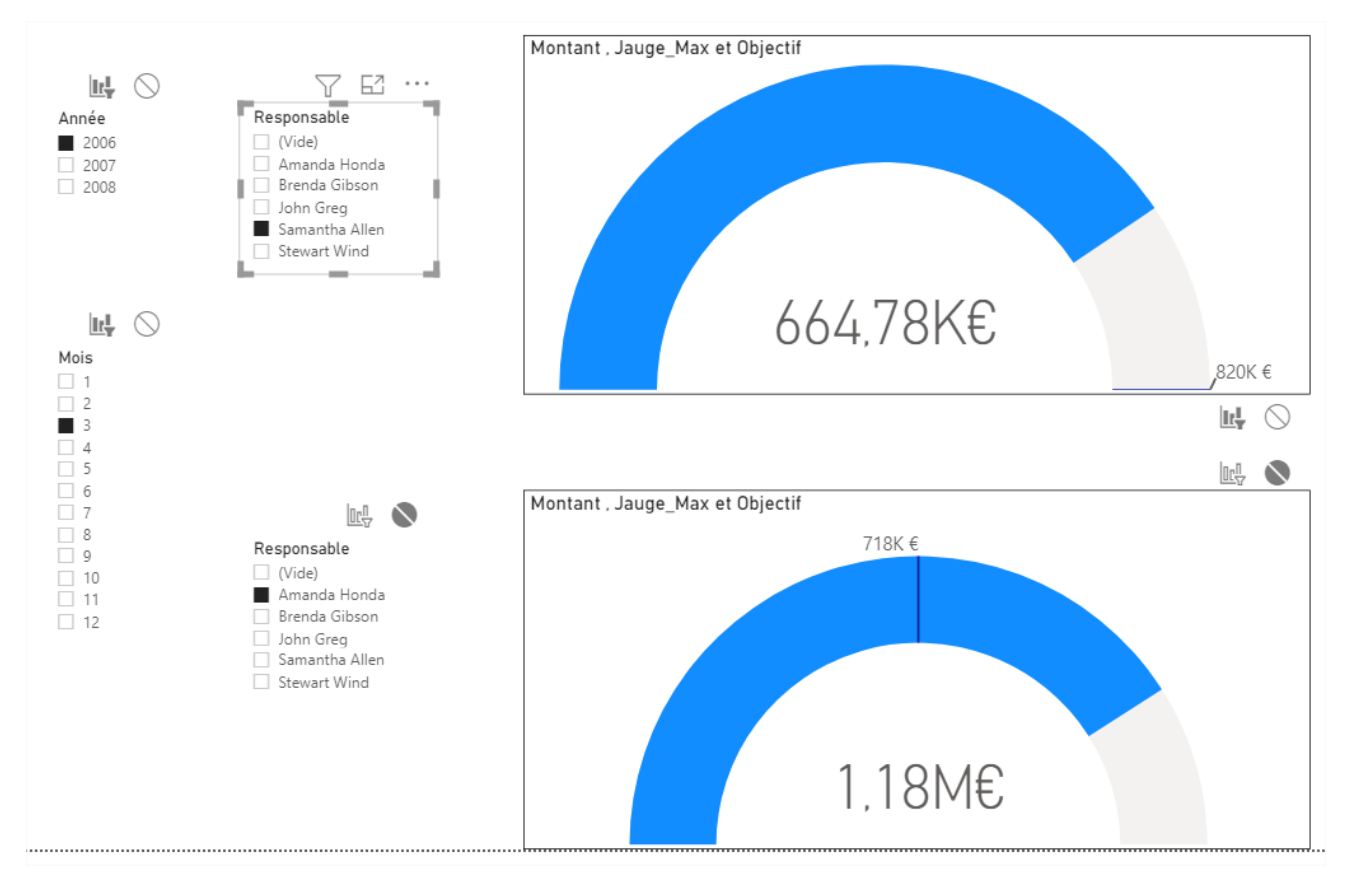

La désactivation des interactions doit se faire dans les 2 sens : du segment du haut vers les 2 autres visuels (voir ci-dessus) et inversement.

#### **Exercice 12 – Création de rapports – Cascade**

Pour la suite de l'exercice, il est nécessaire de créer une colonne « Date » dans la table « Temps » :

Date = DATE(Temps[Année],Temps[Mois],1)

Créez un graphique de type « Cascade » en cliquant sur l'icône

- 
- Insérez le champ « Année » en catégorie
- Insérez le champ « Montant » en Axe Y
- Insérez le champ « Trimestre » en répartition

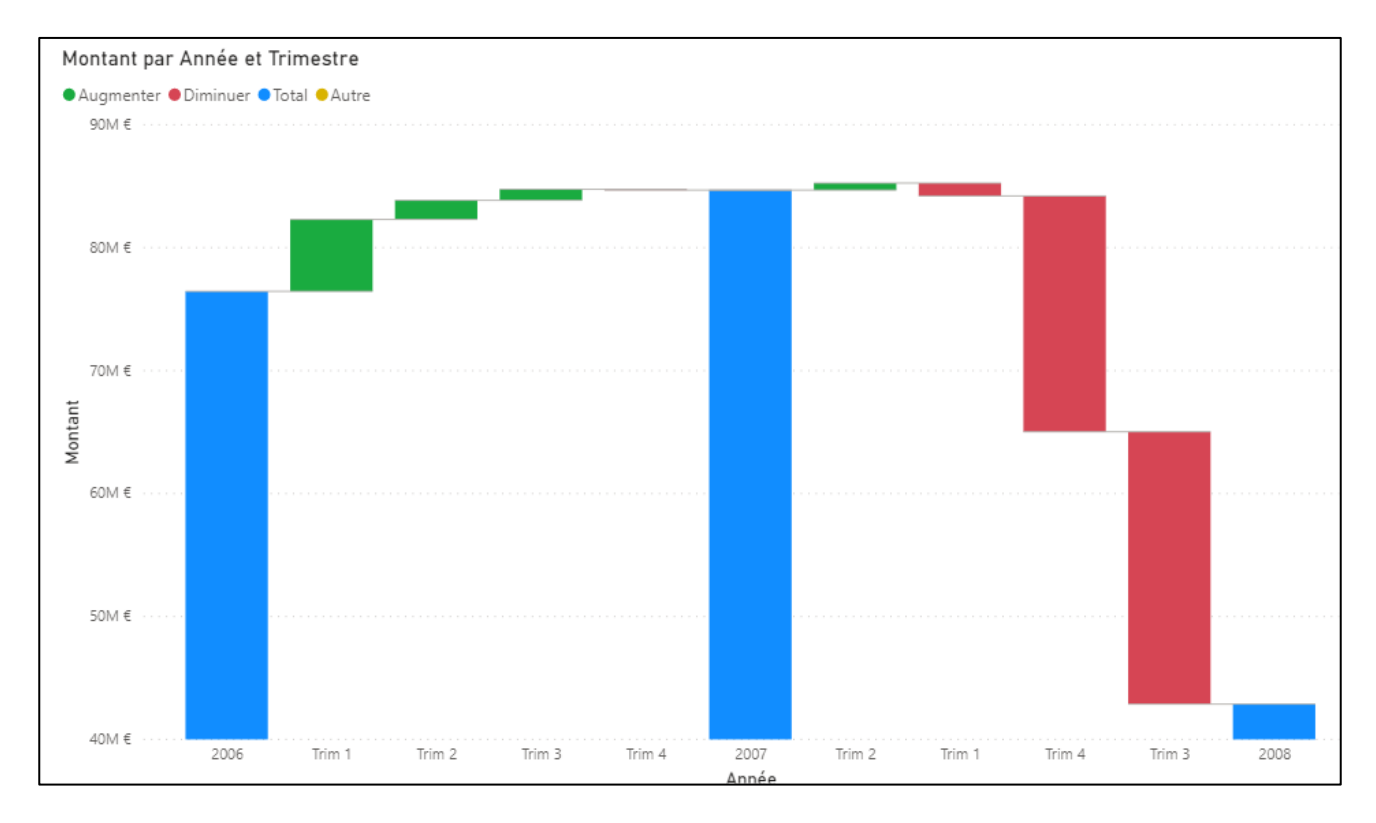

Il ne reste que la mise en forme du graphique à faire et insérer ensuite une matrice sous le tableau (explication des 2 derniers trimestres 2008 sans CA)

- Année en ligne
- Trimestre en colonne
- Montant en valeur

Après mise en page, on obtient ceci :

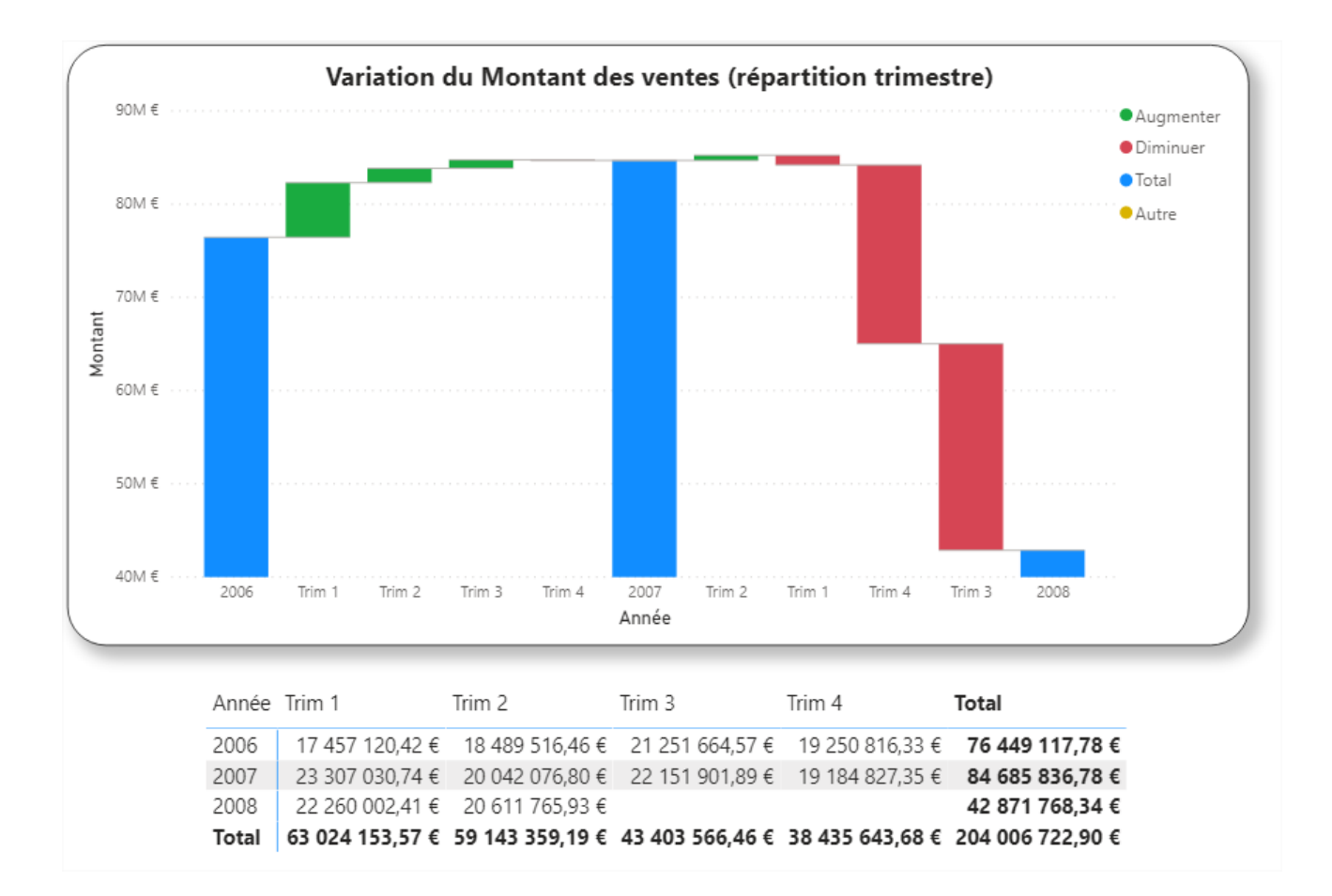

## **Exercice 13 – Création de rapports – Carte Géographique**

Chargez le fichier nommé « Géo données.xls »

Créez une carte géographique de type « Carte » en cliquant sur l'icône

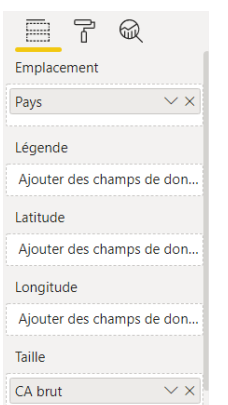

- Mettez « pays » dans emplacement pour positionner un point sur chaque pays
- Mettez « CA Brut » dans Taille pour faire varier la taille des points sur la carte

En changeant le style de carte, on obtient la carte ci-dessous.

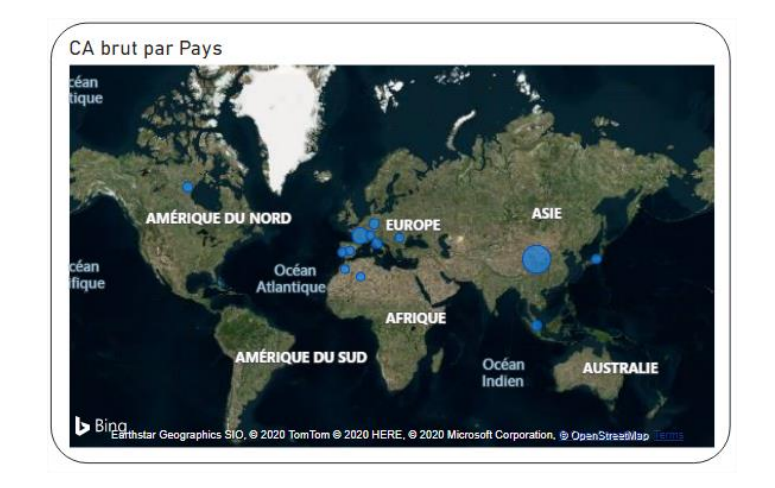

### **Exercice 14 – Création de rapports – Carte Chloroplète**

Créez une carte géographique de type « Carte » en cliquant sur l'icône

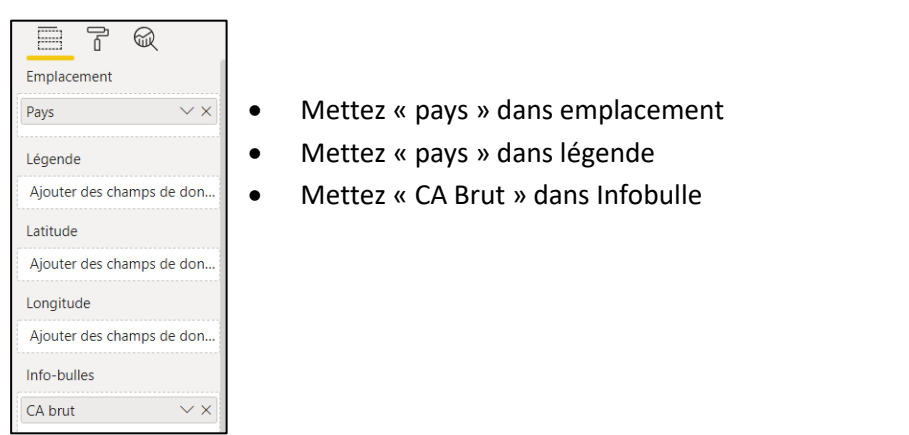

 $\land$  Couleurs des données Afficher tout Désactivé O-Couleur par défaut  $\begin{array}{|c|c|} \hline \quad \bullet \quad \end{array}$   $\begin{array}{|c|c|} \hline \end{array}$ 

Avec une mise en forme conditionnelle (*fx* dans « couleurs des données) de la carte en fonction du CA Brut :

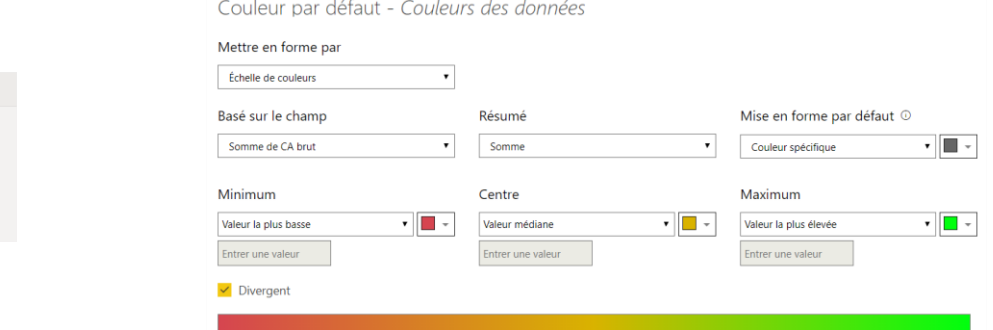

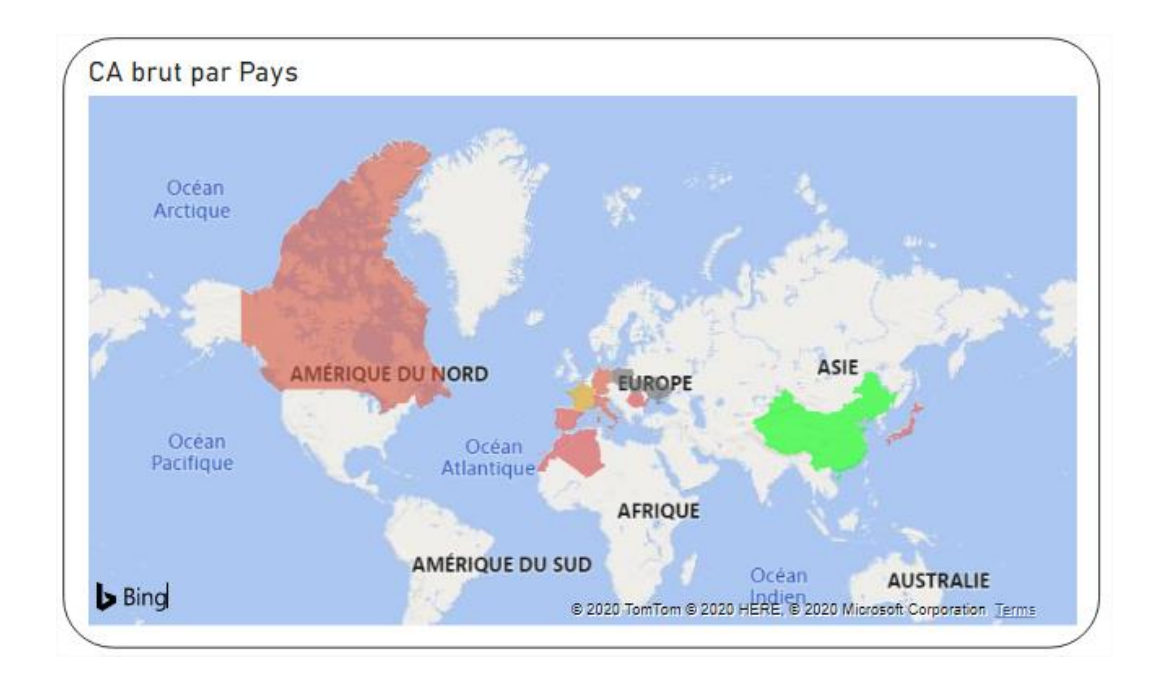

## **Exercice 15 –** Import d'éléments visuels (.pbviz)

Importez une visualisation à partir de l'Appsource, et dans la zone de recherche, tapez « Gantt » pour trouver toutes les visualisations disponibles en rapport avec Gantt.

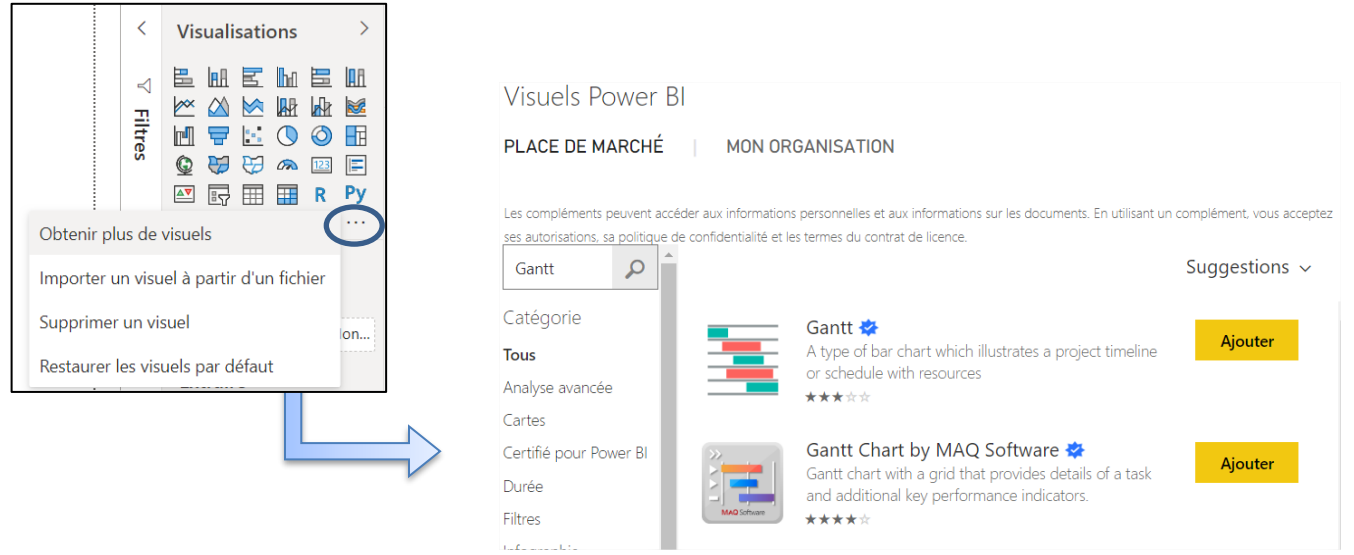

La visualisation est alors importée dans la liste.

Nous allons donc pouvoir créer un graphique de Gantt (planning de projet) :

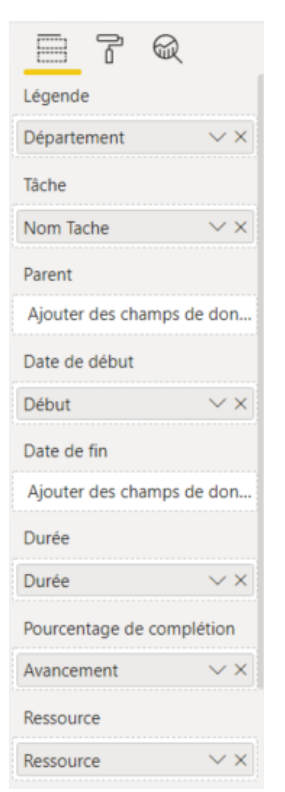

- Importez le fichier Projet exemple Gantt.xlsx
- Ajoutez le visuel Gantt,
- Faites glisser les champs nécessaires à ce type de visualisation

Dans les options de format du visuel, le type de date doit être mis en « Mois » pour afficher l'ensemble du projet sur toute la largeur du visuel.

Il est également possible d'élargir la colonne des étiquettes de catégorie pour une meilleure lisibilité des tâches.

#### Vous obtenez le graphique suivant :

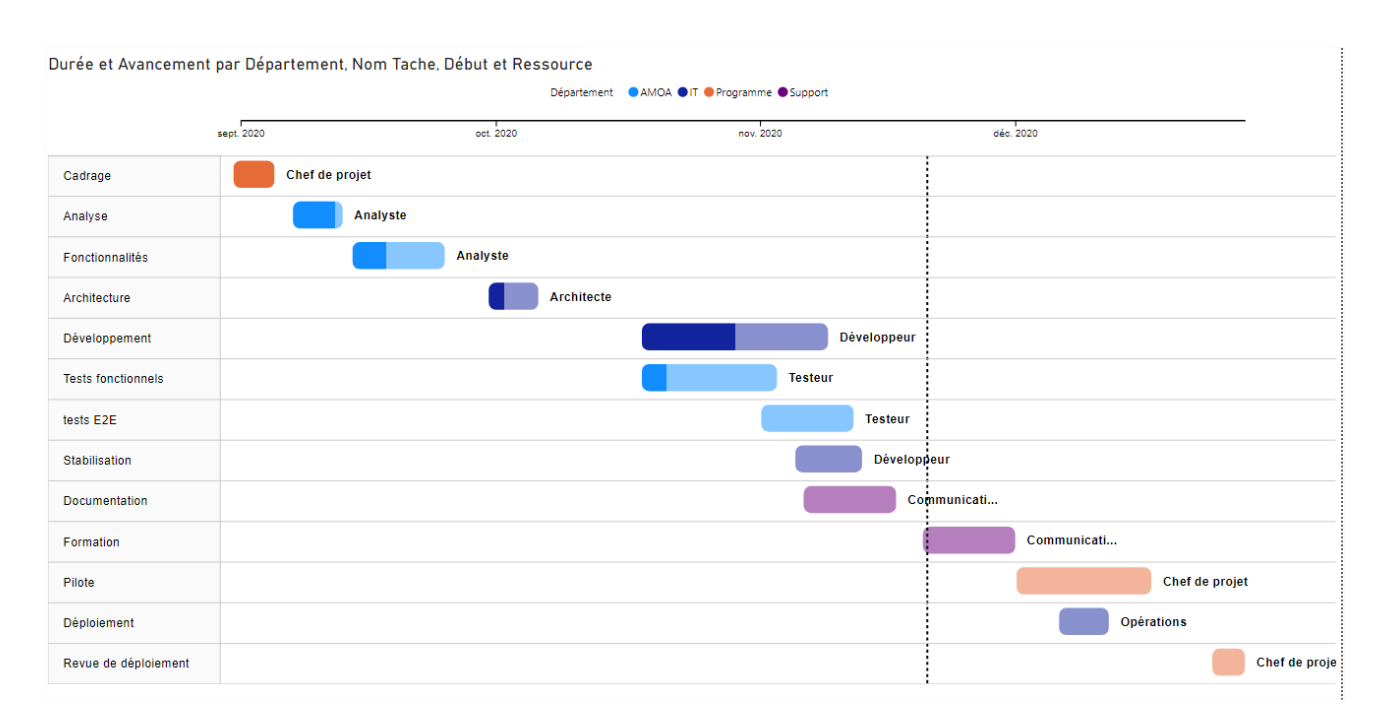

# **Exercice 16 – Création d'un TOP 10**

Pour créer un TOP 10, il faut utiliser le visuel entonnoir

Et insérer les champs suivants pour obtenir un premier résultat sous forme d'entonnoir

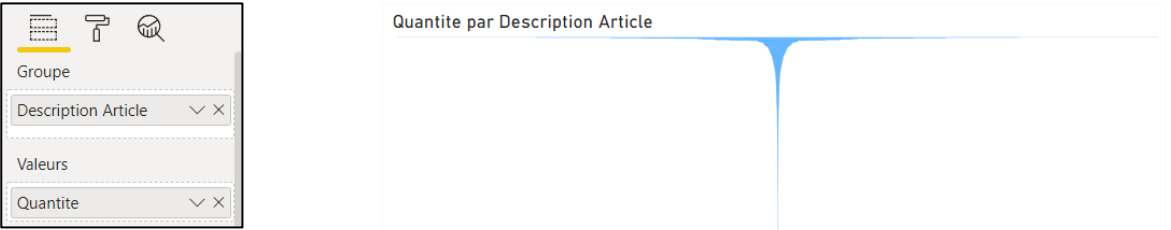

Pour ne conserver que le TOP10 des produits les plus vendus en quantité, il faut filtrer les données et ne garder que les N premiers éléments en fonction de la quantité vendue.

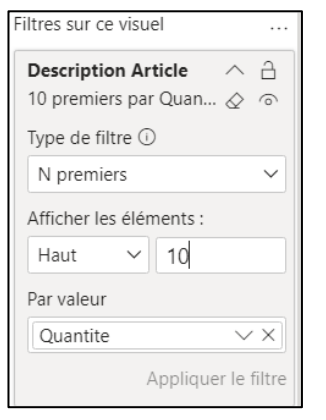

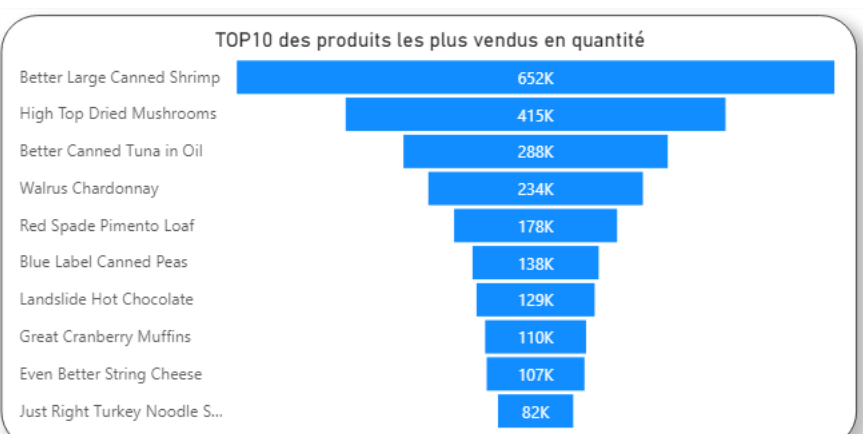

# **Exercice 17 - Fonctions DAX Time Intelligence**

Charger le fichier de donnée Xtreme et prendre la table Commande.

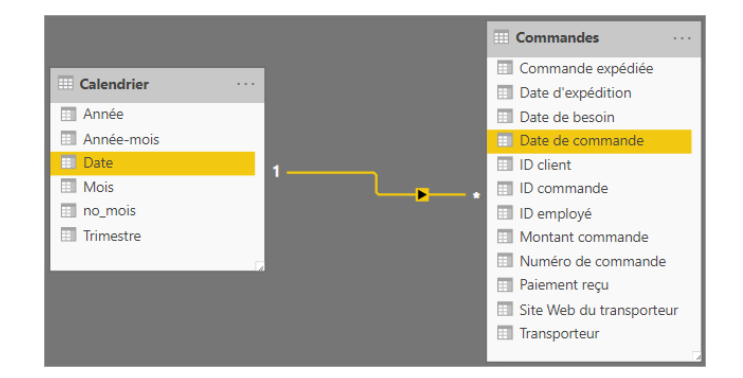

Effectuer la jointure entre les colonnes date des deux tables

Créer la colonne Année\_Mois dans la table Calendrier

A l'aide du langage DAX « Time Intelligence » créez :

- Une mesure qui calcule le montant des ventes du mois précédent

CA M-1 = CALCULATE(SUM(Ventes[Montant ]),ALL(Temps),PREVIOUSMONTH(Temps[Date]))

- Une mesure qui calcule le montant des ventes du même mois l'année précédente

CA M A-1 = CALCULATE(SUM(Ventes[Montant ]), ALL(Temps), SAMEPERIODLASTYEAR(Temps[Date]))

Une mesure qui calcule le montant des ventes du même mois il y a 2 ans

```
CA M A-2 = CALCULATE(SUM(Ventes[Montant ]), ALL(Temps), SAMEPERIODLASTYEAR(
SAMEPERIODLASTYEAR(Temps[Date])))
Ou 
CA M A-2 bis = CALCULATE(SUM(Ventes[Montant ]),ALL(Temps),DATEADD(Temps[Date],-2,YEAR))
```
- Une mesure qui calcule le montant YTD

CA YTD = CALCULATE(SUM(Ventes[Montant ]),ALL(Temps),DATESYTD(Temps[Date]))

- Une mesure qui calcule le montant YTD de l'année précédente

CA YTD A-1 = CALCULATE(SUM(Ventes[Montant ]),ALL(Temps),SAMEPERIODLASTYEAR(DATESYTD(Temps[Date])))

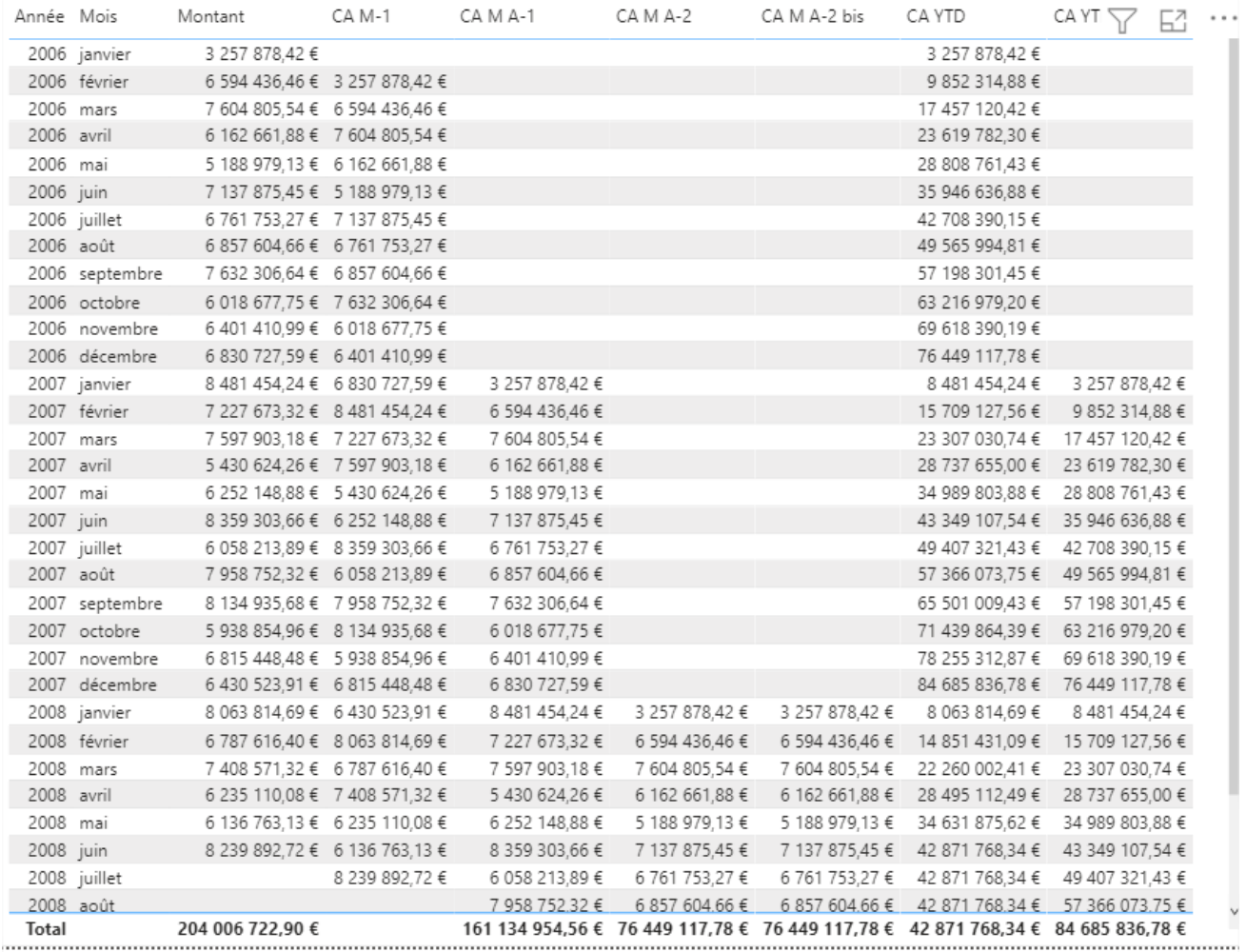